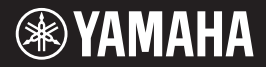

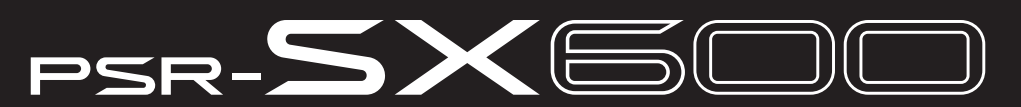

**Workstation Digital**

**Panduan untuk Pemilik**

Terima kasih telah membeli Workstation Digital Yamaha!

Workstation Digital<br>
Panduan untuk Pemilik<br> **Panduan untuk Pemilik**<br>
Workstation Digital<br>
Workstation Digital<br>
Workstation Digital<br>
Workstation Digital<br>
Workstation Digital<br>
Workstation Digital<br>
Workstation Digital<br>
Workst Instrumen ini menyediakan berbagai fitur permainan yang andal termasuk efek dan suara yang serbaguna. Kami merekomendasikan agar Anda membaca panduan ini dengan saksama agar Anda dapat memanfaatkan sepenuhnya berbagai fungsi modern dan praktis pada instrumen. Kami juga merekomendasikan agar Anda menyimpan panduan ini di tempat yang aman dan mudah dijangkau untuk referensi mendatang.

Sebelum menggunakan instrumen, pastikan membaca "TINDAKAN PENCEGAHAN" pada halaman 5 – 4.

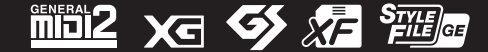

#### **Apache License 2.0**

Copyright (c) 2009-2018 Arm Limited. All rights reserved.

SPDX-License-Identifier: Apache-2.0

Licensed under the Apache License, Version 2.0 (the License); you may not use this file except in compliance with the License.

You may obtain a copy of the License at www.apache.org/licenses/LICENSE-2.0

Unless required by applicable law or agreed to in writing, software distributed under the License is distributed on an AS IS BASIS, WITHOUT WARRANTIES OR CONDITIONS OF ANY KIND, either express or implied. See the License for the specific language governing permissions and limitations under the License.

#### **Modified BSD license**

DATA FILES OR SOFTWARE.

COPYRIGHT(c) 2016 STMicroelectronics

Redistribution and use in source and binary forms, with or without modification, are permitted provided that the following conditions are met:

- 1. Redistributions of source code must retain the above copyright notice, this list of conditions and the following disclaimer.
- 2. Redistributions in binary form must reproduce the above copyright notice, this list of conditions and the following disclaimer in the documentation and/or other materials provided with the distribution.
- 3. Neither the name of STMicroelectronics nor the names of its contributors may be used to endorse or promote products derived from this software without specific prior written permission.

THIS SOFTWARE IS PROVIDED BY THE COPYRIGHT HOLDERS AND CONTRIBUTORS "AS IS" AND ANY EXPRESS OR IMPLIED WARRANTIES, INCLUDING, BUT NOT LIMITED TO, THE IMPLIED WARRANTIES OF MERCHANTABILITY AND FITNESS FOR A PARTICULAR PURPOSE ARE DISCLAIMED. IN NO EVENT SHALL THE COPYRIGHT HOLDER OR CONTRIBUTORS BE LIABLE FOR ANY DIRECT, INDIRECT, INCIDENTAL, SPECIAL, EXEMPLARY, OR CONSEQUENTIAL DAMAGES (INCLUDING, BUT NOT LIMITED TO, PROCUREMENT OF SUBSTITUTE GOODS OR SERVICES; LOSS OF USE, DATA, OR PROFITS; OR BUSINESS INTERRUPTION) HOWEVER CAUSED AND ON ANY THEORY OF LIABILITY, WHETHER IN CONTRACT, STRICT LIABILITY, OR TORT (INCLUDING NEGLIGENCE OR OTHERWISE) ARISING IN ANY WAY OUT OF THE USE OF THIS SOFTWARE, EVEN IF ADVISED OF THE POSSIBILITY OF SUCH DAMAGE.

#### **COPYRIGHT AND PERMISSION NOTICE (ICU 58 and later)**

Copyright © 1991-2016 Unicode, Inc. All rights reserved. Distributed under the Terms of Use in http://www.unicode.org/copyright.html

Permission is hereby granted, free of charge, to any person obtaining a copy of the Unicode data files and any associated documentation (the "Data Files") or Unicode software and any associated documentation (the "Software") to deal in the Data Files or Software without restriction, including without limitation the rights to use, copy, modify, merge, publish, distribute, and/or sell copies of the Data Files or Software, and to permit persons to whom the Data Files or Software are furnished to do so, provided that either (a) this copyright and permission notice appear with all copies of the Data Files or Software, or (b) this copyright and permission notice appear in associated Documentation.

THE DATA FILES AND SOFTWARE ARE PROVIDED "AS IS", WITHOUT WARRANTY OF ANY KIND, EXPRESS OR IMPLIED, INCLUDING BUT NOT LIMITED TO THE WARRANTIES OF MERCHANTABILITY, FITNESS FOR A PARTICULAR PURPOSE AND NONINFRINGEMENT OF THIRD PARTY RIGHTS. IN NO EVENT SHALL THE COPYRIGHT HOLDER OR HOLDERS INCLUDED IN THIS NOTICE BE LIABLE FOR ANY CLAIM, OR ANY SPECIAL INDIRECT OR CONSEQUENTIAL DAMAGES, OR ANY DAMAGES WHATSOEVER RESULTING FROM LOSS OF USE, DATA OR PROFITS, WHETHER IN AN ACTION OF CONTRACT, NEGLIGENCE OR OTHER TORTIOUS ACTION, ARISING OUT OF OR IN CONNECTION WITH THE USE OR PERFORMANCE OF THE

Except as contained in this notice, the name of a copyright holder shall not be used in advertising or otherwise to promote the sale, use or other dealings in these Data Files or Software without prior written authorization of the copyright holder.

Nomor model, nomor seri, kebutuhan daya, dsb., dapat ditemukan pada atau dekat pelat nama, yang berada di bagian dasar unit. Anda harus mencatat nomor seri ini di tempat yang disediakan di bawah dan menyimpan manual ini sebagai catatan permanen untuk pembelian Anda guna membantu identifikasi seandainya dicuri.

**No. Model No. Seri** 

(bottom\_id\_01)

# **TINDAKAN PENCEGAH**

# *BACALAH DENGAN SAKSAMA SEBELUM MELANJUTKAN*

Simpanlah panduan ini di tempat yang aman dan mudah dijangkau untuk referensi mendatang.

## **Untuk adaptor AC**

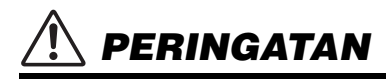

- Adaptor AC ini dirancang untuk digunakan bersama instrumen elektronik Yamaha saja. Jangan gunakan untuk keperluan lain.
- Hanya untuk digunakan dalam ruangan. Jangan gunakan di lingkungan yang basah.

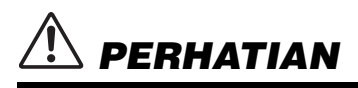

• Saat mempersiapkan, pastikan bahwa stopkontak AC mudah diakses. Jika terjadi masalah atau kegagalan fungsi, segera matikan listrik instrumen dan lepaskan adaptor AC dari stopkontak. Bila adaptor AC dihubungkan ke stopkontak AC, ingatlah bahwa listrik mengalir pada tingkat minimal, sekalipun listriknya dimatikan. Bila Anda tidak menggunakan instrumen dalam waktu lama, pastikan mencabut steker kabel listriknya dari stopkontak AC di dinding.

# **Untuk instrumen**

# *PERINGATAN*

**Ikutilah selalu tindakan pencegahan dasar yang tercantum di bawah ini untuk menghindari kemungkinan cedera serius atau bahkan kematian akibat sengatan listrik, korsleting, kerusakan, kebakaran, atau bahaya lainnya. Tindakan pencegahan ini meliputi, namun tidak terbatas pada, hal-hal berikut:**

## **Catu daya/Adaptor AC**

- Jangan meletakkan kabel listrik dekat sumber panas, seperti alat pemanas atau radiator. Selain itu, jangan berlebihan menekuk karena dapat merusak kabelnya, atau meletakkan benda berat di atasnya.
- Hanya gunakan voltase yang tepat untuk instrumen sebagaimana ditentukan. Voltase yang diperlukan tertera pada pelat nama instrumen.
- Gunakan hanya adaptor yang ditentukan (halaman [111\)](#page-110-0). Penggunaan adaptor yang salah dapat menyebabkan kerusakan pada instrumen atau kepanasan.
- Gunakan hanya kabel listrik/steker yang disertakan.
- Periksa steker listrik secara berkala dan hilangkan kotor atau debu yang menumpuk di atasnya.

## **Jangan buka**

• Instrumen ini berisi bagian yang tidak dapat diservis sendiri oleh pengguna. Jangan buka instrumen atau berupaya membongkar atau memodifikasi komponen internal dengan cara apa pun. Jika ternyata tidak berfungsi, hentikan penggunaan dengan segera dan minta petugas servis yang berkompeten di Yamaha untuk memeriksanya.

## **Peringatan air**

- Jangan biarkan instrumen terkena hujan, menggunakannya dekat air, atau dalam kondisi lembap atau basah, atau meletakkan wadah (seperti vas bunga, botol, atau gelas) berisi cairan yang dapat tumpah dan masuk ke celah yang ada. Jika ada cairan seperti air yang merembes ke dalam instrumen, segera matikan dan cabut stekernya dari stopkontak AC. Kemudian minta petugas servis yang berkompeten di Yamaha untuk memeriksanya.
- Jangan sekali-kali memasukkan atau melepaskan steker listrik dengan tangan basah.

## **Peringatan kebakaran**

• Jangan meletakkan barang menyala, seperti lilin, di atas unit. Barang menyala mungkin jatuh dan menyebabkan kebakaran.

## **Jika Anda melihat adanya kelainan**

- Bila terjadi salah satu masalah berikut, segera matikan instrumen dan cabut steker listriknya dari stopkontak. Kemudian minta petugas servis yang berkompeten di Yamaha untuk memeriksa perangkat.
	- Kabel listrik atau steker aus atau rusak.
	- Instrumen mengeluarkan bau atau asap.
	- Ada benda yang jatuh menimpa instrumen.
	- Suara mendadak hilang selama menggunakan instrumen.
	- Jika instrumen mengalami keretakan atau kerusakan.

 *PERHATIAN*

**Ikutilah selalu tindakan pencegahan dasar yang tercantum di bawah ini untuk menghindari kemungkinan cedera pada tubuh Anda atau orang lain, atau kerusakan pada instrumen atau barang lainnya. Tindakan pencegahan ini meliputi, namun tidak terbatas pada, hal-hal berikut:**

## **Catu daya/Adaptor AC**

- Jangan menghubungkan instrumen ke stopkontak listrik dengan menggunakan multi-konektor. Hal tersebut dapat menyebabkan kualitas suara menurun, atau mungkin menyebabkan kepanasan di stopkontak.
- Saat melepaskan steker listrik dari instrumen atau stopkontak, selalu pegang stekernya, bukan kabelnya. Menarik kabelnya dapat membuatnya rusak.
- Lepaskan steker listrik dari stopkontak bila instrumen tidak akan digunakan dalam waktu lama, atau selama terjadi badai petir.

## **Lokasi**

- Jangan meletakkan instrumen dalam posisi labil karena bisa terjatuh tanpa sengaja.
- Sebelum memindah instrumen, lepaskan semua kabel yang terhubung, untuk mencegah kerusakan pada kabel atau membuat orang tersandung.
- Saat mempersiapkan produk, pastikan bahwa stopkontak AC yang Anda gunakan mudah diakses. Jika terjadi masalah atau kegagalan fungsi, segera matikan listriknya dan cabut stekernya dari stopkontak. Sekalipun sakelar listriknya telah dimatikan, listrik masih mengalir ke produk walaupun kecil. Bila Anda tidak, menggunakan produk dalam waktu lama, pastikan mencabut steker kabel listrik dari stopkontak AC di dinding.
- Gunakan hanya penyangga (halaman [111\)](#page-110-1) yang telah ditentukan untuk instrumen. Saat memasang penyangga, hanya gunakan sekrup yang disediakan. Bila tidak dilakukan dapat menyebabkan kerusakan pada komponen internal atau menyebabkan instrumen jatuh.

## **Koneksi**

- Sebelum menghubungkan instrumen ke komponen elektronik lainnya, matikan listrik untuk semua komponen. Sebelum menyalakan atau mematikan semua komponen, setel semua tingkat volume ke minimal.
- Pastikan menyetel volume semua komponen pada tingkat minimal dan naikkan kontrol volume secara bertahap sambil memainkan instrumen untuk menyetel tingkat suara yang diinginkan.

## **Tangani dengan berhati-hati**

- Jangan memasukkan jari atau tangan ke celah instrumen.
- Jangan sekali-kali memasukkan atau menjatuhkan kertas, logam, atau benda lainnya ke dalam celah panel atau keyboard. Ini dapat mencederai tubuh Anda atau orang lain, merusak instrumen atau barang lainnya, atau tidak dapat dioperasikan.
- Jangan menindih, atau meletakkan benda berat di atas instrumen, dan jangan menggunakan kekuatan yang berlebihan pada tombol, sakelar, atau konektornya.
- Jangan menggunakan instrumen/perangkat atau headphone dalam waktu lama dengan tingkat volume yang tinggi atau tidak nyaman, karena hal ini dapat menyebabkan kehilangan pendengaran untuk selamanya. Jika Anda mengalami kehilangan pendengaran atau telinga berdenging, berkonsultasilah dengan dokter.

Yamaha tidak bertanggung jawab terhadap kerusakan akibat penggunaan atau modifikasi yang tidak sesuai pada instrumen, atau data yang hilang atau rusak.

Selalu matikan instrumen bila tidak digunakan.

Sekalipun tombol [  $\bigcup$  ] (Standby/On) dalam status siaga (tampilan dimatikan), listrik tetap mengalir ke instrumen walaupun kecil. Bila Anda tidak, menggunakan instrumen dalam waktu lama, pastikan mencabut steker kabel listriknya dari stopkontak AC di dinding.

#### DMI-7 2/2

## *PEMBERITAHUAN*

Untuk menghindari kemungkinan kegagalan fungsi/kerusakan pada produk, kerusakan data, atau kerusakan barang lainnya, ikutilah pemberitahuan di bawah ini.

#### **Penanganan**

- Jangan menghubungkan produk ini ke Wi-Fi umum dan/atau Internet secara langsung. Hanya hubungkan produk ini ke Internet melalui router dengan perlindungan kata sandi yang kuat. Berkonsultasilah dengan pabrikan router Anda untuk informasi tentang praktik terbaik keamanan.
- Jangan menggunakan instrumen dekat TV, radio, perlengkapan stereo, telepon seluler, atau perangkat listrik lainnya. Jika tidak, instrumen, TV, atau radio tersebut dapat menimbulkan derau.
- Bila Anda menggunakan instrumen bersama aplikasi pada perangkat cerdas seperti ponsel cerdas atau tablet, kami merekomendasikan agar Anda mengaktifkan Wi-Fi setelah mengaktifkan "Airplane Mode" (Mode Pesawat) pada perangkat itu untuk menghindari derau yang disebabkan oleh komunikasi.
- Jangan biarkan instrumen terkena debu atau getaran yang berlebihan, atau suhu yang terlalu panas atau dingin (seperti sinar matahari langsung, dekat alat pemanas, atau dalam mobil saat tengah hari) agar panel tidak luntur, kerusakan pada komponen internal atau pengoperasian yang tidak stabil. (Rentang suhu pengoperasian yang telah diverifikasi: 5° – 40 °C, atau 41° – 104 °F.)
- Jangan meletakkan benda-benda dari vinyl, plastik, atau karet di atas instrumen, karena hal ini dapat mengubah warna panel atau keyboard.

#### **Pemeliharaan**

• Saat membersihkan instrumen, gunakan kain yang halus. Jangan gunakan minyak cat, bahan pelarut, alkohol, cairan pembersih, atau kain lap yang mengandung bahan kimia.

#### **Menyimpan data**

- Data pengaturan Lagu/Style/Voice/MIDI, dsb. yang telah diedit akan hilang bila Anda mematikan instrumen. Ini juga terjadi bila instrumen dimatikan oleh fungsi Auto Power Off ([halaman 15](#page-14-0)). Simpan data ke instrumen, atau ke flash-drive USB/ perangkat eksternal seperti komputer [\(halaman 26](#page-25-0)). Walau demikian, data yang tersimpan ke instrumen bisa hilang akibat beberapa kegagalan, kesalahan pengoperasian, dsb. Simpan data penting Anda ke flash-drive USB/perangkat eksternal seperti komputer ([halaman 26](#page-25-0)). Sebelum menggunakan flash-drive USB, pastikan melihat [halaman 95.](#page-94-0)
- Untuk melindungi terhadap kehilangan data karena kerusakan flash-drive USB, kami merekomendasikan agar Anda menyimpan data penting ke flash-drive USB cadangan atau perangkat eksternal seperti komputer sebagai data backup.

# <span id="page-6-0"></span>**Aksesori yang Disertakan**

- Panduan untuk Pemilik (buku ini)
- Online Member Product Registration (Pendaftaran Produk Anggota Online)
- Syarat dan Ketentuan Garansi
- Music rest
- Adaptor AC\*, kabel listrik\*
	- \*Mungkin tidak disertakan, bergantung pada area Anda. Tanyakan kepada dealer Yamaha Anda.

#### **Memasang Music Rest**

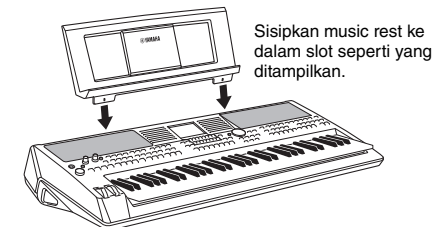

# <span id="page-6-1"></span>**Tentang Panduan**

Instrumen ini berisi dokumen dan materi instruksional berikut.

#### **Dokumen yang Disertakan**

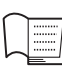

#### **Panduan untuk Pemilik (buku ini)**

Memberikan penjelasan umum atas berbagai fungsi dasar PSR-SX600.

### **Materi Online (PDF)**

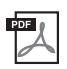

#### **Panduan Referensi (hanya dalam bahasa Inggris, Prancis, Jerman, Spanyol, Portugis, Cina, dan Indonesia)**

Menjelaskan fitur lanjutan untuk instrumen, yang tidak dijelaskan dalam Panduan untuk Pemilik. Misalnya, Anda dapat mempelajari cara membuat Style, Lagu, atau Multi Pad orisinal, atau menemukan penjelasan detail atas parameter tertentu.

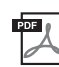

#### **Data List (Daftar Data)**

Berisi beragam daftar konten preset penting seperti Voice, Style, Efek, serta informasi yang menyangkut MIDI.

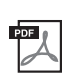

**Computer-related Operations (Pengoperasian yang Menyangkut Komputer)** Berisi instruksi tentang menghubungkan instrumen ke komputer dan berbagai pengoperasian yang menyangkut pengiriman/penerimaan data MIDI.

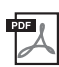

**Smart Device Connection Manual (Panduan untuk Menghubungkan Perangkat Cerdas) (hanya dalam bahasa Inggris, Prancis, Jerman, Spanyol, Portugis, Cina, dan Indonesia)** Menjelaskan cara menghubungkan instrumen ke berbagai perangkat cerdas, seperti ponsel cerdas atau tablet, dsb.

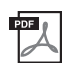

**MIDI Basics (Dasar-dasar MIDI) (hanya dalam bahasa Inggris, Prancis, Jerman, dan Spanyol)** Jika Anda ingin tahu lebih jauh tentang MIDI dan cara menggunakannya, lihat buku pengantar ini.

Untuk memperoleh semua materi ini, akseslah situs web Yamaha Downloads, kemudian masukkan nama model untuk mencari file yang diinginkan.

**Yamaha Downloads** https://download.yamaha.com/

- Ilustrasi dan layar LCD yang ditampilkan dalam panduan ini hanya untuk tujuan instruksional, dan mungkin terlihat agak berbeda dari yang ada pada instrumen Anda.
- Nama perusahaan dan nama produk dalam panduan ini adalah merek dagang atau merek dagang terdaftar dari perusahaannya masing-masing.

# <span id="page-7-0"></span>**Format**

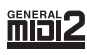

"GM (General MIDI)" adalah salah satu format alokasi Voice yang paling umum. "GM System Level 2" adalah spesifikasi standar yang menyempurnakan "GM" orisinal dan meningkatkan kompatibilitas data Lagu. Ini memberikan peningkatan polifoni, pemilihan Voice yang lebih banyak, parameter Voice yang bertambah, dan pemrosesan efek yang terintegrasi.

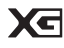

XG adalah penyempurnaan besar pada format GM System Level 1, dan dikembangkan oleh Yamaha khusus untuk memberikan Voice dan variasi yang lebih banyak, termasuk kontrol ekspresif yang lebih besar atas Voice dan efek, dan untuk memastikan kompatibilitas data di masa mendatang.

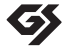

GS mulanya dikembangkan oleh Roland Corporation. Dalam cara yang sama dengan Yamaha XG, GS merupakan penyempurnaan besar untuk GM khususnya untuk memberikan Voice dan Kit drum yang lebih banyak serta variasinya, termasuk kontrol ekspresif yang lebih besar atas Voice dan efek.

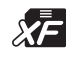

Format Yamaha XF menyempurnakan standar SMF (Standard MIDI File) dengan fungsionalitas yang lebih besar dan kemampuan untuk diperluas di masa mendatang. Instrumen ini dapat menampilkan lirik bila memainkan file XF berisi data lirik.

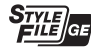

"SFF (Style File Format)" adalah format file Style orisinal dari Yamaha yang menggunakan sebuah sistem konversi unik untuk memberikan pengiring otomatis berkualitas tinggi berdasarkan aneka jenis chord. "SFF GE (Guitar Edition)" adalah format SFF yang disempurnakan, yang dilengkapi transposisi not yang ditingkatkan untuk track gitar.

# <span id="page-7-1"></span>**Informasi**

#### **Tentang hak cipta**

- Menyalin data musik yang tersedia secara komersial, termasuk namun tidak terbatas pada, data MIDI dan/atau data audio, dilarang keras, kecuali untuk Anda gunakan sendiri.
- Produk ini berisi dan dipaketkan bersama konten yang hak ciptanya dimiliki oleh Yamaha atau lisensi penggunaan hak cipta pihak lain yang dimiliki oleh Yamaha. Karena undang-undang hak cipta dan undang-undang terkait lainnya, Anda TIDAK diizinkan untuk menyebarkan media yang menyimpan atau merekam konten ini dan tetap nyaris sama atau sangat mirip dengan yang ada di produk ini.
	- \* Konten yang diterangkan di atas berisi program komputer, data Style Pengiring, data MIDI, data WAVE, data rekaman voice, score, data score, dsb. \* Anda boleh menyebarkan media berisi rekaman permainan atau produksi musik Anda yang menggunakan konten ini, dan dalam hal demikian tidak diperlukan izin dari Yamaha Corporation.

#### **Tentang fungsi/data yang disertakan bersama instrumen**

- Beberapa lagu preset telah diedit panjangnya atau aransemennya, dan mungkin tidak persis sama dengan aslinya.
- Perangkat ini dapat menggunakan beragam jenis/format data musik dengan mengoptimalkannya terlebih dahulu ke data musik dengan format yang sesuai untuk digunakan pada perangkat. Akibatnya, perangkat ini mungkin tidak memainkannya persis seperti yang diinginkan oleh produser atau pengarangnya.
- Font bitmap yang digunakan dalam instrumen ini disediakan oleh dan dimiliki oleh Ricoh Co., Ltd.

# **[Daftar Isi](#page-33-0)**

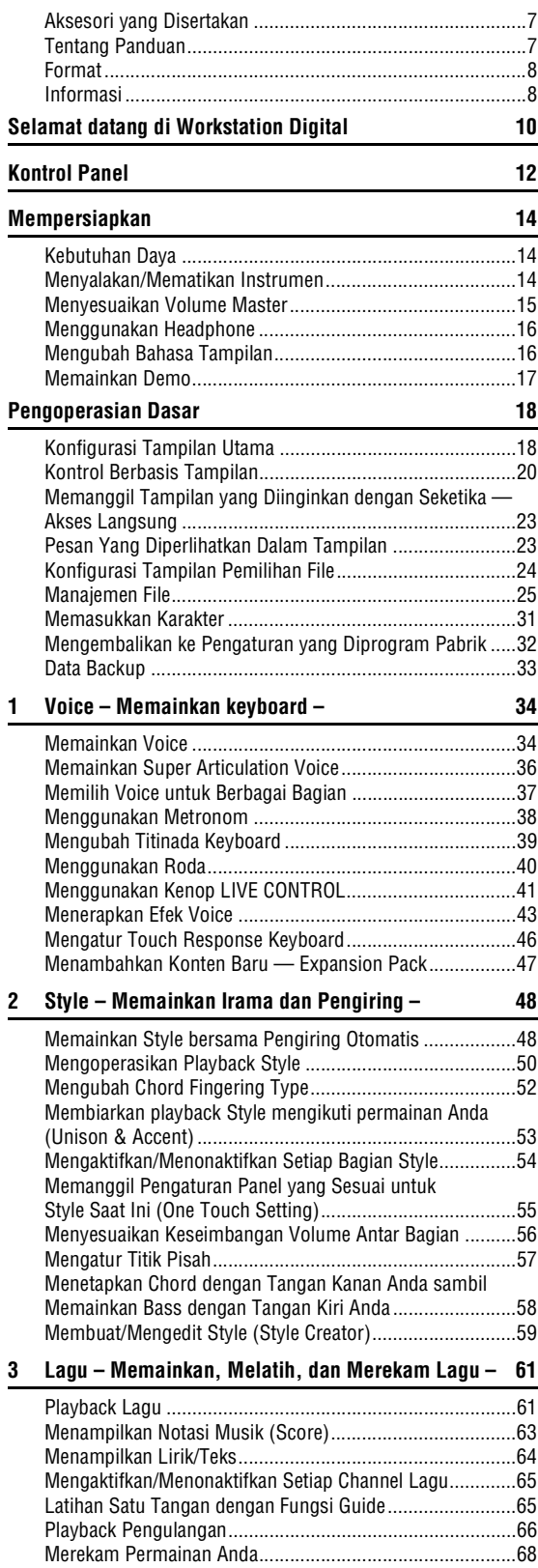

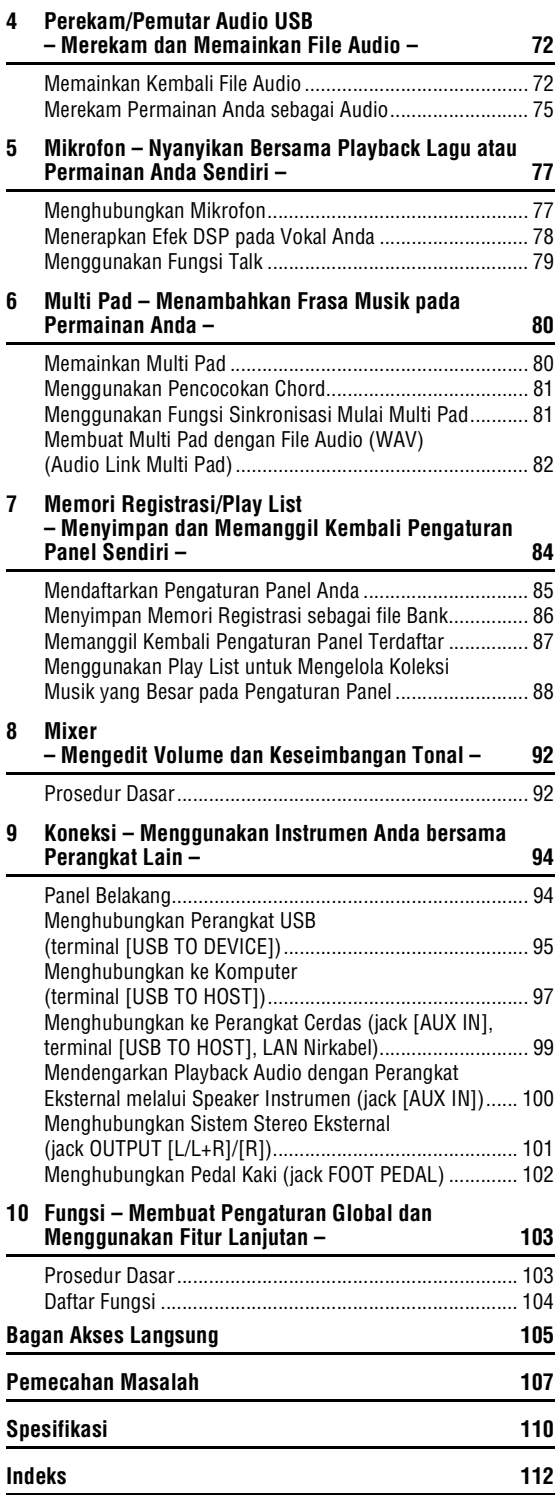

# Daftar Isi Daftar Isi

# <span id="page-9-0"></span>**Selamat datang di Workstation Digital**

# **Voice yang luar biasa ekspresif dan realistis** [halaman 34](#page-33-2)

PSR-SX600 memiliki seperangkat Voice autentik yang komprehensif dan mengagumkan, dan memberi Anda berbagai alat bantu untuk memainkan semua Voice ini secara lebih alami dan dengan daya ekspresi yang lebih besar.

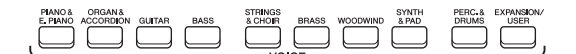

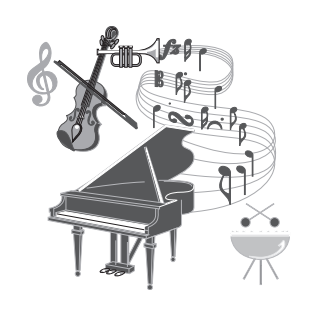

# **Bermain dengan band pendukung** [halaman 48](#page-47-2)

Berbagai Style di PSR-SX600 memungkinkannya memainkan aneka macam genre musik dengan pengiring instrumental lengkap. Memainkan chord secara otomatis akan mengaktifkan dan mengontrol dukungan pengiring otomatis, dan menempatkan band pendukung lengkap di belakang Anda!

Anda dapat mengubah aransemen sambil memainkan, yang langsung memilih irama berbeda dengan seketika — termasuk Intro, Penutup, dan Fill-in — selama permainan Anda.

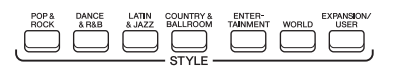

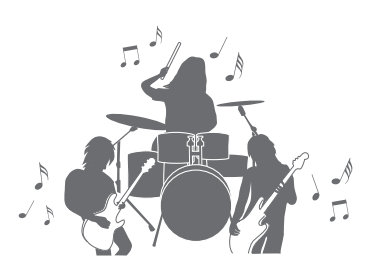

## **Nyanyikan bersama playback lagu atau permainan Anda sendiri** [halaman 47](#page-46-1)

Dengan menghubungkan mikrofon ke jack [MIC INPUT], instrumen menyalurkan vokal Anda melalui speaker bawaan, dan Anda dapat merekam permainan sendiri dengan kualitas suara yang tinggi. Terlebih, karena lirik lagu atau score diperlihatkan pada tampilan, Anda juga dapat menikmati nyanyian bersama permainan keyboard atau bersama playback Lagu.

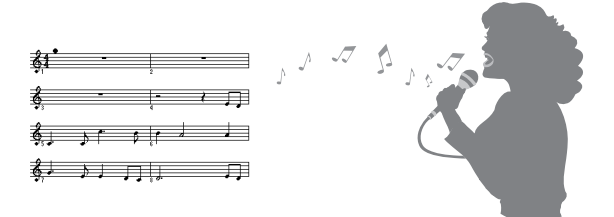

## **Efek DSP yang andal untuk menyempurnakan suara** [halaman 43](#page-42-1)

Fitur DSP (Digital Signal Processor) yang ditanamkan ke dalam PSR-SX600 memberikan berbagai jenis efek kualitas tinggi, termasuk Real Distortion dan Real Reverb. Anda juga dapat menerapkan berbagai efek DSP secara independen pada bagian yang ditetapkan, seperti gitar, yang memungkinkan Anda memainkan keyboard secara dinamis bersama suara gitar yang terdistorsi, atau suara yang seakanakan Anda sedang memainkan instrumen di aula konser.

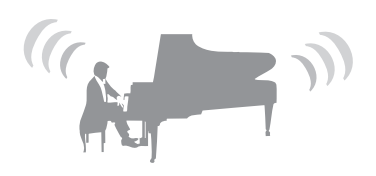

## *10* PSR-SX600 Panduan untuk Pemilik

# **Memainkan dan merekam audio [halaman 72](#page-71-2)**

File audio (format WAV) yang disimpan ke flash-drive USB (atau komputer atau perangkat cerdas) dapat dimainkan kembali pada instrumen. Anda juga dapat merekam permainan sebagai file audio (format WAV) dengan kualitas suara yang tinggi ke perangkat ini sehingga memudahkan Anda mengedit rekaman pada komputer sebagaimana yang diinginkan, dan berbagi melalui Internet, atau merekamnya ke CD orisinal Anda sendiri.

## **Buat permainan Anda menjadi lebih dinamis dengan Multi Pad** [halaman 80](#page-79-2)

MULTI PAD CONTRO

Multi Pad dapat digunakan untuk memainkan sejumlah urutan ritmis dan melodis singkat yang telah direkam sebelumnya. Memainkan Multi Pad selama playback Style, dsb. dapat menambahkan dampak dan keragaman pada permainan Anda, dan membuatnya menjadi lebih dinamis.

## **Kontroler real-time serbaguna** [halaman 41](#page-40-1)

Dua kenop LIVE CONTROL dapat ditetapkan ke beragam fungsi, sehingga memungkinkan Anda secara intuitif mengontrol permainan secara real-time. Misalnya, Anda dapat menggunakan berbagai kenop untuk mengontrol kecemerlangan (frekuensi kritis) suara yang sedang dimainkan atau mengoreksi nada atau timbre suara dengan EQ — sehingga memungkinkan Anda dengan mudah menambahkan variasi pada suara tanpa menyela permainan.

Anda juga dapat mengontrol permainan dengan mudah menggunakan dua roda — PITCH BEND dan MODULATION. Roda PITCH BEND dapat menaikkan atau menurunkan not seperti teknik bending pada dawai gitar, dan roda MODULATION dapat menerapkan efek vibrato pada not yang dimainkan di keyboard.

**Dalami berbagai Demo untuk mempelajari lebih jauh tentang berbagai fungsi dan fitur PSR-SX600!** [halaman 17](#page-16-1) Demo tersebut memperagakan berbagai suara berkualitas tinggi, beragam fungsi lanjutan, dan memberikan informasi yang membantu untuk mempelajari tentang keyboard baru Anda.

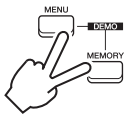

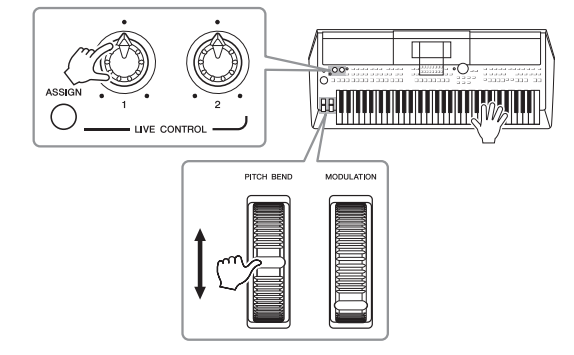

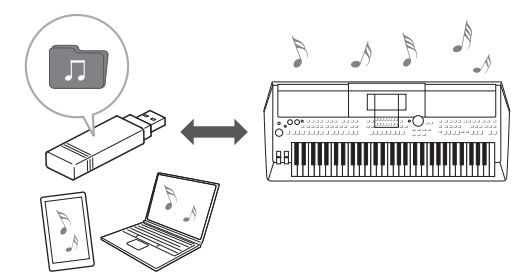

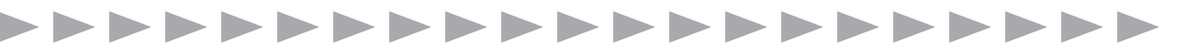

# <span id="page-11-0"></span>**Kontrol Panel**

## **Panel Atas**

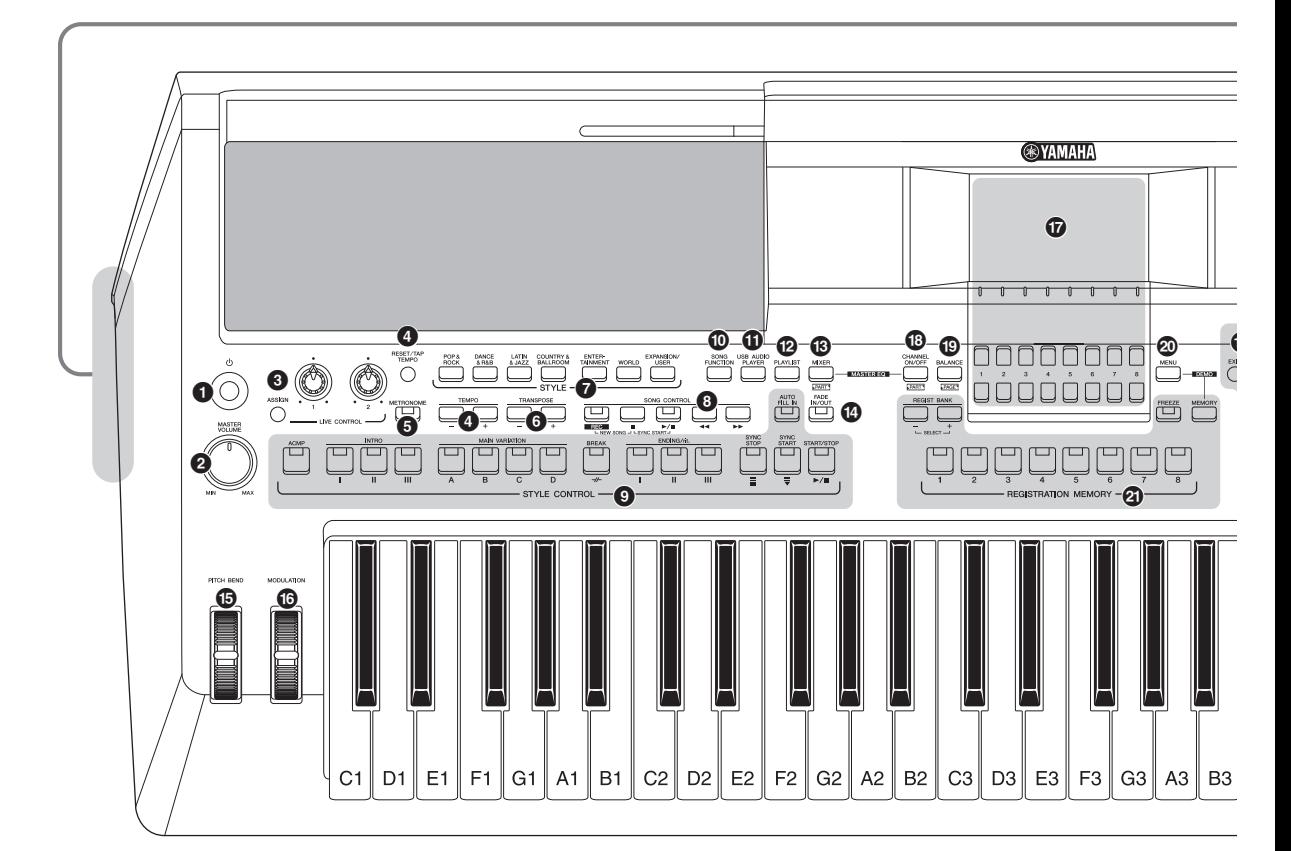

- **1** Sakelar [  $\circlearrowright$  ] (Standby/On)....................... [Halaman 14](#page-13-3) Menyalakan instrumen atau menyiagakan instrumen.
- 2 **Putaran [MASTER VOLUME] .................. [Halaman 15](#page-14-2)** Menyesuaikan volume keseluruhan.
- 3 **Tombol [ASSIGN], kenop LIVE CONTROL .................................................................. [Halaman 41](#page-40-1)** Menetapkan bunyi fungsi dan kontrol secara real time.
- 4 **Tombol [RESET/TAP TEMPO]/TEMPO [-]/[+] .................................................................. [Halaman 51](#page-50-0)** Mengontrol tempo untuk Style, Lagu, dan playback Metronom.
- 5 **Tombol [METRONOME] .......................... [Halaman 38](#page-37-1)** Mengaktifkan atau menonaktifkan metronom.
- 6 **Tombol TRANSPOSE [-]/[+] .................... [Halaman 39](#page-38-1)** Transposisi seluruh titinada instrumen dalam interval seminada.
- 7 **Tombol pemilihan kategori STYLE ........ [Halaman 48](#page-47-3)** Untuk memilih kategori Style.
- 8 **Tombol SONG CONTROL ....................... [Halaman 62](#page-61-0)** Untuk mengontrol playback Lagu.
- 9 **Tombol STYLE CONTROL...................... [Halaman 50](#page-49-1)** Untuk mengontrol playback Style.
- ) **Tombol [SONG FUNCTION].............. [Halaman 24](#page-23-1), [61](#page-60-2)** Memanggil tampilan Song Function Menu untuk memilih Lagu dsb.
- ! **Tombol [USB AUDIO PLAYER]............... [Halaman 72](#page-71-3)** Memanggil tampilan untuk memainkan kembali file audio dan merekam permainan Anda dalam format audio.
- @ **Tombol [PLAYLIST]................................. [Halaman 88](#page-87-1)** Memungkinkan Anda membuat daftar permainan khusus.
- # **Tombol [MIXER] ...................................... [Halaman 92](#page-91-2)** Memanggil beragam pengaturan untuk keyboard, bagian Style, dan bagian Lagu.
- \$ **Tombol [FADE IN/OUT] ........................... [Halaman 51](#page-50-1)** Mengontrol fade in/out playback Style/Lagu.
- % **Roda [PITCH BEND]................................ [Halaman 40](#page-39-1)** Meliukkan titinada keyboard yang dimainkan naik atau turun.
- ^ **Roda [MODULATION].............................. [Halaman 40](#page-39-2)** Menerapkan efek vibrato, dsb.

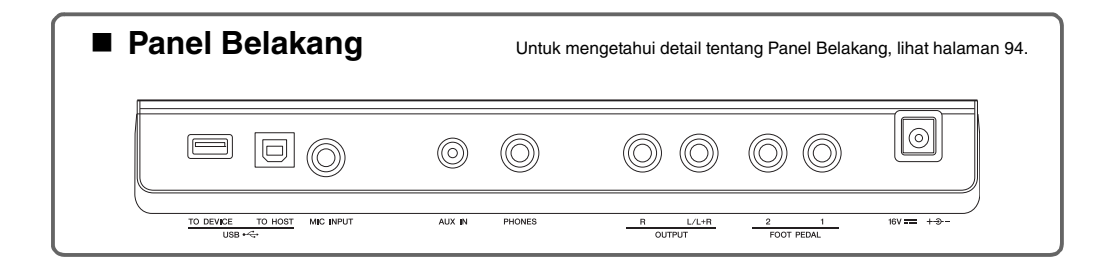

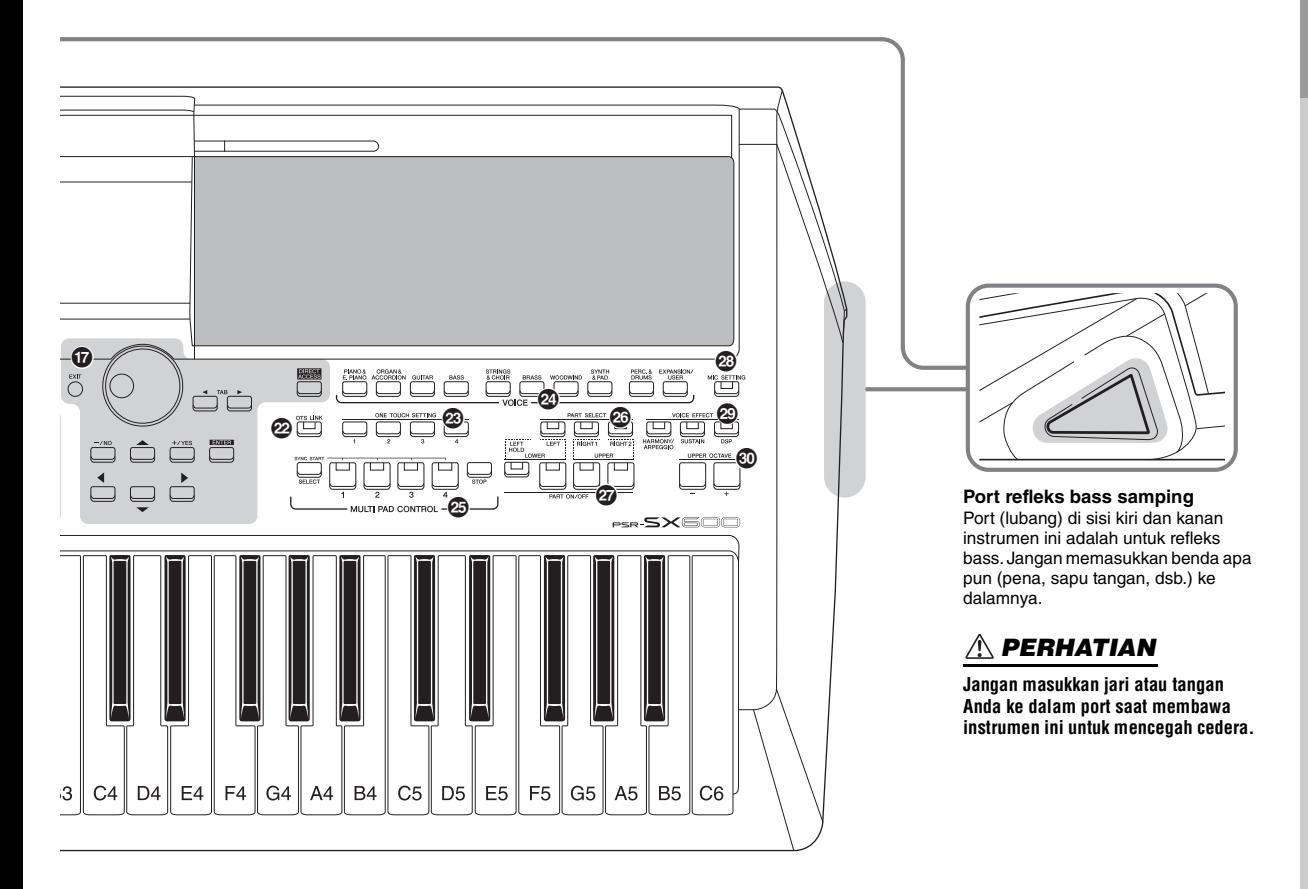

- & **LCD dan kontrol terkait........................... [Halaman 20](#page-19-1)**
- \* **Tombol [CHANNEL ON/OFF]............ [Halaman 54,](#page-53-1) [65](#page-64-2)** Memanggil pengaturan untuk mengaktifkan atau menonaktifkan channel Style/Lagu.
- ( **Tombol [BALANCE]................................. [Halaman 56](#page-55-1)** Memanggil pengaturan untuk keseimbangan volume antar bagian.
- A **Tombol [MENU]...................................... [Halaman 103](#page-102-2)** Memungkinkan Anda melakukan pengaturan lanjutan dan membuat sendiri Style, Lagu, dan Multi Pad orisinal.
- B **Tombol REGISTRATION MEMORY......... [Halaman 84](#page-83-1)** Untuk mendaftarkan dan mengingat pengaturan panel.
- C **Tombol [OTS LINK].................................. [Halaman 55](#page-54-1)** Mengaktifkan/menonaktifkan fungsi OTS Link.
- D **Tombol ONE TOUCH SETTING............... [Halaman 55](#page-54-2)** Memanggil pengaturan panel yang sesuai untuk Style.
- E **Tombol pemilihan kategori VOICE......... [Halaman 34](#page-33-3)** Untuk memilih kategori Voice.
- F **Tombol MULTI PAD CONTROL ............... [Halaman 80](#page-79-3)** Untuk memilih dan memainkan frasa Multi Pad ritmis atau melodis.
- G **Tombol PART SELECT............................ [Halaman 37](#page-36-1)** Untuk memilih bagian keyboard.
- H **Tombol PART ON/OFF ............................ [Halaman 37](#page-36-2)** Untuk mengaktifkan atau menonaktifkan bagian keyboard.
- I **Tombol [MIC SETTING]........................... [Halaman 77](#page-76-2)** Memanggil tampilan yang dapat digunakan untuk membuat pengaturan mikrofon.
- J **Tombol VOICE EFFECT .......................... [Halaman 43](#page-42-1)** Untuk menerapkan beragam efek pada permainan keyboard.
- K **Tombol UPPER OCTAVE [-]/[+] .............. [Halaman 39](#page-38-2)** Untuk menerapkan titinada keyboard dalam interval oktaf.

#### **Pengaturan Panel (Penyetelan Panel)**

Dengan menggunakan berbagai kontrol di panel, Anda dapat membuat beragam pengaturan yang diterangkan di sini. Pengaturan instrumen ini disebut sebagai "pengaturan panel" atau "penyetelan panel" dalam buku panduan ini.

# <span id="page-13-0"></span>**Mempersiapkan**

# <span id="page-13-1"></span>*Kebutuhan Daya*

Hubungkan adaptor AC sesuai urutan yang ditampilkan dalam ilustrasi.

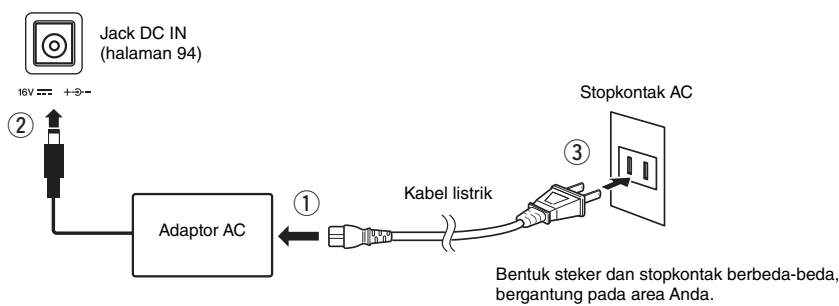

### *PERINGATAN*

**Gunakan hanya adaptor AC yang ditetapkan ([halaman 111\)](#page-110-0). Penggunaan adaptor AC yang salah dapat menyebabkan kerusakan pada instrumen atau kepanasan.**

#### ⚠ *PERHATIAN*

**Saat mempersiapkan produk, pastikan bahwa stopkontak AC yang Anda gunakan mudah diakses. Jika terjadi masalah atau kegagalan fungsi, segera matikan listriknya dan cabut stekernya dari stopkontak.**

#### *CATATAN*

Ikuti prosedur ini dalam urutan sebaliknya saat melepaskan adaptor AC.

## <span id="page-13-3"></span><span id="page-13-2"></span>*Menyalakan/Mematikan Instrumen*

*1* **Putar ke bawah putaran [MASTER VOLUME] ke "MIN".**

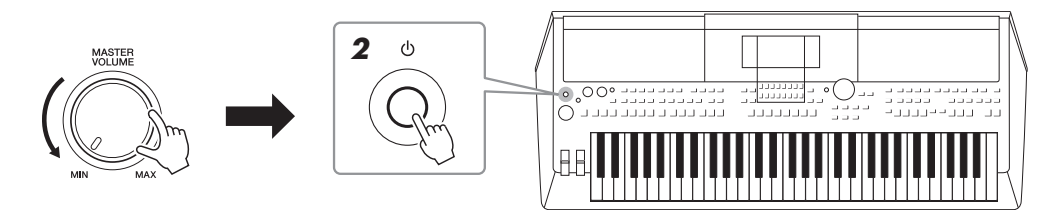

## **2** Tekan sakelar [  $\diamond$  ] (Standby/On) untuk menyalakan. Setelah tampilan Utama muncul, sesuaikan volume sebagaimana yang diinginkan sambil memainkan keyboard.

*3* **Setelah Anda selesai menggunakan instrumen, matikan dengan menekan sakelar [**  $\langle \cdot \rangle$  **] (Standby/On) selama kurang-lebih satu detik.**

#### *PERHATIAN*

**Sekalipun sakelar listriknya telah dimatikan, listrik masih mengalir ke produk walaupun kecil. Bila Anda tidak, menggunakan produk dalam waktu lama, pastikan mencabut steker kabel listrik dari stopkontak AC di dinding.** 

#### *PEMBERITAHUAN*

**Jangan menekan pedal kaki atau menggerakkan roda [PITCH BEND], dsb. saat menyalakan instrumen. Hal tersebut dapat menyebabkan kegagalan fungsi instrumen.**

#### *CATATAN*

Hingga muncul tampilan Utama, tidak ada operasi yang dapat dilakukan, termasuk mematikan dan memainkan keyboard.

#### *PEMBERITAHUAN*

**Selagi merekam atau mengedit, atau saat pesan ditampilkan, listriknya tidak dapat dimatikan sekalipun Anda menekan sakelar [ ] (Standby/On). Jika Anda ingin mematikan listriknya, tekan sakelar [**  $\circlearrowright$  **] (Standby/On) setelah merekam, mengedit, atau setelah pesannya hilang. Jika Anda perlu memaksa instrumen berhenti, tahan sakelar [ ] (Standby/On) selama lebih dari tiga detik. Perhatikan, menghentikan operasi secara paksa dapat menyebabkan hilangnya data dan kerusakan pada instrumen.**

## <span id="page-14-0"></span>**Mengatur fungsi Auto Power Off**

Untuk mencegah konsumsi daya yang tidak perlu, instrumen ini dilengkapi fungsi Auto Power Off yang secara otomatis mematikan instrumen jika tidak dioperasikan sekian lama. Waktu yang ditunggu sebelum instrumen dimatikan secara otomatis adalah sekitar 30 menit secara default; walau demikian, Anda dapat mengubah pengaturan ini pada tab Common di halaman System. Untuk mengetahui detailnya, lihat [halaman 104](#page-103-1).

## **Menonaktifkan Auto Power Off (metode sederhana)**

Nyalakan instrumen sambil menahan kunci terendah pada keyboard. Sebuah pesan akan muncul sebentar, kemudian instrumen dinyalakan dengan fungsi Auto Power Off dinonaktifkan.

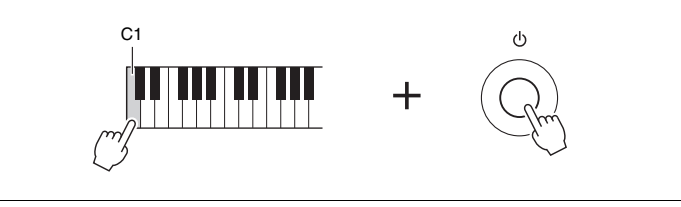

#### *PEMBERITAHUAN*

**Data yang tidak disimpan ke User atau drive USB akan hilang jika instrumen dimatikan secara otomatis. Pastikan Anda menyimpan data sebelum mematikan instrumen [\(halaman 26\)](#page-25-0).**

## <span id="page-14-2"></span><span id="page-14-1"></span>*Menyesuaikan Volume Master*

Untuk menyesuaikan volume suara keyboard keseluruhan, gunakan putaran [MASTER VOLUME] sambil memainkan keyboard.

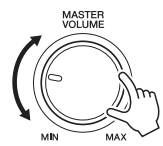

#### $\sqrt{N}$ *PERHATIAN*

**Jangan gunakan instrumen dengan volume tinggi dalam waktu lama. Hal tersebut dapat menyebabkan kehilangan pendengaran.** 

# <span id="page-15-0"></span>*Menggunakan Headphone*

Hubungkan headphone ke jack [PHONES] pada panel belakang.

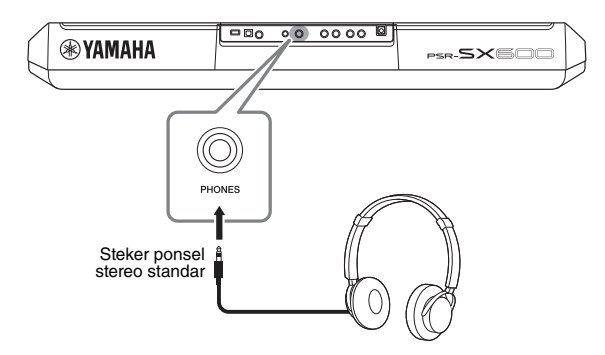

## *PERHATIAN*

**Jangan mendengarkan dengan headphone pada volume tinggi dalam waktu lama. Hal tersebut dapat menyebabkan kehilangan pendengaran.**

# <span id="page-15-1"></span>*Mengubah Bahasa Tampilan*

Ini menentukan bahasa (tersedia bahasa Inggris, Jepang, Jerman, Prancis, Spanyol, dan Italia) yang digunakan dalam tampilan untuk pesan.

*1* **Tekan tombol [MENU] untuk memanggil tampilan pengoperasian.**

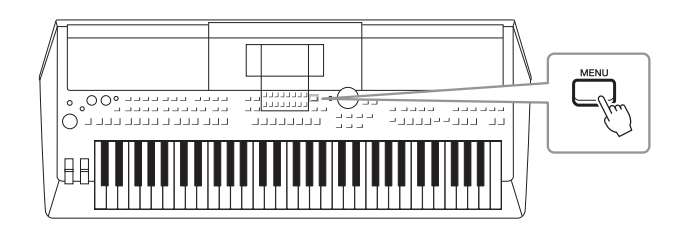

## *2* **Gunakan tombol TAB [**F**] untuk memanggil Menu2.**

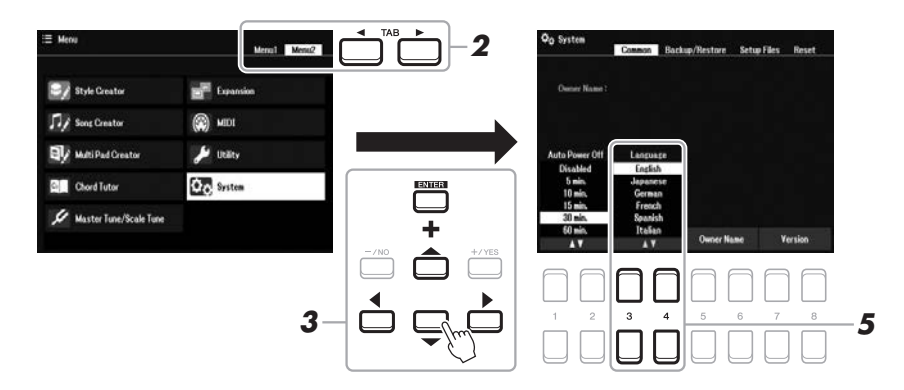

*3* **Gunakan tombol Kursor [][][**E**][**F**] untuk memilih System, kemudian tekan tombol [ENTER].**

- *4* **Tekan tombol TAB [**E**] untuk memilih tab Common.**
- **5** Gunakan tombol [3 ▲▼)/[4 ▲▼] untuk memilih dan mengubah **bahasa yang diinginkan.**

Tekan tombol [EXIT] beberapa kali untuk kembali ke tampilan Utama.

## <span id="page-16-1"></span><span id="page-16-0"></span>*Memainkan Demo*

Demo memberikan pengantar berguna yang mudah dipahami untuk berbagai fitur dan fungsi serta demonstrasi dinamis dari suara berkualitas tinggi.

*1* **Tekan tombol [MENU] dan [MEMORY] secara bersamaan untuk memanggil tampilan Demo.**

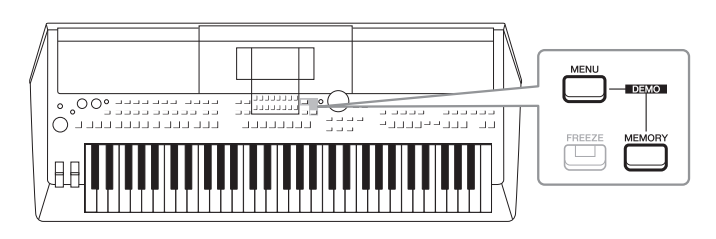

*2* **Gunakan tombol Kursor [][][][] untuk memilih Demo tertentu, kemudian tekan tombol [ENTER].**

Demo fungsi yang dipilih akan dimainkan. Untuk menghentikan playback, tekan tombol [EXIT].

*3* **Untuk keluar dari tampilan Demo, tekan tombol [EXIT].**

# <span id="page-17-0"></span>**Pengoperasian Dasar**

# <span id="page-17-2"></span><span id="page-17-1"></span>*Konfigurasi Tampilan Utama*

Tampilan yang muncul saat instrumen dinyalakan adalah tampilan Utama. Tampilan ini memperlihatkan pengaturan dasar saat ini, seperti Voice dan Style yang dipilih, yang memungkinkan Anda melihatnya sekilas. Tampilan Utama adalah tampilan yang biasanya Anda lihat saat memainkan keyboard.

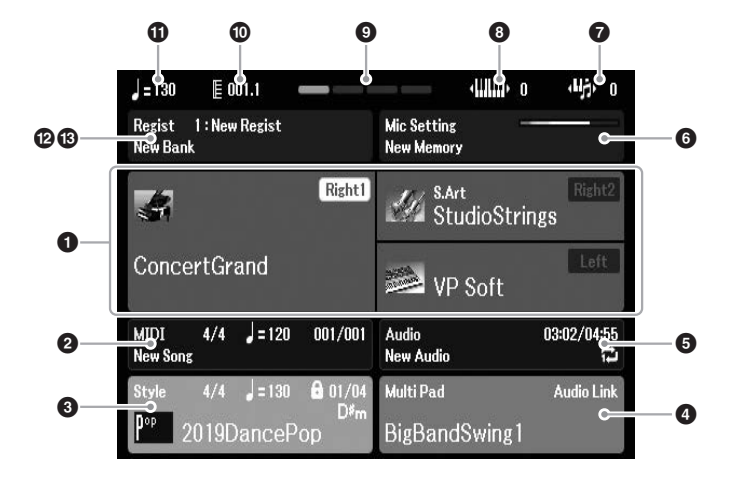

#### *CATATAN*

Anda dapat dengan cepat memanggil tampilan Utama dengan menekan tombol [DIRECT ACCESS], diikuti dengan tombol [EXIT].

## **1** Nama Voice

Menampilkan berbagai nama Voice yang saat ini dipilih untuk bagian Right1, Right2 dan Left ([halaman 37](#page-36-3)), dan Nama Bagian akan muncul bila saat ini dipilih dengan menekan tombol PART SELECT.

#### 2 **Nama lagu dan informasi terkait**

Menampilkan nama Lagu yang dipilih saat ini, tanda birama, tempo, dan bar ([halaman 61](#page-60-4)).

#### 3 **Nama Style dan informasi terkait**

Menampilkan nama Style yang dipilih saat ini, tanda birama, dan tempo ([halaman 48](#page-47-3)). Bila tombol [ACMP] diaktifkan, chord yang telah dipilih di bagian chord pada keyboard akan ditampilkan.

## 4 **Nama Multi Pad Bank**

Menampilkan nama Multi Pad Bank yang dipilih ([halaman 80\)](#page-79-4).

#### 5 **Informasi file audio**

Menampilkan informasi untuk file audio yang dipilih dalam flash-drive USB yang dihubungkan [\(halaman 72\)](#page-71-4), termasuk waktu playback yang telah dilalui, nama file, dan ikon mode Ulangi. Selama rekaman, tanda "Rec" akan muncul. Saat perekaman Audio dalam keadaan siaga, tanda "Rec" akan berkedip.

#### *CATATAN*

Untuk PSR-SX600, yang dimaksud "Lagu" adalah file data MIDI yang berisi data permainan keyboard Anda [\(halaman 61\)](#page-60-3).

# Pengoperasian Dasar Pengoperasian Dasar

## 6 **Mic Setting**

Menunjukkan Mic Setting saat ini. Bila mikrofon telah dihubungkan, indikator tingkat Input akan menampilkan tingkat input.

## $\bullet$  Transpose

Menampilkan jumlah transposisi dalam satuan seminada [\(halaman 39\)](#page-38-3).

## 8 **Oktaf Naik**

Menampilkan nilai pergeseran jumlah oktaf ([halaman 39\)](#page-38-4).

## 9 **Ketukan**

Menunjukkan ketukan playback saat ini.

## ) **Bar/Ketukan**

Menampilkan posisi saat ini (bar/ketukan) dalam playback Style atau playback Lagu.

## ! **Tempo**

Menampilkan tempo saat ini dalam playback Style atau playback Lagu.

## @ **Nama Bank Memori Registrasi**

Menampilkan nama Bank Memori Registrasi yang dipilih saat ini dan nomor Memori Registrasi ([halaman 86](#page-85-1)).

## $\bullet$  **Urutan Registrasi**

Muncul bila Urutan Registrasi aktif. Untuk mengetahui instruksi tentang pemrograman urutan, lihat Panduan Referensi pada situs web, Bab 7.

## **Standar instruksi dalam buku panduan ini**

Dalam buku panduan ini, instruksi yang berisi beberapa langkah diberikan dalam cara pintas yang praktis, dengan panah yang menunjukkan urutannya.

Misalnya: [MENU]  $\rightarrow$  TAB [ $\blacktriangleright$ ] Menu2  $\rightarrow$  tombol Kursor  $[\blacktriangle] [\blacktriangleright]$  System  $\rightarrow$  [ENTER]  $\rightarrow$  TAB  $[\blacktriangle] [\blacktriangleright]$ Backup/Restore

Contoh di atas menerangkan sebuah operasi lima langkah:

- 1) Tekan tombol [MENU].
- 2) Tekan tombol TAB  $[\blacktriangleright]$  untuk memilih tab Menu2.
- 3) Gunakan tombol Kursor  $[\triangle][\blacktriangledown][\blacktriangle]$  untuk memilih "System".
- 4) Tekan tombol [ENTER].
- 5) Gunakan tombol TAB [ $\blacktriangleleft$ ][ $\blacktriangleright$ ] untuk memilih tab Backup/Restore.

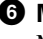

# <span id="page-19-1"></span><span id="page-19-0"></span>*Kontrol Berbasis Tampilan*

LCD memberikan informasi sekilas yang komprehensif atas semua pengaturan saat ini. Menu yang ditampilkan dapat dipilih atau diubah melalui kontrol di sekeliling LCD.

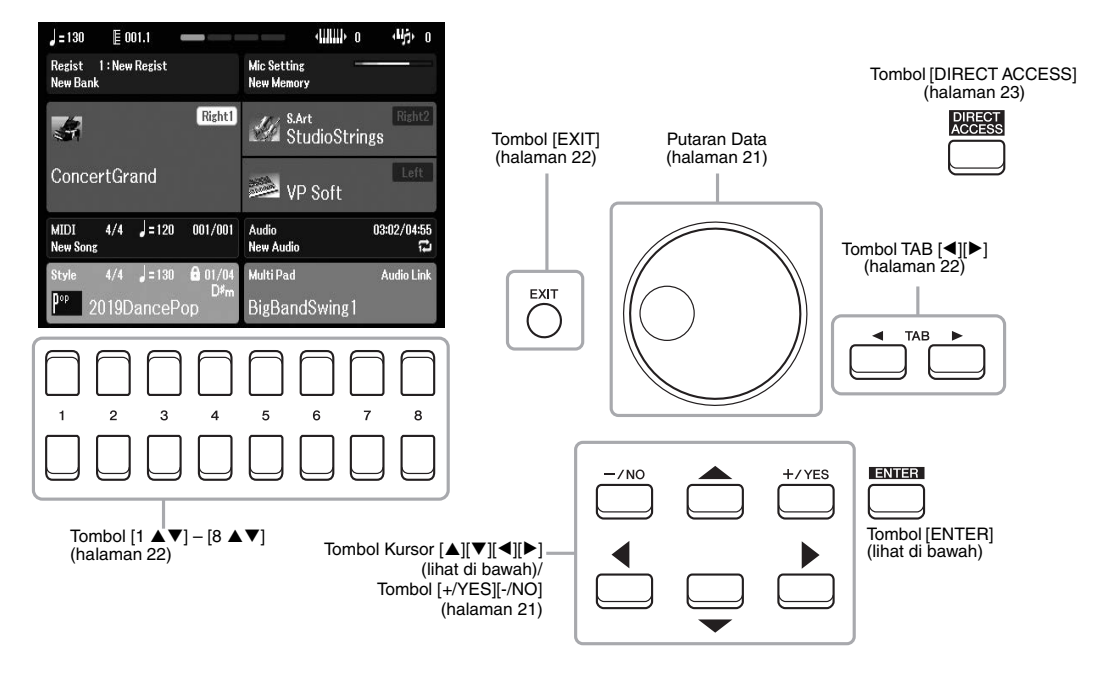

## **Tombol Kursor** [▲][▼][◀][▶]

Tombol-tombol ini digunakan untuk memindahkan kursor di layar.

Dalam tampilan Pemilihan File [\(halaman 24\)](#page-23-0), tombol-tombol ini digunakan untuk memindahkan kursor ke atas, ke bawah, ke kiri, dan ke kanan item yang diinginkan. Untuk benar-benar memilih item, tekan tombol [ENTER].

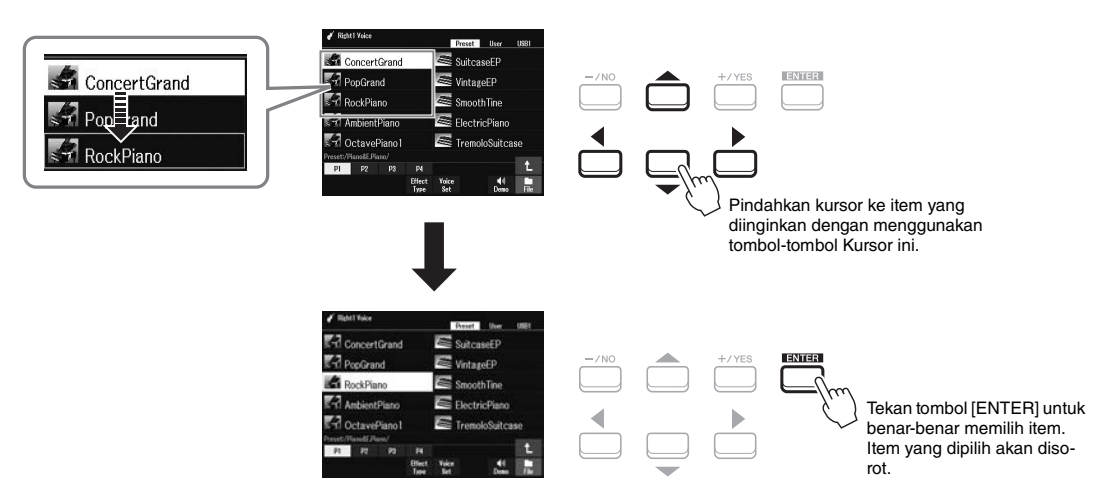

## <span id="page-20-1"></span>**Putaran Data**

Bergantung pada tampilan yang dipilih, putaran Data dapat digunakan dalam dua cara berikut.

#### **• Menyesuaikan nilai parameter**

Anda dapat menggunakan putaran Data bersama tombol  $[1 \blacktriangle \blacktriangledown] - [8 \blacktriangle \blacktriangledown]$  untuk menyesuaikan parameter yang ditunjukkan dalam tampilan.

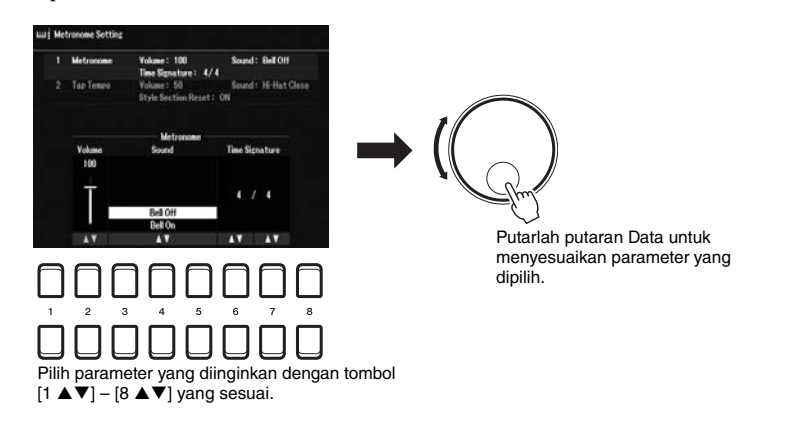

Teknik praktis ini juga cocok untuk parameter pop-up seperti Tempo dan Transpose. Tinggal tekan tombol yang bersangkutan (misalnya, TEMPO [+]), kemudian putarlah putaran Data untuk mengatur nilainya.

#### **• Memilih file konten (Voice, Style, Lagu, dan seterusnya)**

Pengoperasian dengan menggunakan putaran Data hampir sama seperti pada tombol Kursor. Pada tampilan Pemilihan File ([halaman 24](#page-23-0)) atau tampilan Memori Registrasi ([halaman 84](#page-83-2)), putarlah putaran Data untuk memindahkan kursor, kemudian tekan tombol [ENTER] untuk benar-benar memilih file tersebut.

Dalam hampir semua prosedur saat memilih file atau item yang diterangkan sepanjang buku Panduan untuk Pemilik ini, tombol Kursor  $[\triangle][\blacktriangledown][\blacktriangle]$ ] digunakan untuk pemilihan biasa, walaupun cara lain juga mungkin digunakan.

## <span id="page-20-0"></span>**Tombol [+/YES] [-/NO]**

Tombol-tombol ini digunakan untuk menyesuaikan nilai atau memilih "Yes" atau "No" dalam pesan yang diperlihatkan dalam tampilan, dsb.

Untuk mengatur ulang nilai yang diinginkan ke default, tekan tombol-tombol ini secara bersamaan.

#### Contro Sound Effect/EQ Harmony/Arp  $\overline{ab}$ :  $16$ **Chorus Depth:**  $125H<sub>2</sub>$  $2.5kH$ nsi erh Depth **Chorus Depth**  $Off$ π ٨v A<sub>V</sub>

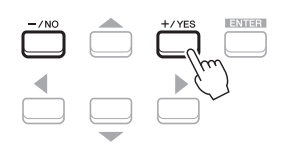

#### Gunakan tombol-tombol ini untuk menyesuaikan nilai atau mengubah pengaturan item yang dipilih.

#### *CATATAN*

Anda juga dapat menggunakannya untuk memilih Voice, Style, dsb. tanpa menekan tombol [ENTER]. Hal ini praktis bila Anda ingin memeriksa sementara suara sebagian Voice atau Style.

## <span id="page-21-0"></span>**Tombol TAB [**E**][**F**]**

Tombol-tombol ini terutama digunakan untuk mengubah halaman tampilan yang mempunyai "tab" di bagian atasnya.

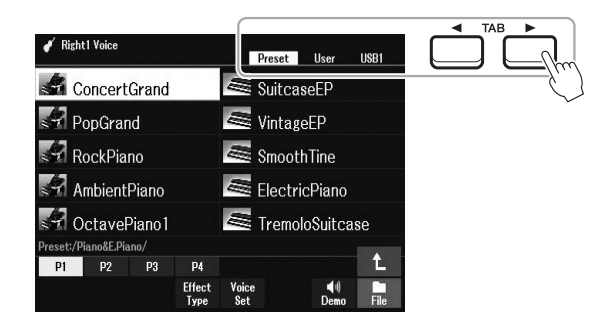

## <span id="page-21-2"></span>**Tombol [EXIT]**

Menekan tombol [EXIT] akan mengembalikan Anda ke tampilan yang dipilih sebelumnya.

Menekan tombol [EXIT] beberapa kali akan mengembalikan Anda ke tampilan Utama default [\(halaman 18\)](#page-17-1).

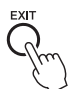

## <span id="page-21-1"></span>**Tombol**  $[1 \triangle \blacktriangledown] - [8 \triangle \blacktriangledown]$

Tombol  $[1 \blacktriangle \blacktriangledown] - [8 \blacktriangle \blacktriangledown]$  digunakan untuk memilih atau menyesuaikan pengaturan (masing-masing ke atas atau ke bawah) untuk fungsi-fungsi yang ditampilkan langsung di atasnya. Tombol-tombol di atas nomor 1 – 8 diterangkan sebagai [ $\blacktriangle$ ] dan yang berada di bawah nomor diterangkan sebagai [ $\nabla$ ] sepanjang buku panduan ini.

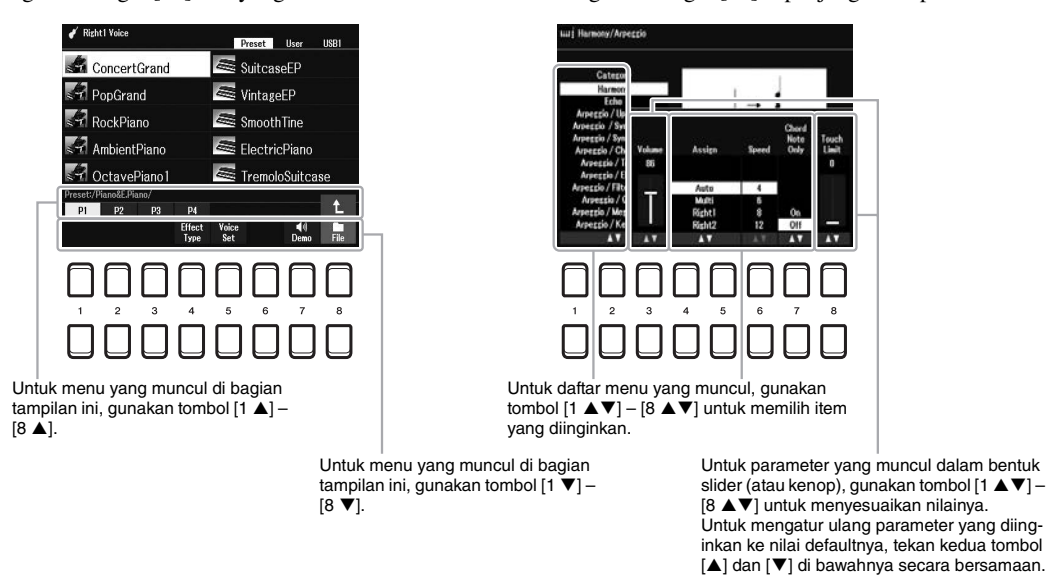

Untuk mengatur ulang nilai yang diinginkan ke default, tekan tombol  $[\blacktriangle]$  dan tombol  $[\blacktriangledown]$  secara bersamaan.

# <span id="page-22-0"></span>*Memanggil Tampilan yang Diinginkan dengan Seketika — Akses Langsung*

Dengan fungsi praktis Akses Langsung, Anda dapat memanggil langsung tampilan yang diinginkan — cukup dengan menekan satu tombol tambahan. Lihat "Bagan Akses Langsung" pada [halaman 105](#page-104-1) untuk mengetahui daftar tampilan yang dapat dipanggil dengan fungsi Akses Langsung.

## <span id="page-22-2"></span>*1* **Tekan tombol [DIRECT ACCESS].**

Sebuah pesan yang muncul di tampilan meminta Anda menekan tombol yang sesuai.

## *2* **Tekan tombol (atau gerakkan kenop, roda, atau pedal yang terhubung) sesuai dengan tampilan pengaturan yang diinginkan untuk memanggil tampilan itu seketika.**

Misalnya, menekan tombol [METRONOME] akan memanggil tampilan untuk mengatur tanda birama, volume, dan suara metronom.

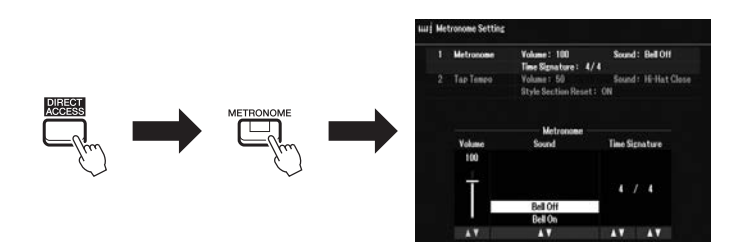

# <span id="page-22-1"></span>*Pesan Yang Diperlihatkan Dalam Tampilan*

Pesan (informasi atau dialog konfirmasi) kadang-kadang muncul pada layar untuk memfasilitasi operasi. Bila pesan muncul, tekan tombol [+/YES] atau [-/NO] atau salah satu tombol [1  $\blacktriangle\blacktriangledown$ ] – [8  $\blacktriangle\blacktriangledown$ ] yang berkaitan dengan pesan tersebut.

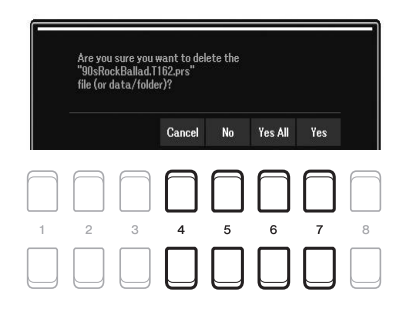

# <span id="page-23-1"></span><span id="page-23-0"></span>*Konfigurasi Tampilan Pemilihan File*

Tampilan Pemilihan File adalah untuk memilih konten (Voice, Style, dan data lainnya) yang disimpan sebagai file dalam instrumen.

## **Memanggil tampilan Pemilihan File**

Tampilan Pemilihan File untuk konten (Voice, Style atau Lagu, dsb.) dapat dipanggil pada tampilan Utama. Secara umum, gunakan tombol Kursor [▲][▼][●][▶] untuk memilih item yang diinginkan, kemudian tekan tombol [ENTER].

Jika tidak, tampilan dapat dipanggil dengan cara berikut.

### **• Tampilan Pemilihan File Voice atau Style**

Tekan salah satu tombol pemilihan kategori VOICE atau STYLE untuk memanggil tampilan.

#### **• Tampilan Pemilihan File Lagu**

Tekan tombol [SONG FUNCTION] untuk memanggil Song Function Menu di bagian bawah tampilan. Kemudian, tekan salah satu tombol  $[1 \blacktriangle \blacktriangledown]$  (Select) untuk memanggil tampilan.

#### *CATATAN*

Tampilan pemilihan file Lagu dapat dipanggil dengan menekan tombol [DIRECT ACCESS], diikuti dengan tombol [SONG FUNCTION].

## **Konfigurasi tampilan Pemilihan File**

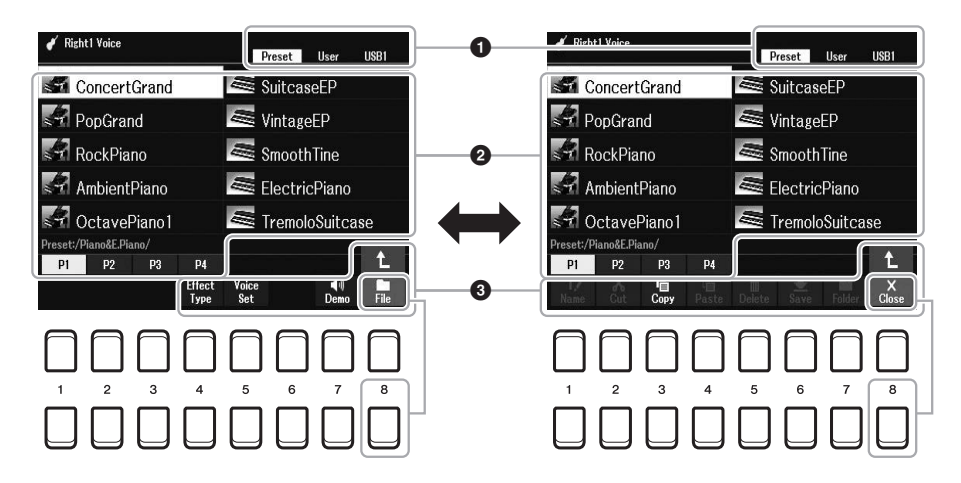

#### 1 **Lokasi (drive) file konten**

- **Preset**..............Lokasi penyimpanan file konten yang telah diprogram sebelumnya (preset).
- **User**.................Lokasi penyimpanan file konten yang telah direkam atau diedit. Voice atau Style Ekspansi yang diinstal juga disimpan di sini di folder Expansion.
- **USB** .................Lokasi penyimpanan file konten pada flash-drive USB. Ini hanya muncul bila flash-drive USB terhubung ke terminal [USB TO DEVICE].

## 2 **Data (file) yang dapat dipilih**

File yang dapat dipilih pada tampilan akan diperlihatkan. Jika ada lebih dari 10 file, menekan tombol  $[1 \triangle ]$  atau  $[2 \triangle ]$  dsb. yang menyangkut nomor halaman (P1, P2...) di bawah file akan mengubah halaman tampilan. Bila ada halaman lain setelahnya, tombol "->" akan muncul, dan untuk halaman sebelumnya, akan muncul tombol " $\leftarrow$ ".

#### *CATATAN*

Sebelum menggunakan flash-drive USB, pastikan membaca "Menghubungkan Perangkat USB" pada [halaman 95.](#page-94-0)

#### *CATATAN*

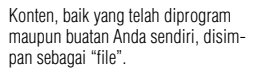

## 3 **File/Close**

Di bagian bawah tampilan Pemilihan File, Anda dapat mengubah-ubah tanda antara File dan Close dengan menekan tombol [8 $\blacktriangledown$ ]. Memilih File akan memperlihatkan nama fungsi manajemen file/folder ([halaman 25](#page-24-0)).

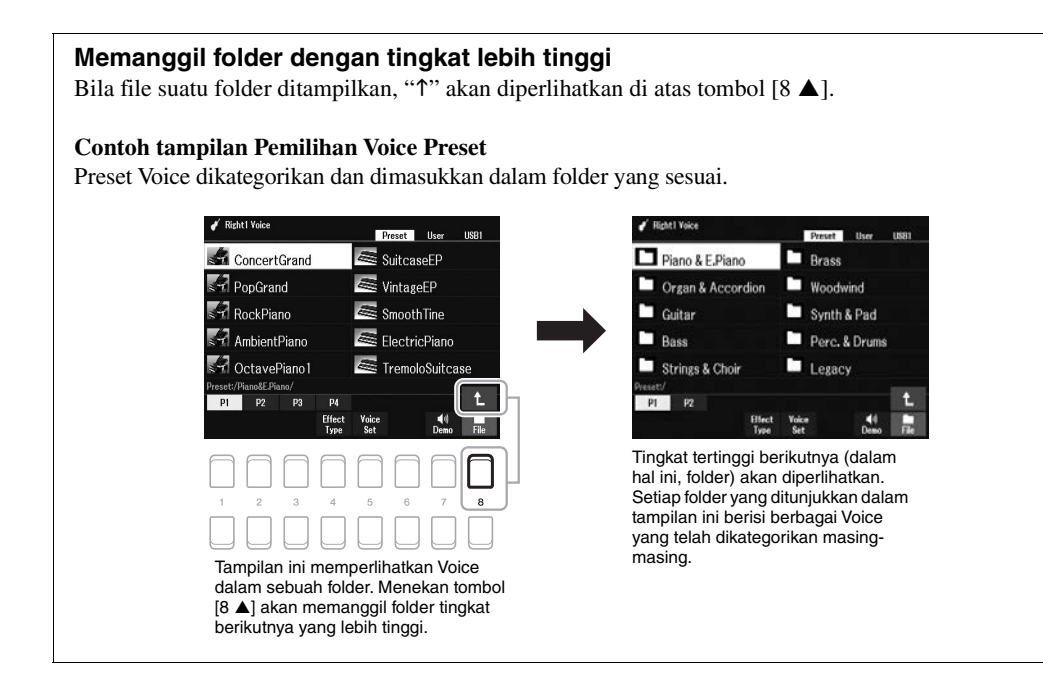

# <span id="page-24-0"></span>*Manajemen File*

Anda dapat menyimpan, menamai, menyalin, memindah, serta menghapus file, dan Anda dapat membuat beberapa folder untuk mengelola file dengan tombol yang berada di area bawah tampilan Pemilihan File. Untuk informasi tentang tampilan Pemilihan File, lihat [halaman 24.](#page-23-0)

## *CATATAN*

Sebelum menggunakan flash-drive USB, pastikan membaca "Menghubungkan Perangkat USB" pada [halaman 95.](#page-94-0)

#### **Pembatasan untuk Lagu terproteksi**

Lagu Preset dan kebanyakan lagu yang tersedia secara komersial dilindungi dari penyalinan untuk mencegah penyalinan ilegal atau penghapusan tidak sengaja. Misalnya, bila lagu preset disalin ke drive User, maka akan diberi tanda "Prot.1" di sisi kiri atas nama file. Lagu itu hanya dapat disalin/dipindah/dihapus di drive User.

## <span id="page-25-0"></span>**Menyimpan File**

Anda dapat menyimpan data orisinal sendiri (seperti Lagu yang telah Anda rekam) sebagai file ke drive User atau drive USB dalam tampilan Pemilihan File ([halaman 24](#page-23-0)).

## *1* **Dalam tampilan Pemilihan File, pilih tab yang sesuai (User atau USB) ke mana Anda ingin menyimpan data dengan menggunakan tombol TAB [4][** $\blacktriangleright$ **].**

Jika Anda ingin menyimpan data dalam folder yang ada, juga pilih folder tersebut di sini.

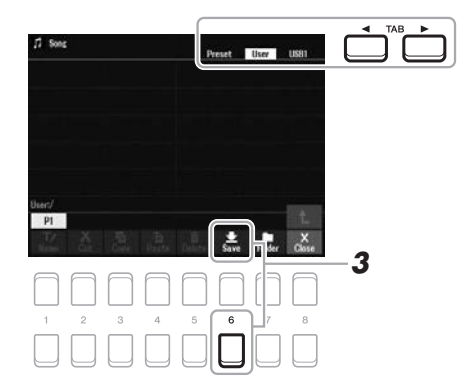

#### *CATATAN*

File tidak dapat disimpan ke tab Preset atau folder "Expansion" ([halaman 47](#page-46-1)) di tab User.

## *2* **Pastikan bahwa Save diperlihatkan di bagian bawah tampilan.**

Jika tidak diperlihatkan pada tampilan, tekan tombol  $[8 \blacktriangledown]$  (File) untuk memanggilnya.

## **3 Tekan tombol [6 ▼] (Save).**

Jendela Memasukkan Karakter akan dipanggil.

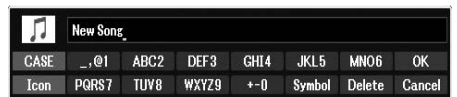

## *4* **Masukkan nama file ([halaman 31\)](#page-30-0).**

Sekalipun Anda melompati langkah ini, Anda dapat mengganti nama file kapan saja setelah menyimpannya [\(halaman 28](#page-27-0)).

## *5* **Tekan tombol [8 ] (OK) untuk benar-benar menyimpan file.**

Jika nama file sudah ada, akan muncul pesan yang menanyakan apakah Anda ingin menimpanya atau tidak. Jika tidak, tekan salah satu tombol [6  $\triangle \blacktriangledown$ ] (No) dan masukkan nama yang lain.

File yang telah disimpan secara otomatis akan ditempatkan pada posisi yang sesuai di antara file dalam urutan abjad.

#### *CATATAN*

Untuk membatalkan operasi Simpan, tekan tombol [8  $\blacktriangledown$ ] (Cancel) sebelum langkah 5 di bawah ini.

#### *CATATAN*

Dalam tab User, total jumlah maksimal file yang dapat disimpan berbedabeda, bergantung pada ukuran file dan panjang nama file.

## **Membuat Folder Baru**

Anda dapat membuat bebeapa folder untuk mempermudah menemukan data orisinal Anda.

## *1* **Dalam tampilan Pemilihan File, pilih tab yang sesuai (User atau USB) ke mana Anda ingin membuat folder baru dengan menggunakan tombol TAB [4][** $\blacktriangleright$ **].**

Jika Anda ingin membuat folder baru dalam folder yang ada, pilih folder yang diinginkan di sini.

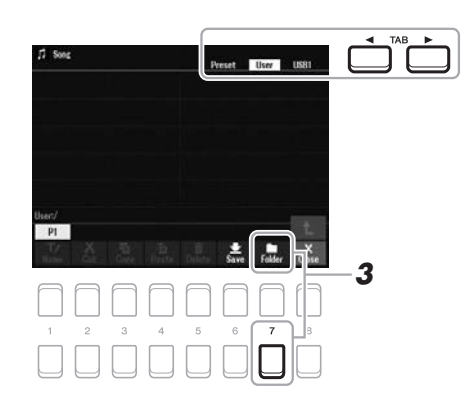

## *2* **Pastikan bahwa FOLDER diperlihatkan di bagian bawah tampilan.**

Jika tidak diperlihatkan pada tampilan, tekan tombol [8  $\nabla$ ] (File) untuk memanggilnya.

## *3* **Tekan tombol [7 ] (FOLDER).**

Jendela Memasukkan Karakter akan dipanggil.

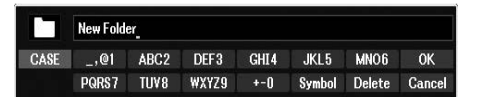

## *4* **Masukkan nama folder baru ([halaman 31](#page-30-0)).**

Jika nama folder sudah ada, akan muncul pesan yang menanyakan apakah Anda ingin menimpanya atau tidak. Jika tidak, tekan salah satu tombol  $[6 \triangle \blacktriangledown] (No)$ dan masukkan nama yang lain.

Folder yang telah dibuat secara otomatis akan ditempatkan pada posisi yang sesuai di antara folder dalam urutan abjad.

#### *CATATAN*

Folder baru tidak dapat dibuat dalam tab Preset atau folder "Expansion" [\(halaman 47\)](#page-46-1) dalam tab User.

#### *CATATAN*

Jumlah file/folder maksimal yang dapat disimpan dalam sebuah folder adalah 500.

#### *CATATAN*

Dalam tab User, tidak dapat membuat lebih dari tiga tingkat folder. Total jumlah maksimal untuk file/folder yang dapat disimpan berbeda-beda, bergantung pada ukuran file dan panjang nama file/folder.

#### *CATATAN*

Untuk membatalkan pembuatan folder baru, tekan tombol  $[8 \blacktriangledown]$  (Cancel).

#### *PEMBERITAHUAN*

**Jangan gunakan "Expansion" untuk nama folder. Jika tidak maka semua data yang dimuat dalam folder "Expansion" akan hilang bila Expansion Pack ([halaman 47](#page-46-1)) diinstal.**

## <span id="page-27-0"></span>**Mengganti Nama File/Folder**

Anda dapat mengganti nama file/folder.

- *1* **Dalam tampilan Pemilihan File, pilih tab yang sesuai (User atau USB) yang berisi file/folder yang ingin Anda ganti namanya dengan menggunakan tombol TAB [◀][▶].**
- *2* **Pastikan bahwa Name diperlihatkan di bagian bawah tampilan.** Jika tidak diperlihatkan pada tampilan, tekan tombol  $[8 \blacktriangledown]$  (File) untuk memanggilnya.

## **3** Tekan tombol  $[1 \blacktriangledown]$  (Name).

Jendela untuk operasi Ganti Nama akan muncul di bagian bawah tampilan.

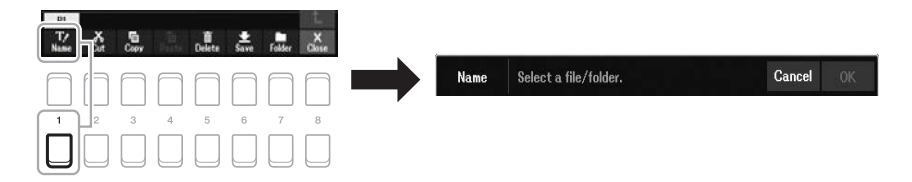

*4* **Pindahkan kursor ke file/folder yang diinginkan dengan menggunakan tombol Kursor [▲][▼][◀][▶], kemudian tekan tombol [ENTER].** 

## **5** Tekan tombol [8 ▼] (OK) untuk mengonfirmasi pemilihan file/ **folder.**

Jendela Memasukkan Karakter akan dipanggil.

*6* **Masukkan nama file atau folder yang dipilih [\(halaman 31\)](#page-30-0).**

Jika nama file/folder sudah ada, akan muncul pesan yang menanyakan apakah Anda ingin menimpanya atau tidak. Jika tidak, tekan salah satu tombol [6  $\blacktriangle \blacktriangledown$ ] (No) dan masukkan nama yang lain.

File/folder yang telah diganti namanya akan muncul pada tampilan di posisi yang sesuai di antara file dalam urutan abjad.

#### *CATATAN*

Untuk membatalkan operasi Ganti Nama, tekan tombol  $[\dot{7} \blacktriangledown]$  (Cancel).

#### *PEMBERITAHUAN*

**Jangan gunakan "Expansion" untuk nama folder. Jika tidak maka semua data yang dimuat dalam folder "Expansion" akan hilang bila Expansion Pack ([halaman 47](#page-46-1)) diinstal.**

*CATATAN*

File dan folder dalam tab Preset atau folder "Expansion" [\(halaman 47\)](#page-46-1) dalam tab User tidak dapat diganti namanya.

<span id="page-28-1"></span><span id="page-28-0"></span>Anda dapat menyalin atau memotong file dan menempelkannya ke lokasi (folder) lain.

- *1* **Dalam tampilan Pemilihan File, pilih tab yang sesuai (Preset, User atau USB) yang berisi file/folder yang ingin Anda salin dengan menggunakan tombol TAB [**E**][**F**].**
- *2* **Pastikan bahwa Copy atau Cut diperlihatkan di bagian bawah tampilan.**

Jika tidak diperlihatkan pada tampilan, tekan tombol  $[8 \blacktriangledown]$  (File) untuk memanggilnya.

*3* **Tekan tombol [3 ] (Copy) untuk menyalin atau [2 ] (Cut) untuk memindah.**

Jendela untuk operasi Salin/Potong akan muncul di bagian bawah tampilan.

#### *CATATAN*

- File dalam tab Preset tidak dapat dipindah. Hanya dapat disalin.
- File dalam folder "Expansion" ([halaman 47](#page-46-1)) dalam tab User tidak dapat disalin/dipindah.
- Data lagu yang tersedia secara komersial mungkin dilindungi dari penyalinan untuk mencegah penyalinan ilegal.

O Æ Cut Select files. Cancel All<sup>-</sup>

## *4* **Pindahkan kursor ke file/folder yang diinginkan dengan menggunakan tombol Kursor [▲][▼][◀][▶], kemudian tekan tombol [ENTER].**

Menekan tombol [ENTER] akan memilih (menyorot) file/folder. Untuk membatalkan pilihan, tekan lagi tombol [ENTER].

Tekan tombol  $[8 \blacktriangleright]$  (All) untuk memilih semua file/folder yang ditunjukkan pada tampilan, termasuk halaman lain. Untuk membatalkan pilihan, tekan lagi tombol  $[8 \blacktriangledown]$  (All Off).

## *5* **Tekan tombol [7 ] (OK) untuk mengonfirmasi pemilihan file/ folder.**

*6* **Pilih tab tujuan (User atau USB) untuk menempelkan file/folder, dengan menggunakan tombol TAB [**E**][**F**].**

Jika perlu, pilih folder tujuan dengan menggunakan tombol Kursor  $\left[\triangle\right]$  $\left[\blacktriangledown\right]$  $\left[\blacktriangle\right]$ , kemudian tekan tombol [ENTER].

*7* **Tekan tombol [4 ] (Paste) untuk menempelkan file/folder yang dipilih di langkah 4.**

Jika nama file/folder sudah ada, akan muncul pesan yang menanyakan apakah Anda ingin menimpanya atau tidak. Jika tidak, tekan salah satu tombol  $[6 \triangle \blacktriangledown]$ (No) dan masukkan nama yang lain.

File/folder yang telah ditempelkan akan muncul pada tampilan di posisi yang sesuai di antara file dalam urutan abjad.

## *CATATAN*

Untuk membatalkan operasi Salin/Pindah, tekan tombol  $[6 \blacktriangleright]$  (Cancel).

## **Menghapus File/Folder**

Anda dapat menghapus satu per satu atau beberapa file/folder sekaligus.

*1* **Dalam tampilan Pemilihan File, pilih tab yang sesuai (User atau USB) yang berisi file/folder yang ingin Anda hapus dengan menggunakan tombol TAB [** $\blacktriangle$ ][ $\blacktriangleright$ ].

# *2* **Pastikan bahwa Delete diperlihatkan di bagian bawah tampilan.**

Jika tidak diperlihatkan pada tampilan, tekan tombol [8  $\nabla$ ] (File) untuk memanggilnya.

## **3** Tekan tombol [5  $\Pi$ ] (Delete).

Jendela untuk operasi Hapus akan muncul di bagian bawah tampilan.

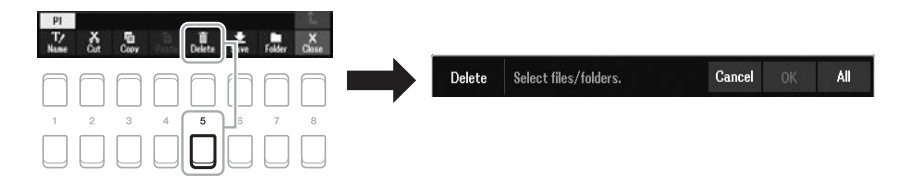

## *4* **Pindahkan kursor ke file/folder yang diinginkan dengan menggunakan tombol Kursor [][][**E**][**F**], kemudian tekan tombol [ENTER].**

Menekan tombol [ENTER] akan memilih (menyorot) file/folder. Untuk membatalkan pilihan, tekan lagi tombol [ENTER].

Tekan tombol  $[8 \blacktriangledown]$  (All) untuk memilih semua file/folder yang ditunjukkan pada tampilan, termasuk halaman lain. Untuk membatalkan pilihan, tekan lagi tombol  $[8 \blacktriangledown]$  (All Off).

## *5* **Tekan tombol [7 ] (OK) untuk mengonfirmasi pemilihan file/ folder.**

## *6* **Ikuti instruksi pada tampilan.**

- **Yes** ...................Menghapus file/folder
- **Yes All** .............Menghapus semua file/folder yang dipilih
- **No**.....................Tidak jadi menghapus file/folder
- **Cancel**.............Membatalkan operasi Hapus

### *CATATAN*

File dan folder dalam tab Preset atau folder "Expansion" [\(halaman 47\)](#page-46-1) dalam tab User tidak dapat dihapus.

#### *CATATAN*

Untuk membatalkan operasi Hapus, tekan tombol  $[6 \blacktriangledown]$  (Cancel).

# <span id="page-30-0"></span>*Memasukkan Karakter*

Bagian ini membahas cara memasukkan karakter untuk menamai file/folder Anda. Memasukkan karakter dilakukan dalam tampilan yang diperlihatkan di bawah ini.

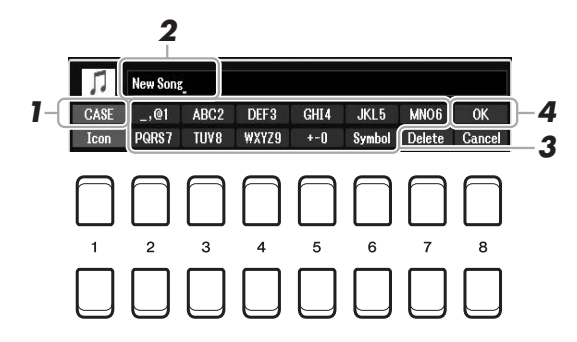

- *1* **Ubah jenis karakter dengan menekan tombol [1 ].**
	- **CASE**...............Huruf besar, angka, tanda
	- **case**.................Huruf kecil, angka, tanda
- *2* **Gunakan putaran Data untuk memindah kursor ke posisi yang diinginkan.**
- **3** Tekan tombol [2 ▲▼] [6 ▲▼] dan [7 ▲], sesuai dengan **karakter yang ingin Anda masukkan.**

Sejumlah karakter berbeda telah ditetapkan ke setiap tombol, dan karakter tersebut akan berubah setiap kali Anda menekan tombol.

Untuk benar-benar memasukkan karakter yang dipilih, pindahkan kursor atau tekan tombol untuk memasukkan karakter lainnya. Atau, Anda dapat menunggu sebentar maka karakter akan dimasukkan secara otomatis.

Untuk informasi selengkapnya tentang memasukkan karakter, lihat "Operasi memasukkan karakter lainnya" pada [halaman 32.](#page-31-1)

*4* **Tekan tombol [8 ] (OK) untuk benar-benar memasukkan nama baru dan kembali ke tampilan sebelumnya.**

#### *CATATAN*

Saat memasukkan lirik dalam fungsi Song Creator (lihat Panduan Referensi, Bab 3), Anda juga dapat memasukkan karakter bahasa Jepang (kana dan kanji).

#### *CATATAN*

- Tanda berikut tidak boleh dimasukkan untuk nama file/folder.  $\setminus$  / : \* ? " < > |
- Nama file dapat berisi hingga 41 karakter dan nama folder dapat berisi hingga 50 karakter.

#### *CATATAN*

Untuk membatalkan operasi memasukkan karakter, tekan tombol  $[8 \blacktriangledown]$ (Cancel).

### <span id="page-31-1"></span>**• Menghapus karakter**

Pindahkan kursor ke karakter yang ingin Anda hapus dengan menggunakan putaran Data, dan tekan tombol [7  $\nabla$ ] (Delete). Untuk menghapus semua karakter di satu baris sekaligus, tekan dan tahan tombol  $[7 \nabla]$  (Delete).

#### **• Memasukkan tanda atau spasi**

- **1.** Tekan tombol  $[6 \blacktriangledown]$  (Symbol) untuk memanggil daftar tanda.
- **2.** Gunakan putaran Data untuk memindah kursor ke tanda atau spasi yang diinginkan, kemudian tekan tombol  $[8 \triangle] (OK)$ .

## **• Memilih ikon khusus untuk file (ditampilkan di sebelah kiri nama file)**

- **1.** Tekan tombol  $\begin{bmatrix} 1 & \nabla \end{bmatrix}$  (Icon) untuk memanggil tampilan Icon Select.
- **2.** Pilih ikon dengan menggunakan tombol Kursor [▲][▼][◀][▶] atau putaran Data. Tampilan ini berisi beberapa halaman. Tekan tombol TAB [ $\blacktriangleleft$ ][ $\blacktriangleright$ ] untuk memilih halaman yang diinginkan.
- **3.** Tekan tombol [8 **△**] (OK) untuk menerapkan ikon yang dipilih.

*CATATAN*

Untuk membatalkan operasi, tekan tombol  $[8 \blacktriangledown]$  (Cancel).

# <span id="page-31-0"></span>*Mengembalikan ke Pengaturan yang Diprogram Pabrik*

Sambil menahan kunci paling kanan (C6) pada keyboard, nyalakan instrumen. Ini akan mengambilan pengaturan keseluruhan instrumen (disebut dengan parameter System Setup) ke pengaturan default pabriknya. Lihat "Bagan Parameter" dalam Data List (Daftar Data) pada situs web untuk mengetahui detail tentang parameter mana yang dimiliki System Setup.

#### *CATATAN*

Lagu yang telah direkam [\(halaman 68](#page-67-1)), Expansion Pack [\(halaman 47\)](#page-46-1), dan file lain yang disimpan ke instrumen ini tidak akan direset oleh operasi ini.

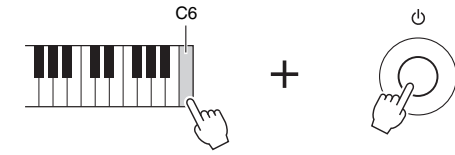

Anda juga dapat mengembalikan pengaturan yang ditetapkan ke nilai default pabrik atau menghapus semua file/ folder dalam drive User. Panggil tampilan pengoperasian: [MENU]  $\rightarrow$  TAB [ $\blacktriangleright$ ] Menu2  $\rightarrow$  tombol Kursor  $[\blacktriangle][\blacktriangledown][\blacktriangle]$ [System  $\rightarrow$  [ENTER]  $\rightarrow$  TAB  $[\blacktriangle]$ [ $\blacktriangleright$ ] Reset. Untuk mengetahui detailnya, lihat Panduan Referensi pada situs web, Bab 10.

# <span id="page-32-0"></span>*Data Backup*

Anda dapat mencadangkan semua data yang tersimpan di drive User (kecuali Lagu Terproteksi dan Style/Voice Ekspansi) dan semua pengaturan instrumen ke flashdrive USB sebagai satu file.

*1* **Hubungkan flash-drive USB ke terminal [USB TO DEVICE] untuk tujuan backup.**

## *2* **Panggil tampilan pengoperasian.**

 $[MEMU] \rightarrow TAB [\triangleright] Menu2 \rightarrow tombol Kursor [\triangle][\blacktriangledown][\blacktriangle] [System \rightarrow$  $[ENTER] \rightarrow \text{Tab} [\blacktriangle] [\blacktriangleright]$  Backup/Restore

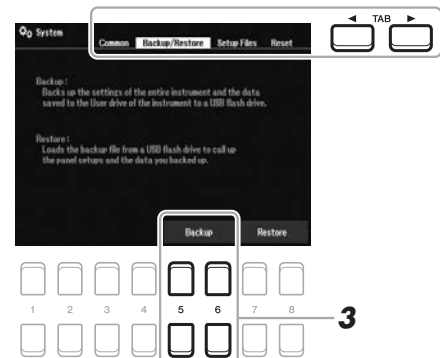

*3* **Gunakan tombol [5 ]/[6 ] (Backup) untuk menyimpan data ke flash-drive USB.**

Bila pesan konfirmasi muncul, ikuti instruksi pada tampilan.

## **Memulihkan File Backup**

Caranya, tekan tombol [7  $\triangle \blacktriangledown$ ]/[8  $\triangle \blacktriangledown$ ] (Restore) di halaman Backup/Restore (lihat di atas). Bila pesan konfirmasi muncul, ikuti instruksi pada tampilan. Bila operasi selesai, instrumen akan dihidupkan ulang secara otomatis.

## *CATATAN*

Sebelum menggunakan flash-drive USB, pastikan membaca "Menghubungkan Perangkat USB" pada [halaman 95.](#page-94-0)

#### *CATATAN*

Anda juga dapat mencadangkan file dalam drive User seperti Voice, Lagu, Style, Multi Pad dan Memori Registrasi dengan menyalinnya satu per satu ke flash-drive USB sebagaimana yang diinginkan. Untuk instruksi, lihat [halaman 29.](#page-28-0)

#### *CATATAN*

Anda juga dapat mencadangkan masing-masing pengaturan System dan pengaturan MIDI sebagaimana yang diinginkan. Panggil tampilan pengoperasian:  $[MEMU] \rightarrow Menu2 \rightarrow System \rightarrow$ 

Setup Files. Untuk informasi selengkapnya, lihat Panduan Referensi pada situs web, Bab 10.

#### *CATATAN*

Operasi backup/pulihkan mungkin memerlukan waktu beberapa menit.

#### *PEMBERITAHUAN*

**Pindahkan Lagu Terproteksi (yang disimpan ke drive User) ke flash-drive USB sebelum memulihkan. Jika Lagu tidak dipindah, operasi akan menghapus data tersebut. Untuk instruksi, lihat [halaman 29.](#page-28-0)**

# <span id="page-33-2"></span><span id="page-33-0"></span>1 **Voice**

**– Memainkan keyboard –**

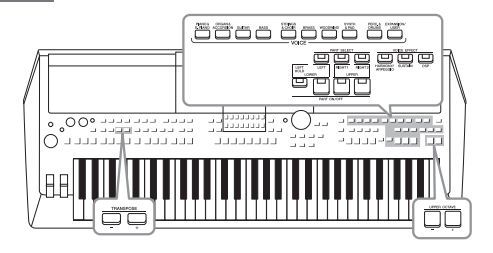

PSR-SX600 menyediakan aneka ragam Voice instrumen yang sangat realistis, termasuk piano, organ, gitar, dawai, brass, alat musik tiup, dan banyak lagi.

Selain itu, ini memberi Anda alat untuk memainkan semua Voice ini secara lebih alami dan dengan kemampuan berekspresi yang lebih besar.

# <span id="page-33-3"></span><span id="page-33-1"></span>*Memainkan Voice*

*1* **Tekan salah satu tombol pemilihan kategori VOICE untuk memilih kategori Voice dan untuk memanggil tampilan Pemilihan Voice.**

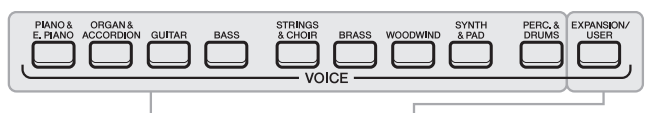

**Voice Preset • Voice Ekspansi**

## *CATATAN*

*CATATAN*

[halaman 35.](#page-34-0)

Karakteristik Voice ditunjukkan di atas nama Voice Preset. Untuk mengetahui detail tentang karakteristik, lihat

Untuk daftar Voice preset instrumen ini, lihat "Daftar Voice" dalam Data List (Daftar Data) pada situs web.

Voice preset dikategorikan dan dimasukkan dalam folder yang sesuai. Tombol pemilihan kategori Voice disesuaikan dengan kategori Voice preset. Misalnya, tekan tombol [GUITAR] untuk menampilkan beragam Voice gitar.

**• Voice Pengguna** 

Voice tambahan yang telah diinstal [\(halaman 47\)](#page-46-0).

Voice yang dibuat dengan fungsi Voice Set (lihat Panduan Referensi pada situs web), atau Voice yang disalin ke drive User ([halaman 29](#page-28-1)).

## *2* **Pindahkan kursor ke Voice yang diinginkan dengan menggunakan tombol Kursor [▲][▼][◀][▶], kemudian tekan tombol [ENTER].**

Anda dapat memanggil halaman lainnya dengan menekan tombol ( $[1 \triangle]$  – [7  $\blacktriangle$ ]) yang menyatakan nomor halaman (P1, P2 ...) atau dengan menekan tombol pemilihan kategori VOICE yang sama berulang-ulang. Menekan tombol  $[8 \triangle]$  ( $\uparrow$ ) akan memanggil kategori (folder) VOICE lainnya.

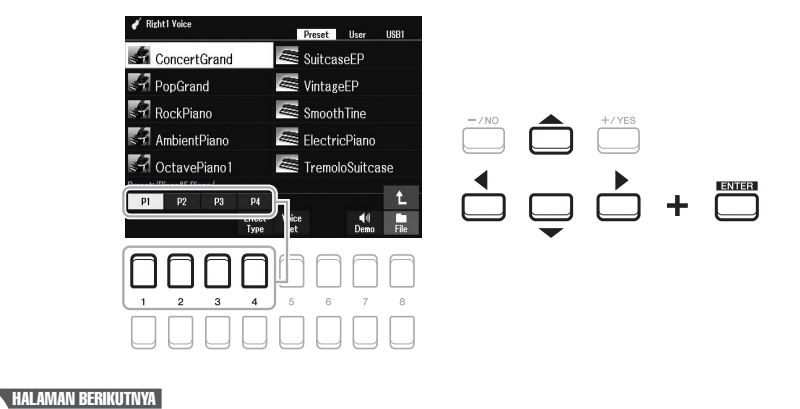

## *3* **Mainkan keyboard.**

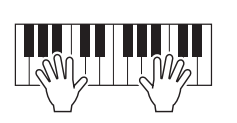

*CATATAN* Nama Voice untuk setiap bagian dapat dikonfirmasi pada tampilan Utama [\(halaman 18\)](#page-17-2).

## <span id="page-34-0"></span>**Jenis (Karakteristik) Voice**

Jenis Voice tertentu dikelompokkan menjadi sembilan macam. Definisi karakteristik Voice ini dan kelebihan permainannya diterangkan di bawah.

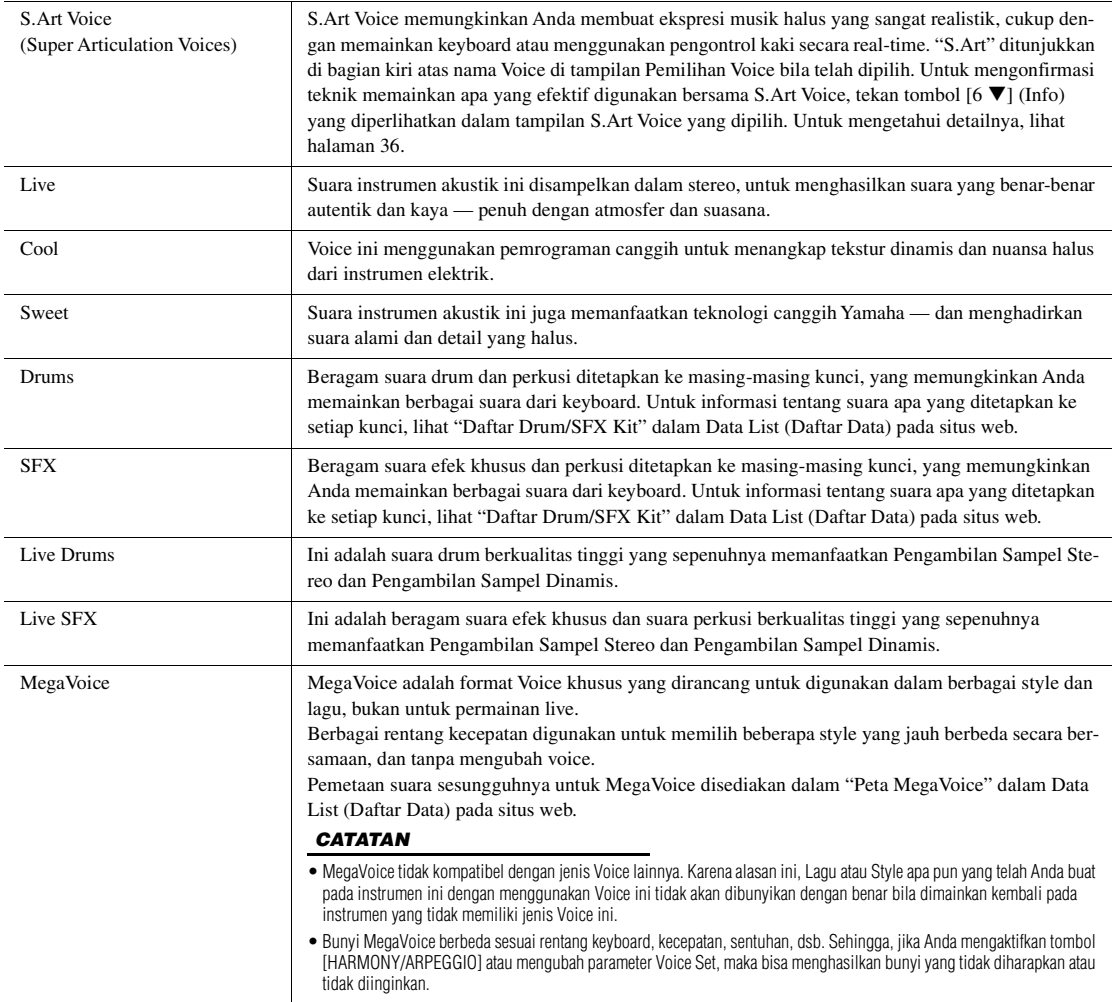

Untuk daftar Voice preset instrumen ini, lihat "Daftar Voice" dalam Data List (Daftar Data) pada situs web.

### **Untuk mendengarkan frasa demo bagi setiap Voice**

Tekan tombol [7 ▼] (Demo) untuk memulai Demo bagi Voice yang dipilih. Untuk menghentikan demo, tekan lagi tombol  $[7 \blacktriangledown]$ .

1

# <span id="page-35-0"></span>*Memainkan Super Articulation Voice*

Super Articulation Voice (S.Art Voice) memungkinkan Anda membuat ekspresi musik yang halus dan sangat realistik, hanya dengan memainkannya. Ikon [S.Art] diperlihatkan di sebelah nama Voice dari Super Articulation Voice (S.Art) pada tampilan Pemilihan Voice atau tampilan Awal.

## **Menambahkan Efek Artikulasi dengan Memainkan Keyboard**

Dengan memainkan not dengan cara yang sangat legato (dengan kata lain, not dimainkan saat not terdahulu masih ditahan), S.Art Voice memberikan banyak manfaat pada kemampuan permainan yang hebat dan kontrol ekspresif seketika — sehingga benar-benar menirukan bunyi dan permainan instrumen musik sesungguhnya.

## **Misalnya: Voice Saxophone**

Dengan Voice Saxophone, jika Anda memainkan not C kemudian D dengan cara yang sangat legato, Anda akan mendengar perubahan not yang mulus, seolah pemain saksofon memainkannya dengan sekali tarik nafas.

## **Misalnya: Voice Gitar**

Dengan Voice ConcertGuitar, jika Anda memainkan not C kemudian E tepat di atas dengan cara yang sangat legato namun mantap, titinada akan bergeser naik dari C ke E.

## **Menambahkan Efek Artikulasi dengan Menggunakan Pedal**

Untuk mengontrol efek artikulasi, Anda dapat menetapkan fungsi ke pedal. Menekan pedal akan memicu efek permainan yang berbeda, terpisah dari permainan keyboard Anda. Misalnya, menekan pedal untuk Voice Saxophone dapat menghasilkan berisik nafas atau berisi tombol, sedangkan hal yang sama pada Voice gitar dapat menghasilkan berisik fret atau bunyi menepuk bodi gitar. Anda dapat menyelingkannya secara efektif ke not-not saat Anda mainkan.

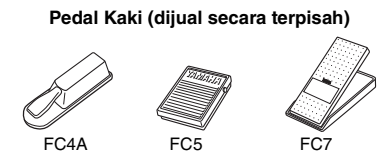

Untuk menetapkan fungsi artikulasi ke pedal, panggil tampilan melalui operasi berikut.

 $[MEMU] \rightarrow TAB$  [ $\blacktriangle$ ] Menu1  $\rightarrow$  tombol Kursor  $[\blacktriangle][\blacktriangledown][\blacktriangle][\triangleright]$  Controller  $\rightarrow$  $[ENTER] \rightarrow$  TAB  $[$  Foot Pedal

Untuk mengetahui detailnya, lihat Panduan Referensi pada situs web, Bab 9.

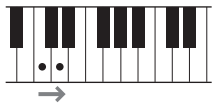

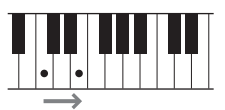

### *CATATAN*

Karena S.Art Voice memiliki beragam efek, tidak semua S.Art Voice yang bersangkutan dengan legato dimainkan. Untuk mengonfirmasi teknik memainkan apa yang efektif digunakan bersama S.Art Voice, tekan tombol [6 $\blacktriangledown$ ] (Info) yang diperlihatkan dalam tampilan S.Art Voice yang dipilih.

#### *CATATAN*

- S.Art Voice kompatibel dengan model lain yang telah diinstal jenis Voice itu; walau demikian, sebagian data Lagu atau Style yang telah Anda buat pada instrumen dengan menggunakan Voice ini mungkin tidak dibunyikan dengan benar bila dimainkan kembali pada instrumen lain.
- Bunyi S.Art Voice berbeda sesuai rentang keyboard, kecepatan, sentuhan, dsb. Sehingga, jika Anda mengaktifkan efek Harmoni Keyboard, mengubah Voice Setting, maka bisa menghasilkan bunyi yang tidak diharapkan atau tidak diinginkan.
# *Memilih Voice untuk Berbagai Bagian*

Voice dapat dimainkan melalui ketiga bagian keyboard: LEFT, RIGHT 1 dan 2. Anda dapat mengkombinasikan bagian-bagian ini dengan menggunakan tombol PART ON/OFF untuk menghasilkan tekstur instrumen yang menyenangkan dan kombinasi permainan yang praktis.

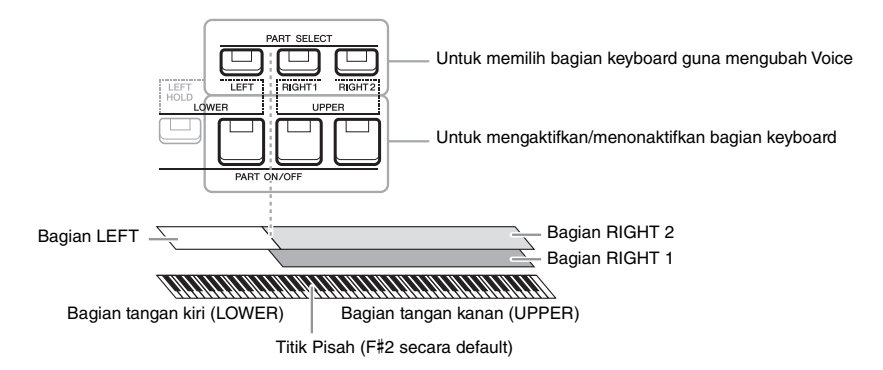

- **Untuk memainkan satu Voice pada seluruh keyboard:** Aktifkan bagian RIGHT 1 atau 2.
- **Untuk memainkan dua Voice berbeda di satu lapisan pada seluruh keyboard (Lapisan):**

Aktifkan bagian RIGHT 1 dan 2.

**• Untuk memainkan beragam Voice di bagian tangan kanan dan bagian tangan kiri pada keyboard (Pisah):** 

Aktifkan bagian LEFT dan RIGHT (1 dan/atau 2). Kunci F#2 dan kunci yang lebih rendah digunakan untuk bagian LEFT sedangkan kunci yang lebih tinggi (selain F#2) digunakan untuk bagian RIGHT 1 dan 2. Kunci yang membagi keyboard menjadi bagian tangan kanan dan bagian tangan kiri disebut dengan "Titik Pisah".

*1* **Aktifkan tombol PART SELECT yang sesuai dengan bagian yang ingin Anda gunakan.**

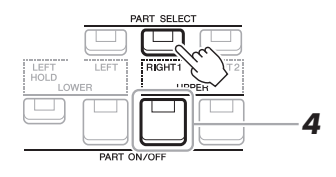

*2* **Pilih Voice untuk bagian yang dipilih.**

Untuk mengetahui instruksi tentang memilih Voice, lihat [halaman 34](#page-33-0).

- *3* **Jika perlu, ulangi langkah-langkah 1 dan 2 pada [halaman 34](#page-33-1)  untuk memilih Voice bagian lainnya.**
- *4* **Aktifkan tombol PART ON/OFF yang sesuai dengan bagian yang ingin Anda gunakan.**
- *5* **Mainkan keyboard.**

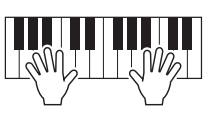

#### *CATATAN*

Titik Pisah dapat diubah [\(halaman 57\)](#page-56-0).

#### *CATATAN*

Anda dapat menyimpan pilihan Voice dan pengaturan aktif/nonaktif untuk setiap bagian ke Memori Registrasi [\(halaman 85\)](#page-84-0).

#### *CATATAN*

Nama Voice untuk setiap bagian dapat dikonfirmasi pada tampilan Utama [\(halaman 18\)](#page-17-0).

## **Menahan Voice bagian LEFT (Left Hold)**

Dengan mengaktifkan tombol PART ON/OFF [LEFT HOLD] bila bagian LEFT sedang ON, Voice bagian LEFT akan ditahan sekalipun tombol telah dilepas. Voice yang tidak-turun (non-decay) seperti dawai akan ditahan terus-menerus, sedangkan jenis-turun seperti piano menurun lebih lambat (seolah pedal sustain ditekan).

Fungsi ini terasa praktis bila digunakan bersama playback Style karena keselarasan suara chord dengan playback Style terjaga. Untuk menghentikan Voice bagian LEFT yang berbunyi, hentikan playback Lagu atau Style, atau nonaktifkan [LEFT HOLD].

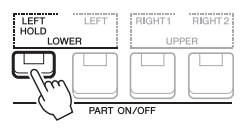

# <span id="page-37-1"></span>*Menggunakan Metronom*

Anda dapat memulai atau menghentikan metronom dengan menekan tombol [METRONOME].

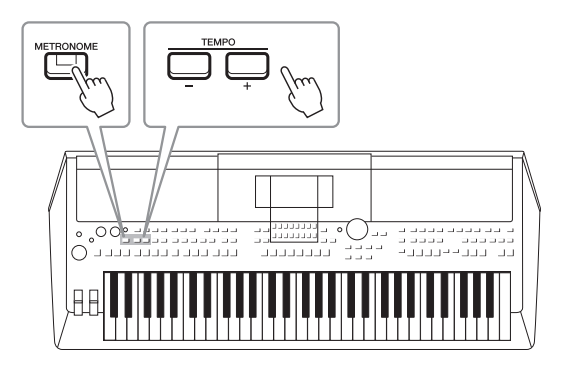

#### <span id="page-37-0"></span>**• Tombol-tombol TEMPO [-]/[+]**

Tekan tombol TEMPO [-] atau [+] untuk memanggil tampilan pop-up Tempo. Gunakan tombol TEMPO [-]/[+] untuk mengurangi atau menambah tempo sepanjang rentang 5 – 500 ketukan per menit. Menahan salah satu tombol akan mengubah nilai secara terus-menerus. Menekan kedua tombol TEMPO [-] dan [+] secara bersamaan akan memanggil tempo default untuk Style atau Lagu yang terakhir dipilih.

 $l = 100$ 

#### *CATATAN*

Anda juga dapat mengontrol tempo dengan menggunakan kenop LIVE CONTROL. Untuk mengetahui instruksi tentang cara menetapkan fungsi ke kenop, lihat [halaman 41](#page-40-0).

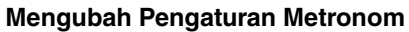

Anda juga dapat mengubah tanda birama, volume, dan bunyi metronom: [MENU]  $\rightarrow$  TAB [ $\blacktriangleright$ ] Menu1  $\rightarrow$  tombol Kursor  $[\triangle][\blacktriangledown][\blacktriangle][\blacktriangleright] \rightarrow$  Metronome Setting

Untuk informasi selengkapnya, lihat Panduan Referensi pada situs web.

# <span id="page-38-0"></span>**Menyesuaikan Titinada dalam Seminada (Transpose)**

Tombol TRANSPOSE [-]/[+] melakukan transposisi titinada keseluruhan pada instrumen (bunyi keyboard, playback Style, playback Lagu, dan seterusnya) antara -12 dan 12 dalam interval seminada. Untuk mengatur ulang dengan cepat nilai transposisi ke 0, tekan tombol [+] dan [-] secara bersamaan.

#### *CATATAN*

Fungsi Transpose tidak memengaruhi Voice Drum Kit atau SFX Kit.

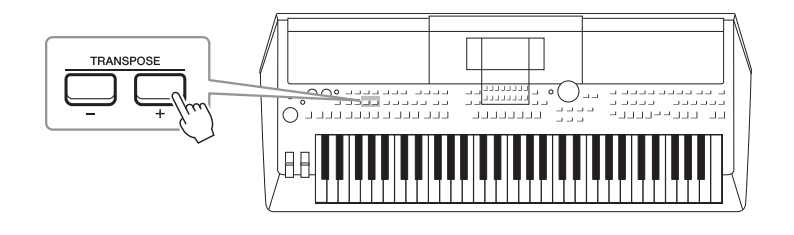

# **Menyesuaikan Titinada dalam Oktaf**

Tombol UPPER OCTAVE [-]/[+] memungkinkan Anda menggeser titinada bagian RIGHT 1 dan 2 ke atas atau ke bawah sebanyak satu oktaf  $(-1 - 0 - 1)$ .

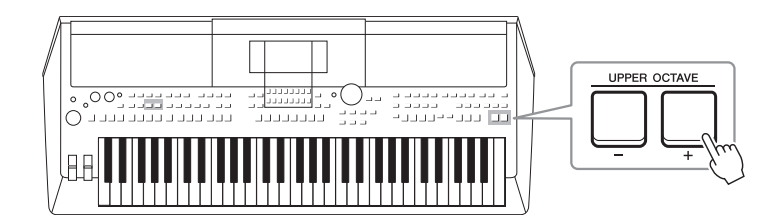

# **Penalaan Titinada**

Secara default, titinada seluruh instrumen diatur ke 440,0 Hz sesuai dengan temperamen sama. Penalaan dasar ini dapat diubah dalam tampilan yang dipanggil melalui [MENU]  $\rightarrow$  TAB [ $\blacktriangleright$ ] Menu2  $\rightarrow$  tombol Kursor [ $\blacktriangle$ ][ $\blacktriangledown$ ][ $\blacktriangle$ ][ $\blacktriangleright$ ] Master Tune/Scale Tune  $\rightarrow$  [ENTER]. Titinada dapat digeser naik atau turun antara 414,8 Hz dan 466,8 Hz dengan selisih sekitar 0,2 Hz. Untuk mengetahui detailnya, lihat Panduan Referensi pada situs web.

## **Transposisi titinada dalam tampilan Voice Setting**

Anda juga dapat membuat pengaturan detail titinada (oktaf dan penalaan) untuk setiap bagian keyboard dalam tampilan Voice Setting yang dipanggil melalui operasi berikut.

 $[MEMU] \rightarrow TAB [\blacktriangle] Menu1 \rightarrow tombol Kursor [\triangle] [\blacktriangledown] [\blacktriangle] [\blacktriangledown] [\blacktriangle] Voice Setting \rightarrow [ENTER] \rightarrow TAB [\blacktriangleright] Time$ 

Untuk informasi selengkapnya, lihat Panduan Referensi pada situs web.

# *Menggunakan Roda*

# **Menggunakan Pitch Bend Wheel**

Gunakan roda [PITCH BEND] untuk meliukkan not ke atas (putar roda menjauh dari Anda) atau ke bawah (putar roda ke arah Anda) saat memainkan keyboard. Pitch Bend diterapkan pada semua bagian keyboard (RIGHT 1, 2 dan LEFT). Roda [PITCH BEND] ditengahkan dengan sendirinya dan secara otomatis dikembalikan ke titinada normal bila dilepas.

Roda [PITCH BEND] memungkinkan Anda menaikkan atau menurunkan not seperti teknik bending pada dawai gitar, atau membuat frasa ornamental melalui bending seminada ke bawah pada awal frasa — sehingga memberi Anda alat bantu permainan untuk membuat ekspresi musik yang sangat realistis, seakan-akan Anda sedang memainkan instrumen musik dawai atau tiup.

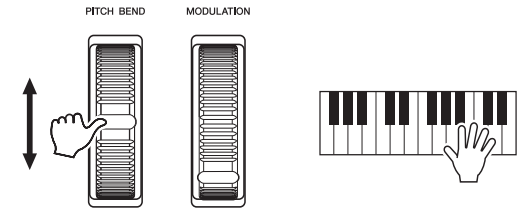

Rentang pitch bend maksimal dapat diubah pada tampilan Controller:  $[MEMU] \rightarrow TAB$  [ $\blacktriangle]$ ] Menu1  $\rightarrow$  tombol Kursor  $[\blacktriangle] [\blacktriangledown] [\blacktriangle] [\blacktriangleright]$  Controller  $\rightarrow$  $[ENTER] \rightarrow \text{TAB}$   $[\triangleright]$  Setting  $\rightarrow$  tombol Kursor  $[\triangle]$   $[\triangledown]$  3 Pitch Bend Range.

# **Menggunakan Roda Modulasi**

Fungsi Modulasi menerapkan efek vibrato pada not yang dimainkan di keyboard. Secara default, ini diterapkan pada bagian-bagian keyboard (RIGHT 1, 2 dan LEFT). Menggerakkan roda [MODULATION] ke atas (menjauh dari Anda) akan menambah kedalaman efek, sedangkan menggerakkannya ke bawah (ke arah Anda) akan menguranginya.

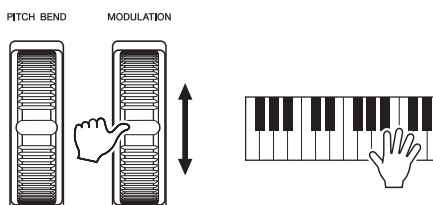

Anda dapat mengatur apakah efek yang disebabkan oleh roda [MODULATION] akan diterapkan atau tidak pada setiap not bagian keyboard: [MENU]  $\rightarrow$  TAB [ $\blacktriangleleft$ ] Menu1  $\rightarrow$  tombol Kursor  $[\triangle][\blacktriangledown][\blacktriangle][\triangleright]$  Controller  $\rightarrow$  [ENTER]  $\rightarrow$  TAB [ $\blacktriangleright$ ] Setting  $\rightarrow$  tombol Kursor [ $\blacktriangle$ ][ $\nabla$ ] 2 Modulation Wheel.

Pengaturan ini memungkinkan Anda tidak hanya mengontrol efek vibrato, melainkan juga beragam efek lain.

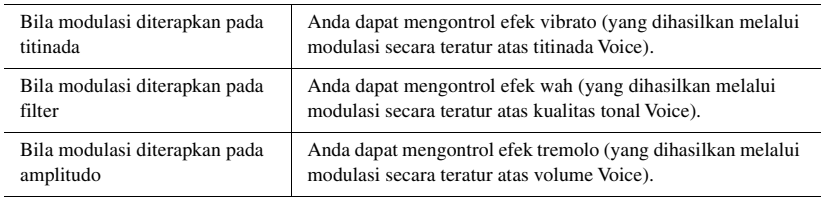

Untuk informasi selengkapnya, lihat Panduan Referensi pada situs web.

## *CATATAN*

Efek yang dihasilkan oleh penggunaan roda [PITCH BEND] mungkin tidak diterapkan pada bagian LEFT selama playback Style, bergantung pada pengaturan Style.

#### *CATATAN*

Untuk menghindari penerapan modulasi tanpa disengaja, pastikan roda [MODULATION] diatur pada posisi minimal (ke bawah) sebelum mulai memainkan.

#### *CATATAN*

Efek yang disebabkan oleh penggunaan roda [MODULATION] mungkin tidak diterapkan pada bagian LEFT selama playback Style, bergantung pada pengaturan Style.

#### *CATATAN*

Bergantung pada Voice yang dipilih, roda [MODULATION] dapat mengontrol volume, filter atau sebagian parameter lain sebagai ganti vibrato. Untuk mengubah semua parameter ini, lihat Panduan Referensi pada situs we<sub>b</sub>

# <span id="page-40-1"></span><span id="page-40-0"></span>*Menggunakan Kenop LIVE CONTROL*

Anda dapat menambahkan variasi dinamis pada permainan secara intuitif dan real-time dengan menetapkan berbagai fungsi ke kenop LIVE CONTROL [1] dan [2]. Setiap pengaturan parameter yang ditetapkan untuk kenop disebut "Jenis Penetapan Kenop". Ada tiga Jenis Penetapan Kenop (1–3) dan semuanya dapat dipindah secara berurutan dengan menekan tombol LIVE CONTROL [ASSIGN].

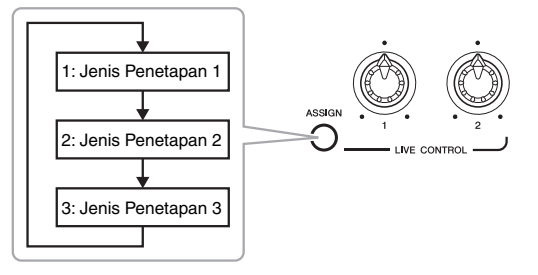

Untuk mengedit Jenis Penetapan Kenop, lakukan operasi berikut.

# *1* **Panggil tampilan Live Control.**

Ŧ.

 $[MEMU] \rightarrow TAB$  [ $\blacktriangle]$ ] Menu $1 \rightarrow$  tombol Kursor  $[\triangle]$ [ $\blacktriangledown$ ][ $\blacktriangle]$ ]] Live Control  $\rightarrow$  [ENTER]

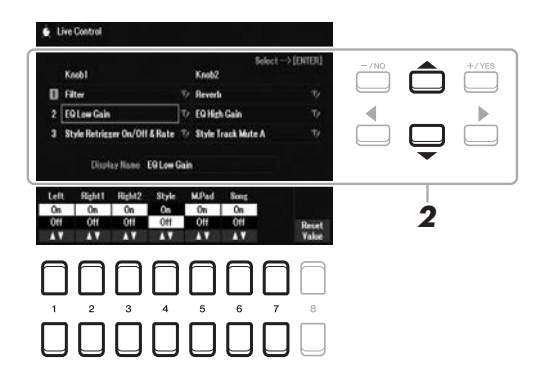

- *2* **Gunakan tombol Kursor [][] untuk memilih Jenis Penetapan Kenop yang ingin diubah.**
- *3* **Gunakan tombol Kursor [**E**][**F**] untuk memilih Kenop yang ingin diubah, kemudian tekan tombol [ENTER] untuk memanggil tampilan pop-up Penetapan.**

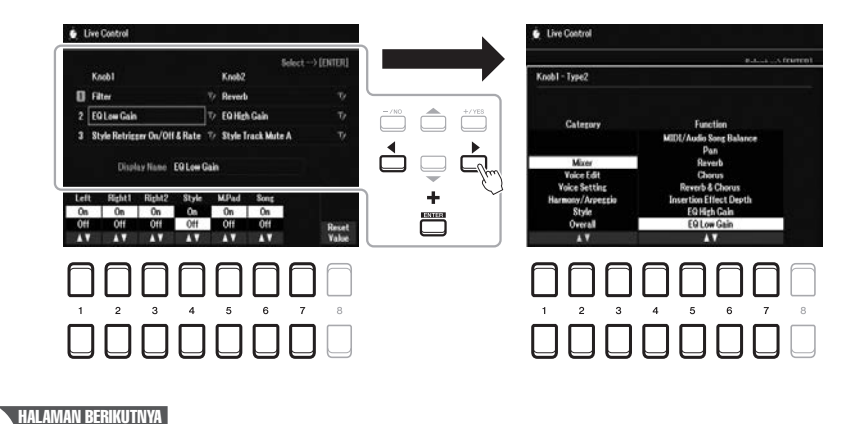

#### *CATATAN*

Untuk mengganti nama Jenis, pilih (RENAME) di sebelah kanan nama Jenis Penetapan Kenop. Untuk memilih **UZ** (RENAME), gunakan tombol kursor  $[\triangle][\blacktriangledown][\blacktriangle][\blacktriangleright],$ kemudian tekan tombol [ENTER]. Untuk memasukkan karakter, lihat [halaman 31.](#page-30-0)

# **4** Gunakan tombol [1 ▲▼] – [7 ▲▼] untuk memilih fungsi yang **diinginkan.**

Untuk informasi tentang fungsi yang dapat ditetapkan, lihat Panduan Referensi pada situs web.

# *5* **Tekan tombol [EXIT] untuk menutup tampilan pop-up Penetapan.**

## *6* **Untuk memilih ke bagian mana fungsi akan ditetapkan, gunakan**   $tombol$   $[1 \triangle \blacktriangledown] - [7 \triangle \blacktriangledown]$ .

Bila fungsi (seperti Volume atau Balance) yang dapat melakukan pengaturan detail secara individual telah dipilih, Detail Setting akan muncul di sudut kiri bawah tampilan. Untuk mengetahui detailnya, lihat Panduan Referensi pada situs web.

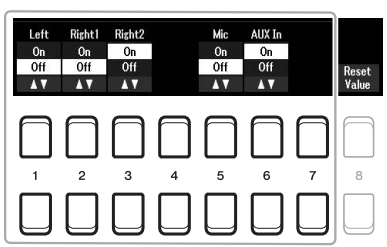

#### *CATATAN*

Fungsi Style Retrigger hanya diterapkan pada bagian Utama suatu Style.

#### *CATATAN*

Bergantung pada pengaturan panel atau cara Anda memindahkan kenop, Anda mungkin tidak melihat perubahan apa pun pada nilai parameter, atau kenop mungkin tidak bekerja dengan benar, sekalipun Anda memutarnya.

## *7* **Atur Jenis Penetapan Kenop dengan mengulangi langkahlangkah 2 – 6.**

Jenis Penetapan yang untuk kenop akan diatur ulang bila instrumen dimatikan; walau demikian, ketiga penetapan ini dapat disimpan dengan mudah ke Memori Registrasi ([halaman 84](#page-83-0)).

## *8* **Putar kenop LIVE CONTROL untuk mengontrol suara sambil memainkan keyboard, atau memainkan kembali Style, dsb.**

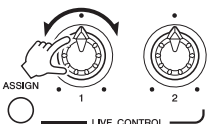

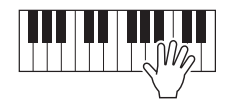

Bila Anda memutar kenop, status kenop saat ini akan diperlihatkan pada tampilan pop-up pemberitahuan. Untuk mengetahui detailnya, lihat Panduan Referensi pada situs web.

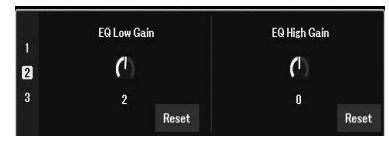

#### *CATATAN*

Menggunakan tombol  $[4 \triangle \blacktriangledown]$ /  $[8 \blacktriangle \blacktriangledown]$  (Reset) akan mengatur ulang nilai parameter fungsi yang dipilih ke default, sedangkan menggunakan tombol [8  $\blacktriangle \blacktriangledown$ ] (Reset Value) akan mengatur ulang semua nilai parameter fungsi yang dapat ditetapkan.

#### **Contoh untuk kombinasi fungsi**

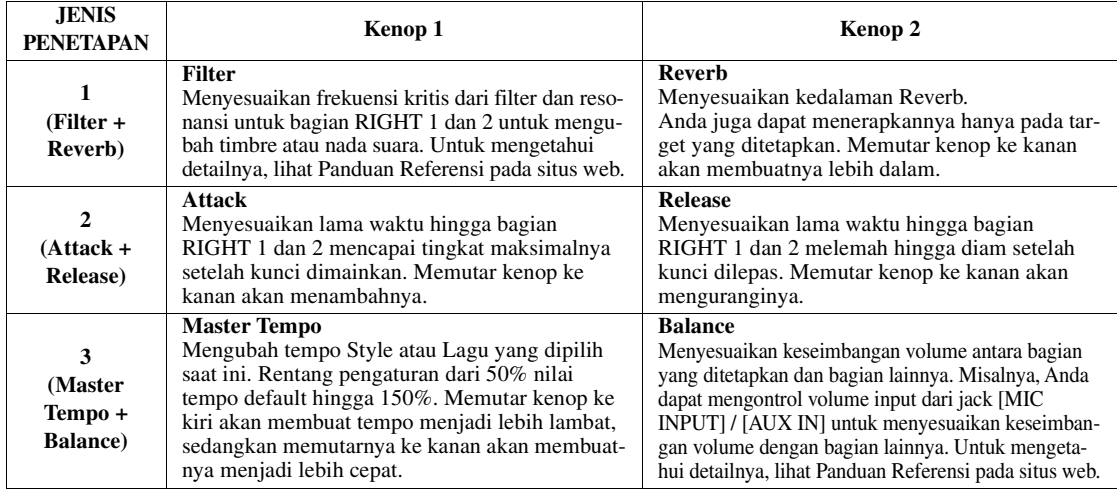

# *Menerapkan Efek Voice*

Anda dapat menerapkan beragam efek untuk menyempurnakan atau mengubah berbagai bunyi bagian keyboard (LEFT, RIGHT 1 dan 2). Efek dapat diaktifkan atau dinonaktifkan dengan menggunakan tombol berikut.

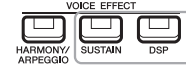

Semua efek ini hanya diterapkan pada bagian yang dipilih (tombol PART SELECT aktif).

#### **• HARMONY/ARPEGGIO**

Efek Harmoni atau Arpeggio diterapkan pada Voice bagian tangan kanan. Lihat "Menerapkan Harmoni/Echo pada Melodi Tangan Kanan" (lihat di bawah) atau "Memicu Arpeggio dengan Tangan Kanan Anda" ([halaman 45](#page-44-0)).

#### **• SUSTAIN**

Bila SUSTAIN aktif, semua not yang dimainkan pada keyboard akan memiliki sustain lebih lama tanpa kontrol pedal (Sustain Panel). Menonaktifkan SUSTAIN akan segera menghentikan (meredam) not yang ditahan.

#### **• DSP**

Fitur DSP (Digital Signal Processor) yang ditanamkan ke dalam instrumen menyediakan berbagai efek berkualitas tinggi (termasuk distorsi riil dan reverb riil) untuk bagian keyboard yang dipilih saat ini.

Dengan efek DSP, Anda dapat menambahkan suasana dan kedalaman pada musik Anda dalam aneka cara — seperti menambahkan reverb yang membuat bunyinya seolah seperti bermain di aula konser — serta penyempurnaan dinamis lainnya.

# **Menerapkan Harmoni/Echo pada Melodi Tangan Kanan**

Efek permainan seperti harmoni (duet, trio, dsb.), echo, tremolo, dan trill dapat diterapkan pada not yang dimainkan.

# *1* **Aktifkan tombol [HARMONY/ARPEGGIO].**

- *2* **Pilih jenis Harmoni atau Echo yang diinginkan.**
	- **2-1** Panggil tampilan pengoperasian.  $[MEMU] \rightarrow TAB [\blacktriangle] Menu1 \rightarrow tombol Kursor [\triangle] [\blacktriangledown] [\blacktriangle]$  $Harmony/Arpeggio \rightarrow [ENTER]$
	- **2-2** Gunakan tombol  $[1 \blacktriangle \blacktriangledown] [3 \blacktriangle \blacktriangledown]$  untuk memilih "Harmony" atau "Echo".
	- **2-3** Gunakan tombol  $[4 \blacktriangle \blacktriangledown] [6 \blacktriangle \blacktriangledown]$  untuk memilih jenis yang diinginkan.

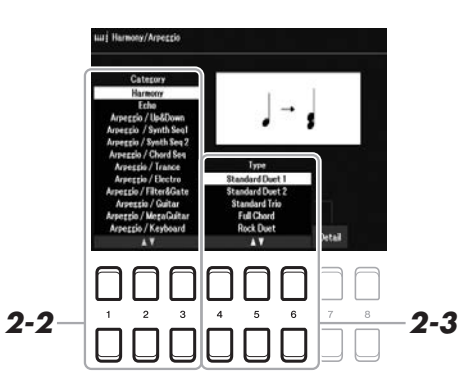

#### *CATATAN*

Jenis efek dapat diubah. Pada tampilan Pemilihan Voice, pilih  $[5 \blacktriangledown]$  (Voice Set)  $\rightarrow$  Effect/EQ  $\rightarrow$  2 DSP Type. Untuk mengetahui detailnya, lihat Panduan Referensi pada situs web.

1

#### *CATATAN*

Bila Anda memilih Voice lain, jenis Harmony/Echo/Arpeggio secara otomatis diatur ke default yang telah diingat sebagai Voice Set. Untuk mengetahui detail tentang fungsi Voice Set, lihat Panduan Referensi pada situs web.

#### *CATATAN*

Tekan salah satu tombol [7 $\blacktriangle \blacktriangledown$ ] (Detail) untuk memanggil tampilan pemilihan detail. Untuk informasi, lihat Panduan Referensi pada situs web.

# **Kategori Harmoni**

#### **• Standard Duet — Strum**

Efek Harmoni diterapkan pada not yang dimainkan di bagian tangan kanan keyboard sesuai dengan chord yang ditetapkan di bagian tangan kiri atau chord yang diperlihatkan di bawah.

#### **Bila tombol [ACMP] aktif dan bagian LEFT nonaktif:**

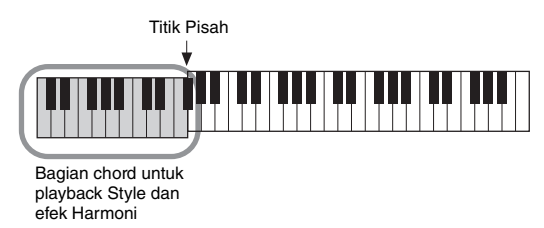

#### **Bila tombol [ACMP] nonaktif dan bagian LEFT aktif:**

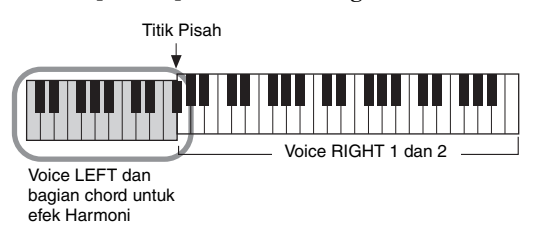

#### **Bila tombol [ACMP] dan bagian LEFT aktif:**

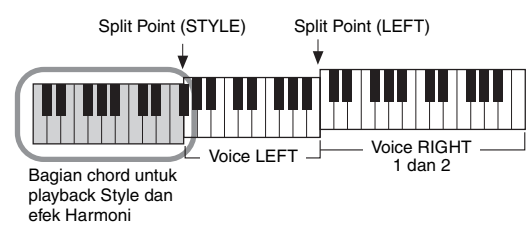

#### **• Multi Assign**

Efek Multi Assign secara otomatis menetapkan not yang dimainkan secara bersamaan di bagian tangan kanan keyboard ke bagian (Voice) terpisah. Baik bagian keyboard [RIGHT 1] maupun [RIGHT 2] harus diaktifkan saat menggunakan efek Multi Assign. Voice RIGHT 1 dan RIGHT 2 bergantian ditetapkan ke not-not dalam urutan memainkannya.

#### **Kategori Echo (Echo, Tremolo, Trill)**

Efek Echo, Tremolo, atau Trill diterapkan pada not yang dimainkan di bagian tangan kanan pada keyboard pada waktunya bersama tempo yang diatur saat ini, tanpa menghiraukan status aktif/nonaktif dari [ACMP] dan bagian LEFT. Ingatlah bahwa Trill akan berfungsi bila Anda menahan dua not pada keyboard secara bersamaan (atau dua not terakhir, jika menahan lebih dari dua not), dan akan memainkan not itu silih berganti.

# *3* **Mainkan keyboard.**

Efek yang dipilih di langkah 2 diterapkan pada melodi tangan kanan.

Untuk menonaktifkan efek tersebut, nonaktifkan tombol [HARMONY/ ARPEGGIO].

#### *CATATAN*

Pengaturan "1+5" dan "Octave" tidak dipengaruhi oleh chord.

#### *CATATAN*

Untuk mengetahui detail tentang Titik Pisah, lihat [halaman 57](#page-56-0).

# <span id="page-44-0"></span>**Memicu Arpeggio**

Fungsi Arpeggio memungkinkan Anda memainkan arpeggio (chord patah) cukup dengan menekan not-not chord. Misalnya, Anda dapat memainkan not C, E, dan G untuk memicu frasa menarik. Fitur ini dapat digunakan untuk produksi musik juga untuk permainan.

# *1* **Aktifkan tombol [HARMONY/ARPEGGIO].**

# *2* **Pilih jenis Arpeggio yang diinginkan.**

- **2-1** Panggil tampilan pengoperasian.  $[MEMU] \rightarrow TAB [\blacktriangle] Menu1 \rightarrow tombol Kursor [\triangle] [\blacktriangledown] [\blacktriangle]$  $Harmony/Arpeggio \rightarrow [ENTER]$
- **2-2** Gunakan tombol  $[1 \blacktriangle \blacktriangledown] [3 \blacktriangle \blacktriangledown]$  untuk memilih Category selain "Harmony" dan "Echo".
- **2-3** Gunakan tombol  $[4 \blacktriangle \blacktriangledown] [6 \blacktriangle \blacktriangledown]$  untuk memilih Type yang diinginkan.

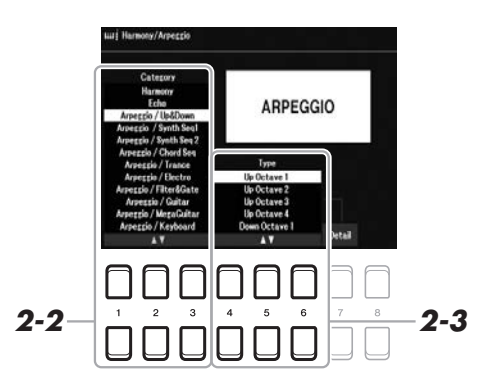

## *3* **Mainkan sebuah not atau beberapa not untuk memicu Arpeggio.**

Frasa yang berisi arpeggio berbeda-beda, bergantung pada not yang dimainkan.

Untuk menonaktifkan efek tersebut, nonaktifkan tombol [HARMONY/ ARPEGGIO].

#### **Menggunakan fungsi Arpeggio Quantize**

Dengan menggunakan fungsi Arpeggio Quantize, playback Arpeggio dapat disinkronkan dengan playback Style/Lagu, sehingga memungkinkan sedikit ketidaksempurnaan dalam pengaturan waktu yang akan dikoreksi. Ini dapat diatur dalam tampilan:

 $[MEMU] \rightarrow Menu1 \rightarrow Voice Setting \rightarrow Setting/Arpeggio$ 

#### *CATATAN*

Bila Anda memilih Voice lain, jenis Harmony/Echo/Arpeggio secara otomatis diatur ke default yang telah diingat sebagai Voice Set.

#### *CATATAN*

Anda dapat mengatur volume Arpeggio dan memilih bagian untuk memainkan Arpeggio dalama tampilan yang dipanggil melalui salah satu tombol  $[7 \blacktriangle \overline{\blacktriangledown}]$  (Detail). Untuk informasi, lihat Panduan Referensi pada situs web.

#### *CATATAN*

Playback Arpeggio dapat dilanjutkan bahkan setelah not dilepas, dengan menetapkan fungsi Arpeggio Hold ke sakelar kaki. Untuk mengetahui detailnya, lihat [halaman 102](#page-101-0).

#### *CATATAN*

Anda dapat mengontrol volume Arpeggio dan panjang setiap not dengan menggunakan kenop LIVE CONTROL. Untuk mengetahui instruksi tentang cara menetapkan fungsi ke kenop, lihat [halaman 41.](#page-40-0)

**parameter.**

*46* PSR-SX600 Panduan untuk Pemilik

# *Mengatur Touch Response Keyboard*

Instrumen ini memiliki fungsi Touch Response yang memungkinkan Anda mengontrol volume not sesuai dengan seberapa kuat atau seberapa lembut Anda memainkan kunci. Pengaturan Touch (salah satu parameter Touch Response) menentukan bagaimana bunyi merespons kekuatan permainan Anda. Jenis Touch menjadi pengaturan umum untuk semua Voice.

# *1* **Panggil tampilan pengoperasian.**

 $[MEMU] \rightarrow TAB [\blacktriangle] Menu1 \rightarrow tombol Kursor [\triangle] [\blacktriangledown] [\blacktriangle] \rightarrow Controller$  $\rightarrow$  [ENTER]  $\rightarrow$  TAB [ $\blacktriangleright$ ] Setting

*2* **Gunakan tombol Kursor [] untuk memilih "1 Touch Response".**

# *3 2*

**3** Gunakan tombol [1 ▲▼] – [7 ▲▼] untuk mengatur setiap

# Touch Response diterapkan pada

bagian yang diberi tanda centang.

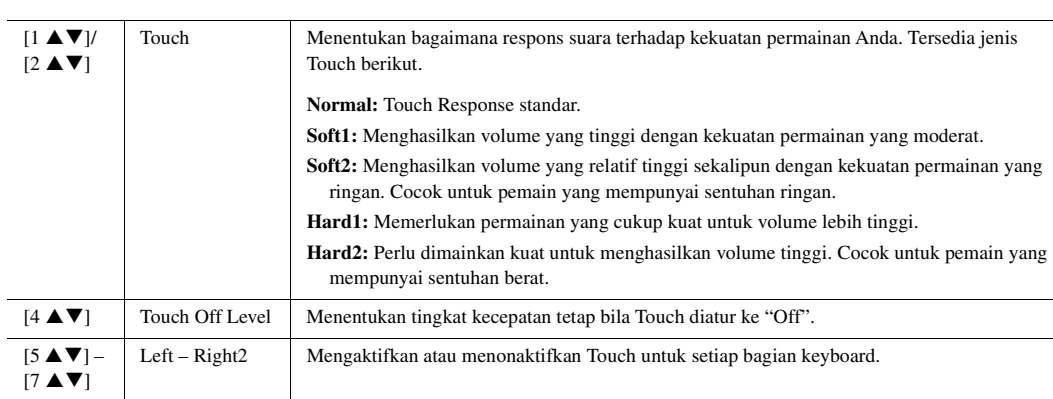

#### *CATATAN*

Sebagian Voice sengaja didesain tanpa Touch Response, untuk menirukan karakteristik sesungguhnya dari instrumen sungguhan (misalnya, organ konvensional, yang tidak memiliki respons sentuhan).

# <span id="page-46-0"></span>*Menambahkan Konten Baru — Expansion Pack*

Dengan menginstal Expansion Pack, Anda dapat menambahkan aneka Voice dan Style opsional ke folder "Expansion" di drive User. Voice dan Style terinstal dapat dipilih melalui tombol [EXPANSION/USER] di tombol pemilihan kategori VOICE atau STYLE, sehingga Anda dapat memperluas permainan musik dan kesempatan untuk berkreasi. Anda bisa membeli data Expansion Pack kualitas tinggi yang dibuat oleh Yamaha, atau membuat sendiri data Expansion Pack orisinal dengan menggunakan perangkat lunak "Yamaha Expansion Manager" di komputer Anda. Untuk mengetahui instruksi tentang cara menginstal Expansion Pack, lihat Panduan Referensi pada situs web.

Untuk informasi selengkapnya tentang Expansion Pack, akseslah situs web berikut: https://www.yamaha.com/awk/

Untuk memperoleh perangkat lunak Yamaha Expansion Manager dan buku panduannya, akseslah situs web Yamaha Downloads:

https://download.yamaha.com/

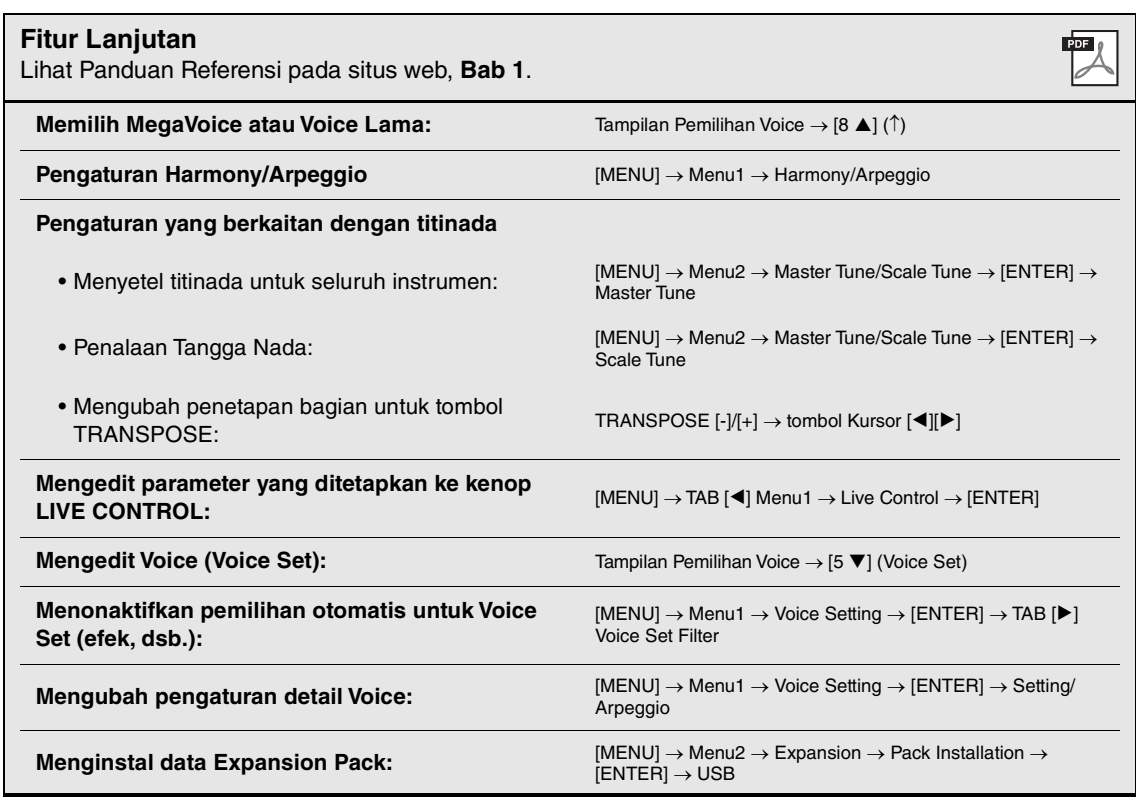

# **Style**

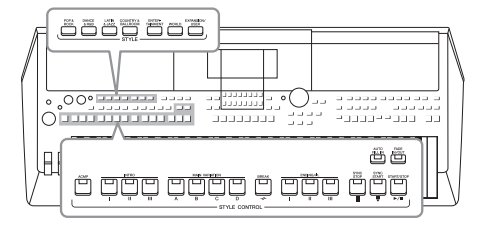

Instrumen ini dilengkapi beragam pengiring dan pola pendukung ritmis (yang disebut "Style") dalam aneka genre musik, termasuk pop, jazz, dan banyak lagi. Style menyediakan Pengiring Otomatis, yang memungkinkan Anda membuat pengiring otomatis playback dengan memainkan "chord" dengan tangan kiri Anda. Ini memungkinkan Anda secara otomatis membuat kembali bunyi satu band atau orkestra lengkap — sekalipun Anda bermain sendirian.

# *Memainkan Style bersama Pengiring Otomatis*

<span id="page-47-0"></span>*1* **Tekan salah satu tombol pemilihan kategori STYLE untuk memanggil tampilan Pemilihan Style.**

#### *CATATAN*

Untuk daftar preset Style instrumen ini, lihat "Daftar Style" dalam Data List (Daftar Data) pada situs web.

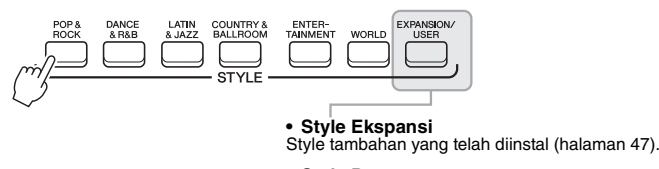

**• Style Pengguna** Style yang dibuat dengan fungsi Style Creator (lihat Panduan Referensi pada situs web), atau Style yang disalin ke drive User ([halaman 29\)](#page-28-0).

## *2* **Pindahkan kursor ke Style yang diinginkan dengan menggunakan tombol Kursor [][][**E**][**F**], kemudian tekan tombol [ENTER].**

Anda dapat memanggil halaman lainnya dengan menekan tombol yang menyatakan nomor halaman (P1, P2 ...) atau dengan menekan tombol pemilihan kategori STYLE yang sama beberapa kali.

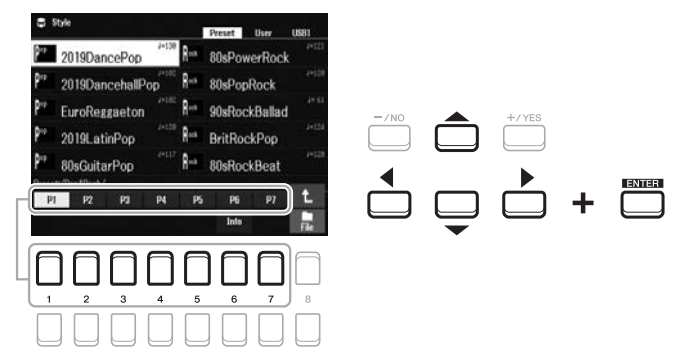

# *3* **Tekan tombol [ACMP] untuk mengaktifkan Pengiring Otomatis.**

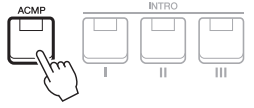

Walaupun chord akan terdeteksi sesuai dengan not yang Anda mainkan di bagian tangan kiri secara default, Anda dapat mengubah area deteksi chord dari bagian tangan kiri ke bagian tangan kanan. Untuk mengetahui detailnya, lihat [halaman 58](#page-57-0).

*CATATAN*

Bagian tangan kiri tertentu pada keyboard ([halaman 57](#page-56-1)) menjadi bagian chord, dan chord yang dimainkan di bagian ini secara otomatis terdeteksi dan digunakan sebagai basis untuk pengiring otomatis dengan Style yang dipilih.

HALAMAN BERIKUTNYA¥

*4* **Tekan tombol [SYNC START] untuk mengaktifkan sinkronisasi mulai [\(halaman 50\)](#page-49-0).**

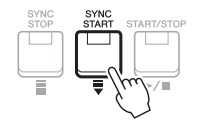

*5* **Begitu Anda memainkan chord dengan tangan kiri Anda, Style yang dipilih akan dimulai.**

Cobalah memainkan chord dengan tangan kiri Anda dan mainkan melodi dengan tangan kanan Anda.

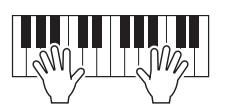

*6* **Tekan tombol [START/STOP] untuk menghentikan playback Style.**

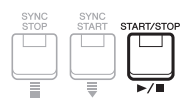

#### *CATATAN*

- Untuk informasi tentang chord dan jenis Chord Fingering, lihat [halaman 52](#page-51-0).
- Chord yang ditetapkan di bagian chord akan diperlihatkan pada tampilan Utama ([halaman 18\)](#page-17-0).

#### *CATATAN*

Anda dapat melakukan transposisi playback Style ([halaman 39](#page-38-0)).

#### *CATATAN*

Anda dapat menggunakan fungsi Style Retrigger dengan menetapkannya ke kenop LIVE CONTROL. Untuk mengetahui detailnya, lihat [halaman 41](#page-40-1).

# **Karakteristik Style**

Jenis Style dan karakteristik penjelasnya ditunjukkan di atas nama Style. Ada beragam karakteristik Style; walau demikian, hanya DJ (yang diperlihatkan sebagai "DJ" dalam tampilan) yang dibahas di sini. Untuk informasi tentang karakteristik lainnya, lihat Panduan Referensi pada situs web.

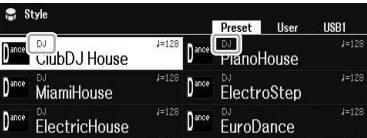

## **DJ**

Semua Style ini dapat dipilih dari kategori yang dipanggil melalui tombol [DANCE & R&B]. Ini berisi kemajuan chordnya sendiri, sehingga Anda dapat menambahkan perubahan chord pada permainan Anda cukup dengan mengubah kunci nada dasar. Walau demikian, ingatlah bahwa Anda tidak dapat menetapkan jenis chord, seperti mayor dan minor, saat menggunakan DJ.

Data Multi Pad ([halaman 80\)](#page-79-0) dalam folder "DJ Phrase" khusus dibuat untuk Style ini. Anda dapat memanggil Multi Pad yang cocok dengan menggunakan fungsi One Touch Setting ([halaman 55](#page-54-0)).

#### **Kompatibilitas file Style**

Instrumen ini menggunakan format file SFF GE ([halaman 8](#page-7-0)). Instrumen ini dapat memainkan file SFF yang ada, namun file akan disimpan dalam format SFF GE bila file telah disimpan (atau ditempelkan) dalam instrumen ini. Ingatlah bahwa file yang tersimpan hanya dapat dimainkan kembali pada instrumen yang kompatibel dengan format SFF GE.

# *Mengoperasikan Playback Style*

# **Untuk Memulai/Menghentikan Permainan**

Sebuah Style terdiri dari bagian irama dan pengiring (chord, dsb.). Tombol-tombol untuk playback Style dibahas di sini.

# **• Tombol [START/STOP]**

Mengaktifkan/menonaktifkan playback Style. Walau demikian, hanya bagian irama yang dimainkan kembali.

# **• Tombol [ACMP]**

Mengaktifkan/menonaktifkan Pengiring Otomatis. Setelah mengaktifkan tombol ini, bagian irama dan Pengiring Otomatis dapat dimainkan kembali saat memainkan chord di bagian chord selama playback Style.

# <span id="page-49-0"></span>**• Tombol [SYNC START]**

Ini membuat playback Style dalam keadaan "siaga". Style mulai dimainkan bila Anda menekan suatu not pada keyboard (bila [ACMP] nonaktif) atau memainkan chord dengan tangan kiri Anda (bila [ACMP] aktif). Saat playback Style, menekan tombol ini akan menghentikan Style dan membuat playback jadi siaga.

# **• Tombol [SYNC STOP]**

Pastikan bahwa tombol [ACMP] aktif, kemudian tekan tombol [SYNC STOP], dan mainkan keyboard. Anda dapat memulai dan menghentikan Style kapan saja diinginkan cukup dengan memainkan atau melepas kunci di bagian chord pada keyboard.

 $\begin{array}{c}\n\begin{array}{c}\n\text{STOP} \\
\hline\n\end{array}\n\end{array}$ 

## **• Tombol-tombol INTRO [I] – [III]**

Instrumen menyediakan tiga macam bagian Intro untuk menambahkan pendahuluan sebelum memulai playback Style. Setelah menekan salah satu tombol INTRO [I] – [III], mulailah playback Style. Bila Intro selesai dimainkan, playback Style secara otomatis bergeser ke bagian Utama.

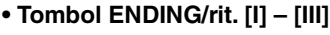

Instrumen menyediakan tiga macam bagian Penutup untuk menambahkan penutup sebelum menghentikan playback Style. Bila Anda menekan salah satu tombol ENDING/rit. [I] – [III] saat Style dimainkan kembali, Style secara otomatis berhenti setelah penutup dimainkan. Anda dapat membuat penutup melambat bertahap (ritardando) dengan menekan tombol ENDING/rit. yang sama sekali lagi, saat penutup dimainkan.

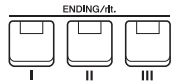

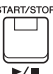

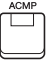

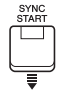

#### *CATATAN*

Bila jenis Chord Fingering [\(halaman 52\)](#page-51-0) diatur ke "Full Keyboard" atau "AI Full Keyboard", maka Sinkronisasi Berhenti tidak dapat diaktifkan.

#### *CATATAN*

Bagian INTRO [I] hanya terdiri dari bagian Irama sedangkan INTRO [II] dan [III] terdiri dari semua bagian ditambah bagian Irama. Bila Anda memainkan INTRO [II] atau [III], agar bagian Intro lengkap berbunyi dengan benar, Anda perlu memainkan chord di bagian chord dengan [ACMP] diaktifkan.

#### *CATATAN*

Jika Anda menekan tombol ENDING/ rit. [I] saat Style sedang dimainkan, sebuah fill-in secara otomatis akan dimainkan sebelum ENDING/rit [I].

# **Mengubah Variasi Pola (Bagian) Selama Playback Style**

Setiap Style menyediakan empat macam bagian Utama, empat bagian Fill-in, dan bagian Break. Dengan menggunakan bagian-bagian ini secara efektif, dengan mudah Anda dapat membuat bunyi permainan jadi lebih dinamis dan profesional. Bagian ini dapat diubah semaunya saat Style sedang dimainkan.

#### **• Tombol-tombol MAIN VARIATION [A] – [D]**

Tekan salah satu tombol MAIN VARIATION [A] – [D] untuk memilih bagian Utama yang diinginkan (tombol menyala merah). Masing-masing adalah sebuah pola pengiring berisi beberapa hitungan dan dimainkan tanpa batas. Menekan lagi tombol MAIN VARIATION yang dipilih akan mempertahankan bagian yang sama, namun memainkan pola pengisi yang sesuai untuk memperkaya irama dan mengistirahatkan perulangan.

#### **Fungsi AUTO FILL**

Bila tombol [AUTO FILL IN] diaktifkan, menekan salah satu tombol MAIN VARIATION [A] – [D] saat Anda bermain secara otomatis memainkan bagian fill-in untuk menghasilkan transisi dinamis yang mulus ke bagian berikutnya (atau yang sama).

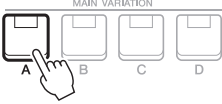

Tekan lagi bagian Utama (menyala merah) yang dipilih.

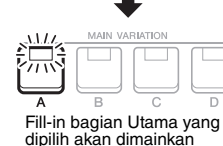

(berkedip merah).

AUTO<br>FILL IN □

Style – Memainkan Irama dan Pengiring –

Style - Memainkan Irama dan Pengiring -

## **• Tombol [BREAK]**

Ini memungkinkan Anda menambahkan break dinamis dalam irama pengiring. Tekan tombol [BREAK] selama playback Style. Bila pola Break satu hitungan selesai dimainkan, playback Style secara otomatis bergeser ke bagian Utama.

#### **Tentang keadaan lampu tombol-tombol bagian (INTRO/MAIN VARIATION/BREAK/ENDING)**

- **Merah:** Bagian saat ini telah dipilih.
- **Merah (berkedip):** Bagian akan dimainkan berikutnya, setelah bagian yang saat ini dipilih. \* Tombol MAIN VARIATION [A] – [D] juga berkedip merah selama playback fill-in.
- **Biru:** Bagian berisi data namun saat ini tidak dipilih.
- **Mati:** Bagian tidak berisi data dan tidak dapat dimainkan.

# <span id="page-50-0"></span>**Fading In/Out**

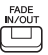

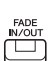

# **• Tombol [FADE IN/OUT]**

Fungsi ini menghasilkan efek timbul dan menghilang saat memulai/menghentikan playback Style dan Lagu. Tekan tombol [FADE IN/OUT] bila playback berhenti dan tekan tombol [START/STOP] untuk Style (atau tombol [PLAY/PAUSE] untuk Lagu) untuk memulai playback dengan efek fade-in. Untuk menghentikan playback dengan efek fade-out, tekan tombol [FADE IN/OUT] selama playback.

# <span id="page-50-1"></span>**Menyesuaikan Tempo**

Tombol TEMPO [-] dan [+] ([halaman 38\)](#page-37-0) memungkinkan Anda mengubah tempo playback Style, Lagu dan Metronom. Tempo Style dan Lagu juga dapat disesuaikan melalui tombol [RESET/TAP TEMPO].

#### **• Tombol [RESET/TAP TEMPO]**

Bila Style dan Lagu MIDI berhenti, mengetuk tombol [RESET/TAP TEMPO] (empat kali untuk tanda birama 4/4) akan memulai playback bagian irama Style pada tempo yang Anda ketuk.

Selama playback Lagu MIDI, Anda dapat mengubah tempo dengan mengetuk tombol [RESET/TAP TEMPO] dua kali pada tempo yang diinginkan. Selama playback Style, Anda dapat memutar mundur ke bagian teratas ("reset"

posisi playback, agar efek perulangan lebih stutter) dengan mengetuk tombol [RESET/TAP TEMPO]. Ini disebut "Pengaturan Ulang Bagian Style".

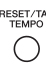

#### *CATATAN*

Anda dapat mengatur perilaku tombol agar mengubah tempo sebagai ganti Pengaturan Ulang Bagian, bahkan saat mengetuk tombol selama playback Style. Pengaturan dibuat pada tampilan yang dipanggil melalui  $[MENT] \rightarrow$ Metronome Setting  $\rightarrow$  2 TAP. Untuk mengetahui detailnya, lihat Panduan Referensi pada situs web.

# <span id="page-51-0"></span>*Mengubah Chord Fingering Type*

Dengan mengubah jenis Chord Fingering, secara otomatis Anda dapat menghasilkan pengiring yang sesuai, sekalipun Anda tidak menekan semua not yang berisi chord.

# *1* **Panggil tampilan pengoperasian.**

 $[MENT] \rightarrow TAB [\blacktriangle]$  Menu1  $\rightarrow$  tombol Kursor  $[\blacktriangle] [\blacktriangledown] [\blacktriangle]$  Split Point/Chord Fingering  $\rightarrow$  [ENTER]  $\rightarrow$ TAB  $[\blacktriangleright]$  Chord Fingering

## 2 Tekan tombol [2 **A ▼**] – [4 **A ▼**] untuk memilih jenis Chord **Fingering.**

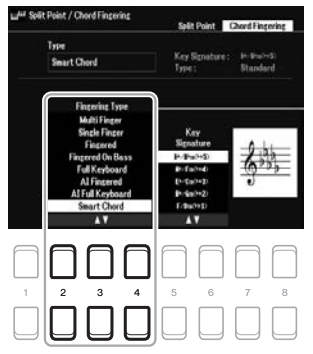

#### *CATATAN*

Bila area deteksi chord diatur ke "Upper" [\(halaman 58\)](#page-57-0), maka hanya jenis "Fingered\*" yang tersedia. Jenis ini pada dasarnya sama seperti "Fingered", hanya saja "1+5", "1+8" dan Chord Cancel tidak tersedia.

**Chord ketujuh minor** Tekan kunci nada dasar dan kunci putih serta hitam secara bersamaan ke kirinya.

 $Cm<sub>7</sub>$ 

Jenis berikut ini dapat dipilih, misalnya.

#### **• Single Finger**

Metode ini memungkinkan Anda memainkan chord dengan mudah dalam rentang pengiring pada keyboard hanya dengan satu, dua, atau tiga jari.

C<sub>7</sub>

**Chord ketujuh** Tekan kunci nada dasar dan kunci putih secara ber-samaan ke kirinya.

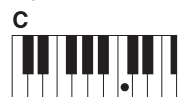

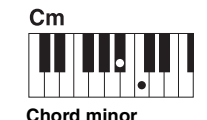

**Chord mayor** Tekan kunci nada dasar Tekan kunci nada dasar dan kunci hitam secara bersamaan ke kirinya.

#### **• Fingered**

saja.

Ini memungkinkan Anda menetapkan chord dengan menekan not pembuat chord di bagian tangan kiri pada keyboard bila [ACMP] diaktifkan atau bagian LEFT diaktifkan. Untuk informasi tentang not yang harus ditekan untuk setiap chord, gunakan fungsi Chord Tutor (lihat di bawah) atau lihat Panduan Referensi pada situs web.

#### **• Multi Finger**

Ini secara otomatis mendeteksi penjarian chord Single Finger atau Fingered, sehingga Anda dapat menggunakan salah satu jenis penjarian tanpa harus mengubah jenis penjarian. Secara default, jenis Chord Fingering diatur ke Multi Finger.

#### **• AI Full Keyboard**

Ini memungkinkan Anda memainkan apa saja, di mana saja pada keyboard dengan menggunakan kedua tangan seperti memainkan piano konvensional — dan tetap mendapatkan pengiring yang sesuai. Anda tidak perlu khawatir tentang menetapkan chord. (Bergantung pada aransemen lagu, AI Full Keyboard mungkin tidak selalu menghasilkan pengiring yang sesuai.)

Untuk mengetahui jenis lainnya, lihat Panduan Referensi pada situs web.

#### **Menggunakan Fungsi Chord Tutor**

Bila fungsi ini diperlihatkan dalam tampilan, Anda dapat melihat not mana yang harus ditekan untuk menetapkan chord. Jika Anda mengetahui nama chord namun tidak mengetahui cara memainkannya, gunakan fungsi ini. Untuk instruksi, lihat Panduan Referensi pada situs web.

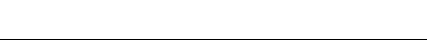

# *Membiarkan playback Style mengikuti permainan Anda (Unison & Accent)*

Fungsi Unison & Accent memberi Anda kontrol yang ekspresif dan bernuansa atas playback Style, sehingga membuat Anda dapat mengikuti dari dekat permainan Anda dan memungkinkan Anda membuat beragam variasi musikal dalam pengiring. Dengan fungsi Unison diaktifkan, Anda dapat memainkan melodi dan mereproduksinya di unison (yaitu, melodi yang sama dilakukan oleh dua atau beberapa instrumen) atau tutti (yaitu, semua pemain memainkan pada waktu yang sama) — sehingga secara ekspresif menyempurnakan permainan dan memungkinkan Anda membuat frasa yang dinamis. Dengan fungsi Accent diaktifkan, komposisi playback Style berubah secara halus, yang menambahkan not sesuai dengan aksen permainan Anda. Ini memungkinkan Anda mengubah sementara playback Style untuk menyertakan sinkopasi irama. Untuk mengetahui Style mana yang dapat digunakan fungsi ini, lihat Data List (Daftar Data) pada situs web.

# *1* **Panggil tampilan Style Setting.**

 $[MENT] \rightarrow TAB [\blacktriangleleft]$  Menu1  $\rightarrow$  tombol Kursor  $[\triangleleft][\blacktriangledown][\blacktriangleleft][\blacktriangleright]$  Style Setting  $\rightarrow$  [ENTER]  $\rightarrow$  TAB  $[\blacktriangleleft]$ Setting1  $\rightarrow$  tombol Kursor [ $\blacktriangle$ ] 1 Unison

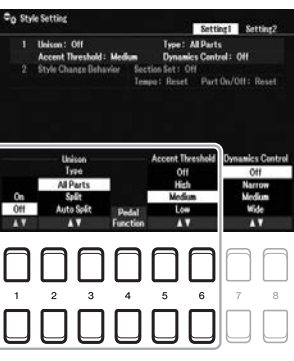

# **2** Gunakan tombol [1 ▲▼] – [6 ▲▼] untuk mengatur setiap parameter.

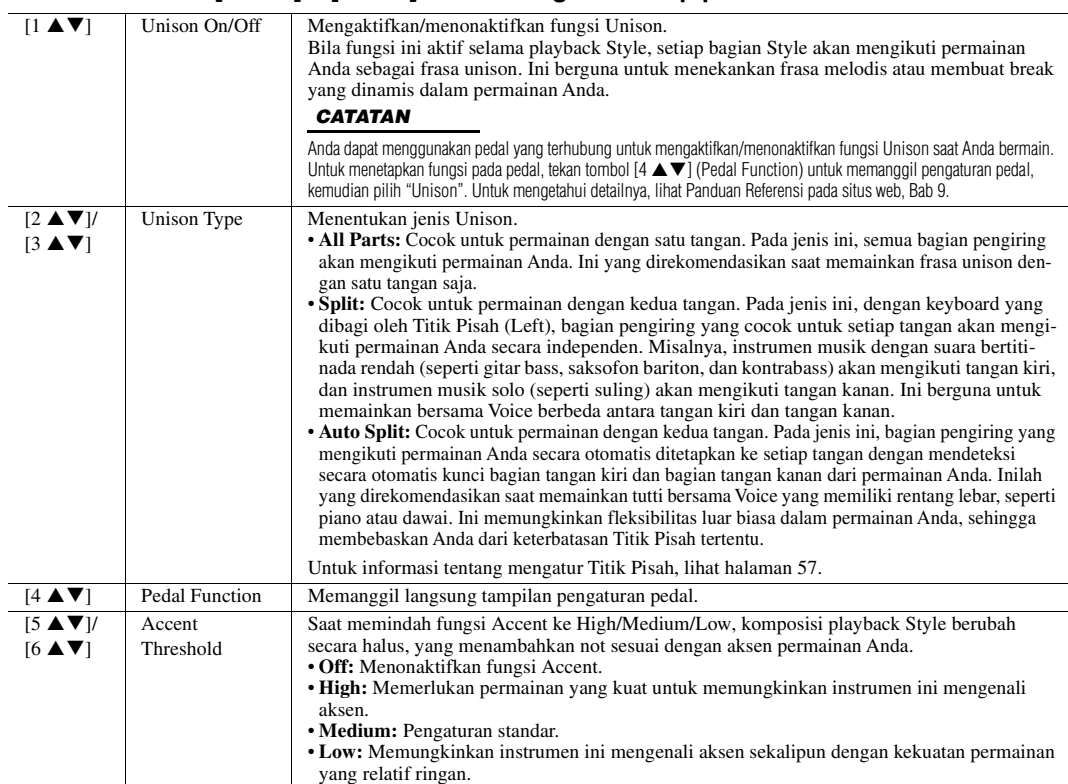

Untuk informasi selengkapnya tentang fungsi Unison & Accent, lihat Panduan Referensi pada situs web, Bab 2.

# *Mengaktifkan/Menonaktifkan Setiap Bagian Style*

Setiap Style berisi delapan bagian yang dicantumkan di bawah. Anda dapat menambahkan variasi dan mengubah rasa sebuah Style dengan mengaktifkan/menonaktifkan bagian secara selektif saat Style dimainkan. Untuk mengaktifkan/menonaktifkan bagian tertentu, gunakan tombol [CHANNEL ON/OFF].

#### **Bagian-bagian Style**

- **Rhy1, 2 (Irama 1, 2):** Inilah bagian dasar sebuah Style, yang berisi pola irama drum dan perkusi.
- **Bass:** Bagian bass menggunakan beragam bunyi instrumen yang cocok dengan Style.
- **Chd1, 2 (Chord 1, 2):** Ini bagian pendukung chord ritmis, umumnya digunakan bersama Voice piano atau gitar.
- **Pad:** Bagian ini digunakan untuk instrumen yang ditahan (sustain) seperti dawai, organ, paduan suara, dsb.
- **Phr1, 2 (Frasa 1, 2):** Bagian-bagian ini digunakan untuk tabuhan drum yang enerjik, chord arpeggio, dan ekstra lain yang membuat pengiring jadi lebih menarik.

## *1* **Tekan tombol [CHANNEL ON/OFF] berulang-ulang jika perlu memanggil tampilan Channel On/Off (Style) yang berisi channel yang diinginkan.**

Jika tampilan Channel On/Off (Style) tidak diperlihatkan, tekan lagi tombol [CHANNEL ON/OFF].

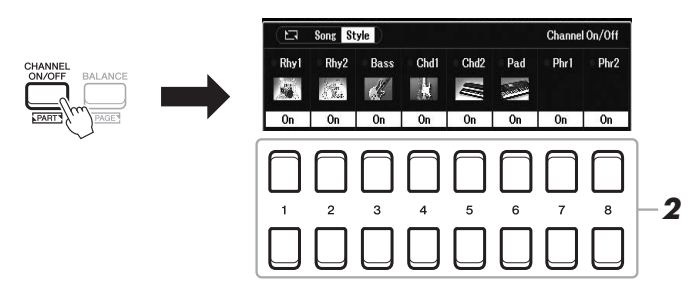

### *2* **Gunakan tombol [1 ] – [8 ] untuk mengaktifkan atau menonaktifkan bagian.**

Untuk memainkan satu bagian saja dengan sendirinya, tahan tombol yang sesuai untuk channel untuk mengatur channel ke Solo. Untuk membatalkan Solo, tinggal tekan lagi tombol channel yang sesuai.

#### *CATATAN*

Anda dapat menyimpan pengaturan di sini ke Memori Registrasi [\(halaman 85\)](#page-84-0).

#### **Untuk mengubah Voice setiap channel**

Tekan salah satu tombol  $[1 \blacktriangle] - [8 \blacktriangle]$  yang menyangkut channel yang diinginkan untuk memanggil tampilan Pemilihan Voice ([halaman 34](#page-33-2)), kemudian pilih Voice yang diinginkan.

## *3* **Tekan tombol [EXIT] untuk menutup tampilan Channel On/Off (Style).**

#### *CATATAN*

Anda juga dapat mengaktifkan/menonaktifkan bagian Style untuk mendapatkan efek dinamis dengan menggunakan kenop LIVE CONTROL. Untuk mengetahui instruksi tentang cara menetapkan fungsi ke kenop, lihat [halaman 41.](#page-40-1)

# <span id="page-54-0"></span>*Memanggil Pengaturan Panel yang Sesuai untuk Style Saat Ini (One Touch Setting)*

One Touch Setting (OTS) adalah fitur andal dan secara otomatis memanggil pengaturan panel yang paling sesuai (Voice atau efek, dsb.) untuk Style yang dipilih saat ini, dengan menyentuh satu tombol saja. Jika Anda sudah memutuskan Style mana yang ingin digunakan, Anda dapat membuat agar One Touch Setting secara otomatis memilih Voice yang sesuai untuk Anda.

# *1* **Pilih sebuah Style (langkah 1 – 2 pada [halaman 48](#page-47-0)).**

# *2* **Tekan salah satu tombol ONE TOUCH SETTING [1] – [4].**

Selain memanggil langsung semua pengaturan (Voice, efek, dsb.) yang cocok dengan Style saat ini, fitur ini juga secara otomatis mengaktifkan [ACMP] dan [SYNC START], sehingga Anda dapat segera mulai memainkan Style tersebut.

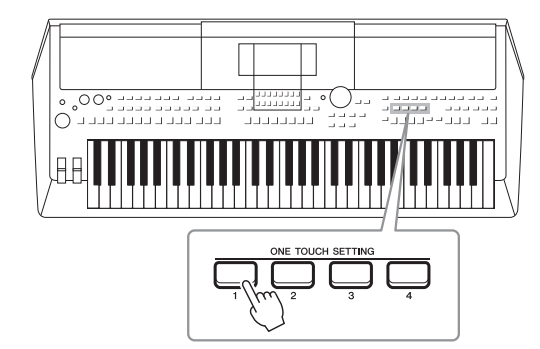

#### *CATATAN*

Untuk informasi tentang pengaturan panel yang dipanggil oleh One Touch Setting, lihat bagian OTS pada "Bagan Parameter" dalam Data List (Daftar Data) pada situs web.

# 2 Style - Memainkan Irama dan Pengiring -Style – Memainkan Irama dan Pengiring –

#### **Mengonfirmasi konten One Touch Setting**

Dalam tampilan Pemilihan Style, tekan tombol [6 ▼] (OTS Info) (bila File diperlihatkan di sudut kanan bawah tampilan) untuk memanggil jendela Informasi yang memperlihatkan Voice apa saja yang telah ditetapkan ke tombol-tombol ONE TOUCH SETTING [1] – [4] untuk Style saat ini.

#### *CATATAN*

Jika nama bagian Voice (R1/R2/L) berwarna abu-abu, ini menunjukkan bahwa bagian Voice yang bersangkutan dinonaktifkan saat menekan tombol ONE TOUCH SETTING [1] – [4].

Untuk menutup jendelanya, tekan salah satu tombol  $[7 \blacktriangle \blacktriangledown]/[8 \blacktriangle \blacktriangledown]$  (Close).

## *3* **Begitu Anda memainkan chord di bagian chord, Style yang dipilih akan dimulai.**

Setiap Style berisi empat pengaturan untuk One Touch Setting. Tekan tombol ONE TOUCH SETTING [1] – [4] lainnya untuk mencoba pengaturan yang lain.

#### *CATATAN*

Anda dapat mengingat pengaturan orisinal ke One Touch Setting. Untuk instruksi, lihat Panduan Referensi pada situs web.

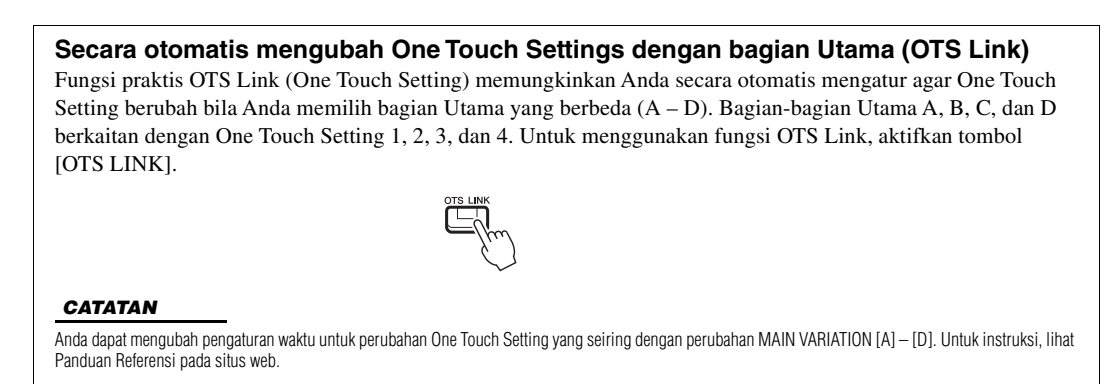

# <span id="page-55-0"></span>*Menyesuaikan Keseimbangan Volume Antar Bagian*

Anda dapat menyesuaikan keseimbangan volume antar bagian (Song, Style, Left, Right1/2, playback Audio, Mic, dsb.).

## *1* **Tekan tombol [BALANCE] sekali atau dua kali untuk memanggil halaman yang diinginkan pada tampilan Balance yang berisi channel yang diinginkan.**

Ada dua halaman, Panel dan External.

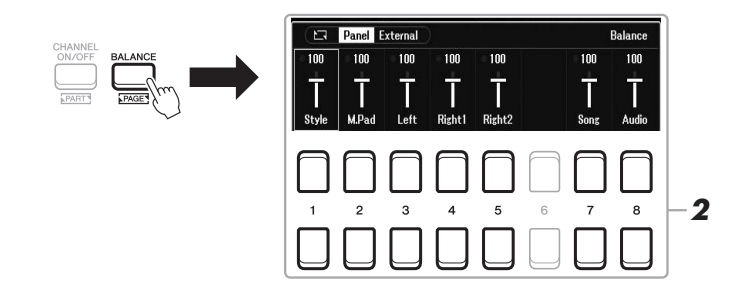

## 2 Gunakan tombol [1 ▲▼] – [8 ▲▼] untuk menyesuaikan volume **bagian yang diinginkan.**

Di halaman Panel, Anda dapat menyesuaikan keseimbangan volume antara Song (Lagu MIDI, [halaman 61\)](#page-60-0), Style, M.Pad (Multi Pad, [halaman 80\)](#page-79-0), bagian keyboard (Left, Right1 dan Right2), dan Audio melalui USB Audio Player ([halaman 72](#page-71-0)).

Di halaman External, Anda dapat menyesuaikan keseimbangan volume antara input suara dari jack [MIC INPUT] ([halaman 77\)](#page-76-0), input suara dari jack [AUX IN] [\(halaman 100\)](#page-99-0), USB (suara melalui kabel USB, [halaman 97\)](#page-96-0), WLAN (suara melalui adaptor LAN nirkabel USB, [halaman 99](#page-98-0)), dan semua bagian keyboard (KBD).

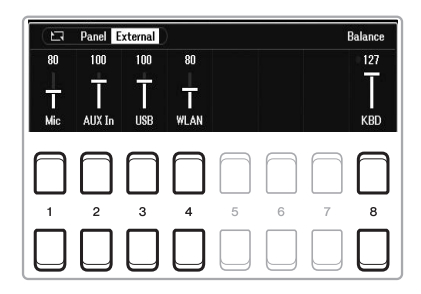

# *3* **Tekan tombol [EXIT] untuk menutup tampilan Balance.**

## *CATATAN*

- Anda juga dapat mengontrol keseimbangan volume antar bagian dengan menggunakan kenop LIVE CONTROL. Untuk mengetahui instruksi tentang cara menetapkan fungsi ke kenop, lihat [halaman 41.](#page-40-1)
- Pada halaman Volume/Pan tampilan Mixer ([halaman 92\)](#page-91-0), Anda dapat menyesuaikan volume untuk bagian Lagu dan Style secara independen.

#### *CATATAN*

Bila adaptor LAN nirkabel USB UD-WL01 (dijual secara terpisah, [halaman 99\)](#page-98-0) telah dihubungkan ke instrumen, "WLAN" akan muncul di halaman External.

# <span id="page-56-1"></span><span id="page-56-0"></span>*Mengatur Titik Pisah*

Kunci yang membagi keyboard menjadi dua bagian disebut dengan "Split Point". Ada dua Split Points: Split Point (Left) dan Split Point (Style).

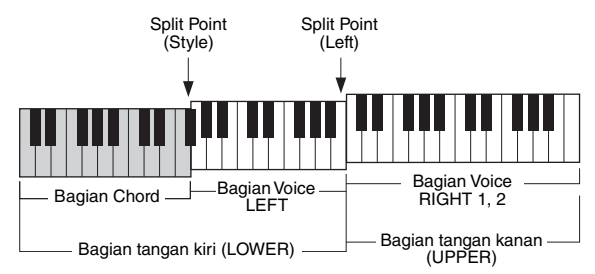

## **• Split Point (Left):**

Membagi keyboard menjadi bagian tangan kiri (LOWER) dan bagian tangan kanan (UPPER).

## **• Split Point (Style):**

Membagi bagian tangan kiri (LOWER) menjadi bagian Chord dan bagian Voice LEFT.

# *1* **Panggil tampilan Titik Pisah.**

 $[MEMU] \rightarrow TAB [\blacktriangle] Menu1 \rightarrow tombol Kursor [\triangle] [\blacktriangledown] [\blacktriangle] Split Point/$ Chord Fingering  $\rightarrow$  [ENTER]  $\rightarrow$  TAB [ $\blacktriangleleft$ ] Split Point

# *2* **Atur Titik Pisah.**

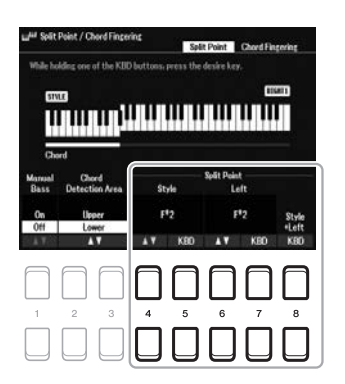

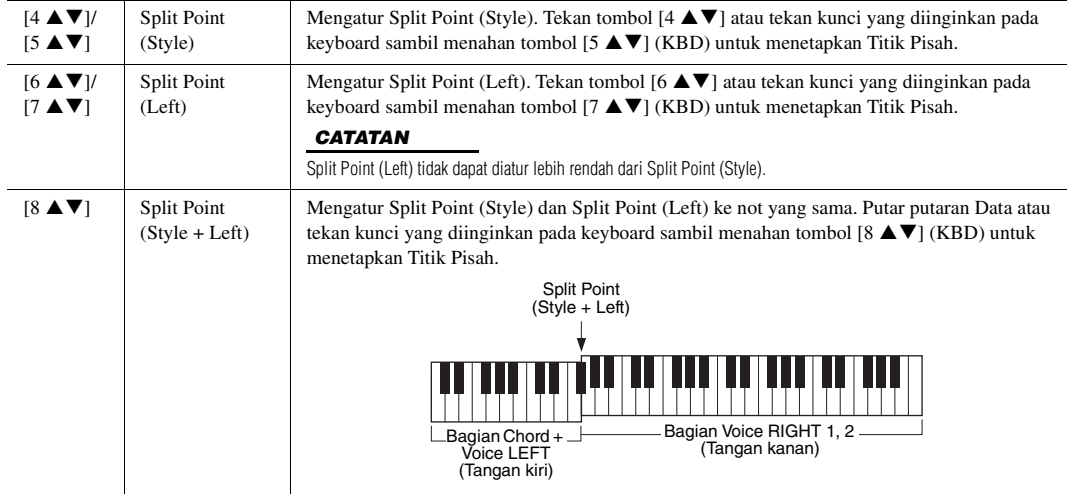

# <span id="page-57-0"></span>*Menetapkan Chord dengan Tangan Kanan Anda sambil Memainkan Bass dengan Tangan Kiri Anda*

Dengan mengubah area deteksi chord dari bagian tangan kiri ke bagian tangan kanan, Anda dapat memainkan bagian bass dengan tangan kiri Anda sambil menggunakan tangan kanan untuk mengontrol playback Style.

# *1* **Panggil tampilan Titik Pisah.**

 $[MENT] \rightarrow TAB [\blacktriangle]$  Menu1  $\rightarrow$  tombol Kursor  $[\triangle] [\blacktriangledown] [\blacktriangle] \rightarrow$  Split Point/ Chord Fingering  $\rightarrow$  [ENTER]  $\rightarrow$  TAB [ $\blacktriangleleft$ ] Split Point

## 2 Gunakan tombol [2 ▲▼)/[3 ▲▼] untuk mengatur nilai Chord **Detection Area ke "Upper".**

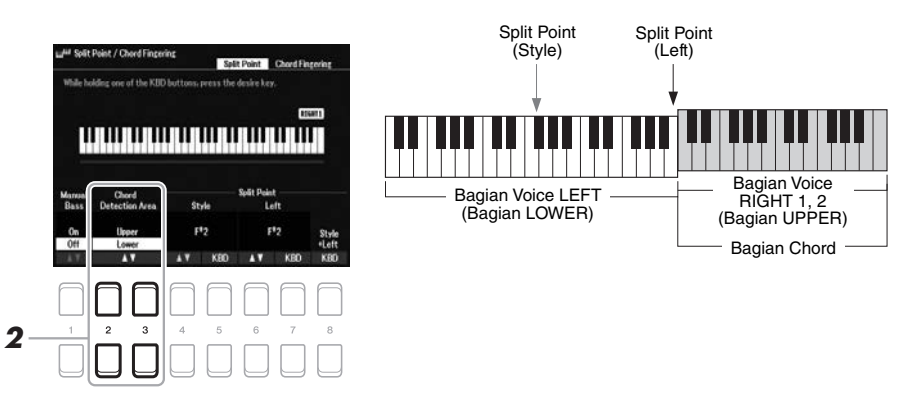

Dengan pengaturan ini, seluruh bagian tangan kanan (Upper) berfungsi sebagai bagian Chord, juga untuk permainan melodi. Dalam kondisi ini, perhatikan hal-hal berikut:

- Di bagian tangan kanan (Upper), Anda dapat menetapkan jenis chord saat memainkan melodi.
- Bila fungsi Bass Manual sedang On, Voice untuk bagian Bass Style saat ini akan dimatikan dan ditetapkan ke bagian tangan kiri (LOWER). Untuk mengaktifkan/ menonaktifkan fungsi ini, gunakan tombol  $[1 \blacktriangle \blacktriangledown]$ .
- Pengaturan Chord Fingering ([halaman 52](#page-51-0)) akan diatur ke jenis tertentu ("Fingered\*") secara otomatis, dalam hal ini Anda harus menekan tiga not atau lebih secara bersamaan untuk menetapkan chord. Menekan dua not atau kurang tidak akan mengubah jenis chord.
- Split Point (Style) tidak tersedia.

#### *CATATAN*

"Fingered\*" pada dasarnya sama seperti "Fingered", hanya saja "1+5", "1+8" dan Chord Cancel tidak tersedia.

# *Membuat/Mengedit Style (Style Creator)*

Fungsi Style Creator memungkinkan Anda membuat Style orisinal dengan merekam pola irama dari keyboard dan menggunakan data Style yang sudah direkam. Pada dasarnya, pilih sebuah Style preset yang paling mendekati jenis yang ingin Anda buat, kemudian rekam setiap bagian (pola irama, bagian bass, pendukung chord, atau frasa) untuk setiap Bagian.

Bagian ini memberi Anda pengantar singkat mengenai fungsi Style Creator. Untuk mengetahui instruksi tentang cara menggunakan fungsi, lihat Panduan Referensi pada situs web.

#### **Struktur Data Style — Pola Sumber**

Sebuah Style terbuat dari beberapa Bagian berbeda (Intro, Utama, Penutup, dsb.), dan setiap Bagian memiliki delapan bagian terpisah, masing-masing berisi data yang telah direkam (data channel), dan ini disebut dengan "Pola Sumber". Dengan fitur Style Creator, Anda dapat membuat Style dengan merekam Pola Sumber secara terpisah untuk setiap channel, atau dengan mengimpor data pola dari Style lain yang sudah ada.

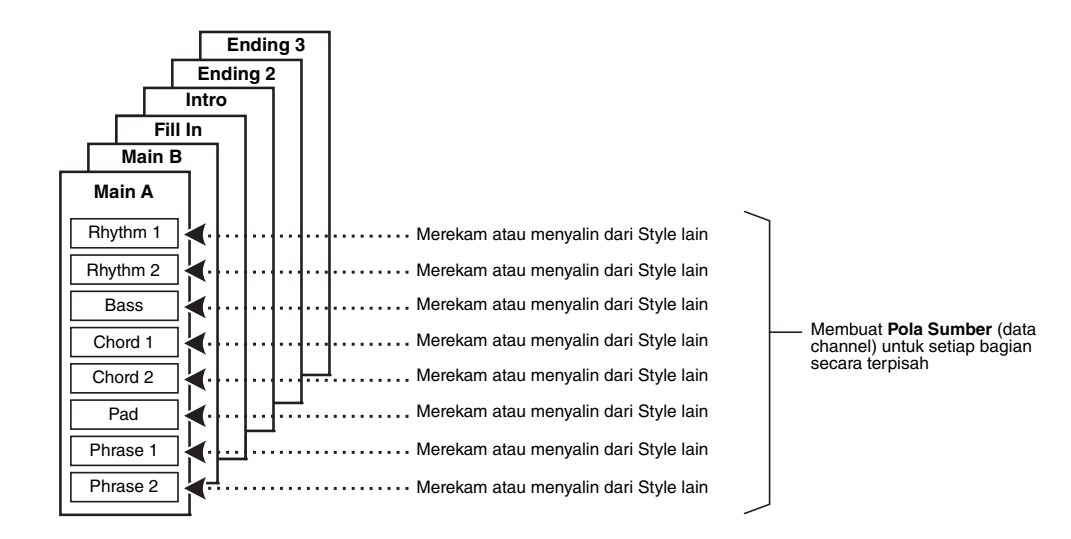

# **Mengedit Bagian Irama dari Style (Drum Setup)**

Bagian Irama dari Style preset terdiri dari Drum Kit preset, dan masing-masing suara drum ditetapkan ke not terpisah. Anda mungkin perlu mengubah suara dan penetapan not, atau membuat pengaturan lebih detail seperti keseimbangan volume, efek, dsb. dengan menggunakan fungsi Drum Setup pada Style Creator, Anda dapat mengedit bagian Irama dari Style dan menyimpannya sebagai sebuah Style orisinal. Untuk mengetahui detailnya, lihat Panduan Referensi pada situs web.

#### *CATATAN*

Untuk informasi tentang Drum Kit preset dan Voice, lihat "Daftar Drum/SFX Kit" dalam Data List (Daftar Data) pada situs web. Daftar ini menyediakan informasi mengenai penetapan suarake-not tertentu.

# **Fitur Lanjutan**

Lihat Panduan Referensi pada situs web, **Bab 2**.

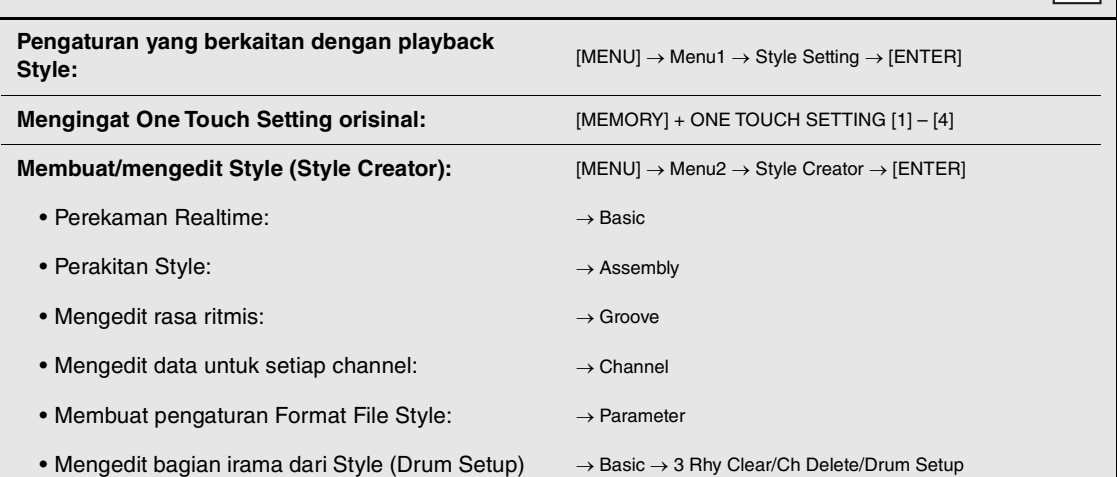

阿人

# 3 **Lagu**

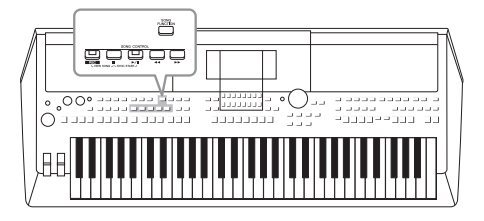

Untuk PSR-SX600, yang dimaksud "Lagu" adalah lagu-lagu MIDI berisi lagu preset, file berformat MIDI yang tersedia secara komersial, dsb. Selain dapat memainkan Lagu dan mendengarkannya, Anda juga dapat memainkan keyboard bersama playback Lagu dan merekam permainan Anda sebagai sebuah Lagu.

## <span id="page-60-0"></span>**Lagu MIDI**

Lagu MIDI berisi informasi permainan keyboard Anda dan bukan rekaman dari bunyinya sendiri. Yang dimaksud informasi permainan adalah kunci-kunci yang dimainkan, pengaturan waktunya, dan kekuatan memainkannya — persis seperti score (notasi musik). Berdasarkan informasi permainan yang terekam, penghasil nada mengeluarkan bunyi yang bersangkutan. Karena data Lagu MIDI berisi informasi seperti bagian keyboard dan Voice, Anda dapat mempraktikkan secara efektif dengan melihat score, mengaktifkan atau menonaktifkan bagian tertentu, atau mengubah Voice.

## *CATATAN*

Untuk mengetahui instruksi tentang playback dan perekaman file audio, lihat [halaman 72.](#page-71-1)

# *Playback Lagu*

Anda dapat memainkan jenis Lagu berikut.

- Lagu Preset (di tab Preset pada tampilan Pemilihan Lagu)
- Lagu yang Anda rekam sendiri ([halaman 68\)](#page-67-0)
- Data Lagu yang tersedia secara komersial: SMF (Standard MIDI File)

Jika Anda ingin memainkan Lagu dalam flash-drive USB, hubungkan flash-drive USB berisi data Lagu ke terminal [USB TO DEVICE] terlebih dahulu.

# <span id="page-60-1"></span>*1* **Tekan tombol [SONG FUNCTION] untuk memanggil tampilan Song Function Menu.**

#### *CATATAN*

Untuk informasi tentang format data yang kompatibel, lihat [halaman 8.](#page-7-0)

#### *CATATAN*

Sebelum menggunakan flash-drive USB, pastikan membaca "Menghubungkan Perangkat USB" pada [halaman 95.](#page-94-0)

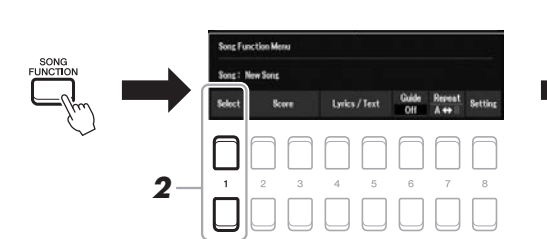

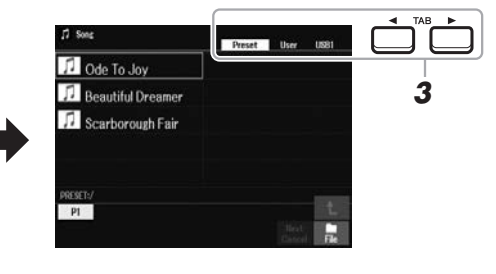

2 Tekan salah satu tombol [1 ▲▼] (Select) di Song Function **Menu untuk memanggil tampilan Pemilihan Lagu.**

#### *CATATAN*

Anda dapat dengan cepat memanggil tampilan Pemilihan Lagu dengan menekan tombol [DIRECT ACCESS]. diikuti dengan tombol [SONG FUNCTION].

# *3* **Gunakan tombol TAB [**E**][**F**] untuk memilih lokasi Lagu yang diinginkan.**

- **Tab Preset**.........Memperlihatkan Lagu Preset.
- **Tab User**............Memperlihatkan Lagu yang telah direkam atau diedit yang disimpan pada drive User.
- **Tab USB** ............Memperlihatkan Lagu yang disimpan pada flash-drive USB. Ini hanya muncul bila flashdrive USB terhubung ke terminal [USB TO DEVICE].
- *4* **Pindahkan kursor ke Lagu yang diinginkan dengan menggunakan tombol Kursor [][][**E**][**F**], kemudian tekan tombol [ENTER].**
- *5* **Tekan tombol SONG CONTROL [**F**/**K**] (PLAY/PAUSE) untuk memulai playback.**

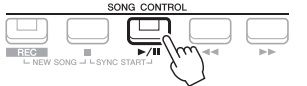

*CATATAN*

Anda dapat melakukan transposisi playback Lagu ([halaman 39](#page-38-0)).

#### **Mengantre Lagu berikutnya untuk playback**

Saat sebuah Lagu sedang dimainkan, Anda dapat mengantrekan Lagu berikutnya untuk playback. Hal ini memudahkan untuk merangkainya ke Lagu berikutnya dengan mulus selama pertunjukan langsung. Pilih Lagu yang ingin Anda mainkan berikutnya dalam tampilan Pemilihan Lagu, saat sebuah Lagu sedang dimainkan. Tanda "Next" muncul di bagian kanan atas nama Lagu yang bersangkutan. Untuk membatalkan pengaturan ini, tekan tombol  $[7 \blacktriangledown]$  (Next Cancel).

#### *CATATAN*

Pastikan bahwa File diperlihatkan di sudut kanan bawah tampilan [\(halaman 24](#page-23-0)).

## *6* **Tekan tombol SONG CONTROL [**J**] (STOP) untuk menghentikan playback.**

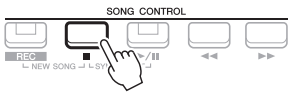

# **Pengoperasian yang Berkaitan dengan Playback**

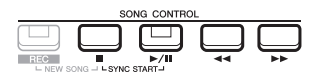

- **Sinkronisasi Mulai** ...Anda dapat memulai playback begitu Anda memainkan keyboard. Saat playback berhenti, tahan tombol SONG CONTROL [■] (STOP) dan tekan tombol [▶/K] (PLAY/ PAUSE). Tombol [▶/II] (PLAY/PAUSE) akan berkedip, yang menunjukkan keadaan siaga. Anda dapat memulai playback begitu Anda memainkan keyboard. Untuk membatalkan fungsi Sinkronisasi Mulai, tekan tombol [1] (STOP).
- **Jeda** ............................Tekan tombol [F**/**K] (PLAY/PAUSE) selama playback. Menekannya lagi akan melanjutkan playback Lagu dari posisi saat ini.

#### **• Mundur/Maju Cepat**

................................. Tekan tombol [G] (REW) atau [H] (FF) selama playback atau saat Lagu dihentikan. Menekan salah satu tombol sekali akan memundurkan/memajukan satu hitungan. Menahan salah satu tombol akan menggulir mundur/maju terus-menerus.

#### *CATATAN*

- Anda dapat menyesuaikan keseimbangan volume antara Lagu dan keyboard ([halaman 56\)](#page-55-0). Pada halaman Volume/Pan tampilan Mixer ([halaman 92](#page-91-0)), Anda dapat menyesuaikan volume untuk setiap channel Lagu.
- Anda dapat menyesuaikan keseimbangan volume antara Lagu dan file audio [\(halaman 56](#page-55-0)).

#### *CATATAN*

Anda juga dapat mengaktifkan atau menonaktifkan bagian tertentu [\(halaman 65\)](#page-64-0).

#### *CATATAN*

Phrase Mark adalah penanda yang telah diprogram dalam data Lagu tertentu, yang menunjukkan lokasi tertentu dalam Lagu tersebut.

#### **Untuk Lagu yang tidak berisi Phrase Mark Untuk Lagu yang berisi Phrase Mark**

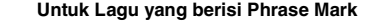

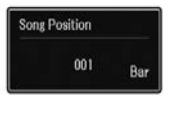

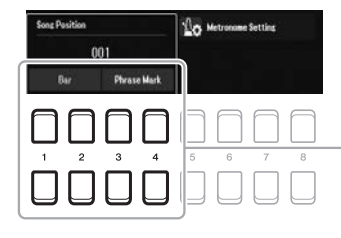

- Untuk mengubah satuan yang digunakan saat memutar mundur/memajukan-cepat Lagu dari "Bar" ke "Phrase Mark", tekan salah satu tombol  $[3 \blacktriangle \blacktriangledown]/[4 \blacktriangle \blacktriangledown]$ . Untuk memutar mundur/ memajukan-cepat lagi dalam satuan "Bar", tekan salah satu tombol  $[1 \blacktriangle \blacktriangledown]/[2 \blacktriangle \blacktriangledown]$ .
- **Fading In/Out** ..........Sama prosedurnya dengan Style. Lihat [halaman 51](#page-50-0).

#### **• Menyesuaikan Tempo**

...............................Sama prosedurnya dengan tempo Style. Lihat [halaman 51](#page-50-1).

# <span id="page-62-1"></span>*Menampilkan Notasi Musik (Score)*

Anda dapat melihat notasi musik (score) untuk Lagu yang dipilih.

*1* **Pilih sebuah Lagu (langkah 1 – 4 pada [halaman 61](#page-60-1)).**

## *2* **Tekan tombol [SONG FUNCTION] untuk memanggil tampilan Song Function Menu.**

#### *CATATAN*

Instrumen ini dapat menampilkan score Lagu yang telah direkam, atau file MIDI yang dijual secara komersial (hanya yang memungkinkan perangkat untuk menandai notasi).

 $\cdots$ 

3

# Â1 *3*

### <span id="page-62-0"></span>**3** Tekan salah satu tombol [2 ▲▼]/[3 ▲▼] (Score) untuk **memanggil tampilan Score.**

Anda dapat memeriksa seluruh notasi dengan menggunakan tombol TAB [E][F] saat playback Lagu dihentikan. Saat playback dimulai, "bola" memantul-mantul seiring score, yang menunjukkan posisi saat ini.

Anda dapat mengubah style notasi yang ditampilkan dengan menggunakan tombol  $[1 \blacktriangle \blacktriangledown] - [8 \blacktriangle \blacktriangledown]$ . Untuk mengetahui detailnya, lihat Panduan Referensi pada situs web.

#### *CATATAN*

Notasi yang ditampilkan dibuat oleh instrumen berdasarkan data Lagu. Akibatnya, not yang ditampilkan mungkin tidak persis sama dengan lembar musik yang tersedia secara komersial untuk lagu yang sama — khususnya saat menampilkan notasi pasasi yang rumit atau banyak not pendek.

# *Menampilkan Lirik/Teks*

Bila Lagu yang dipilih berisi data lirik, Anda dapat melihatnya pada tampilan instrumen. Sekalipun Lagu tidak berisi data lirik, Anda dapat melihat lirik pada tampilan dengan memuat file teks (.txt) yang telah dibuat pada komputer melalui flash-drive USB. Tampilan teks memungkinkan beragam kegunaan dan kepraktisan, misalnya memperlihatkan lirik, bagan chord, dan not permainan.

- *1* **Pilih sebuah Lagu (langkah 1 4 pada [halaman 61](#page-60-1)).**
- *2* **Tekan tombol [SONG FUNCTION] untuk memanggil tampilan Song Function Menu.**

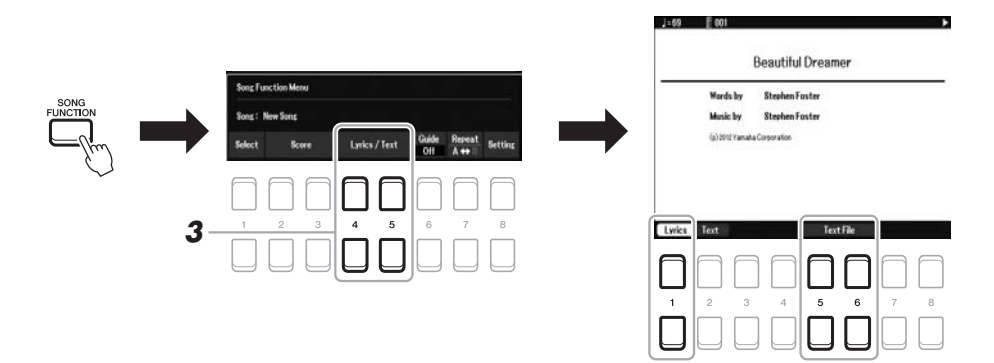

# **3** Tekan tombol [4 ▲▼]/[5 ▲▼] (Lyrics/Text) untuk memanggil **tampilan Lyrics/Text.**

Anda dapat berpindah di antara tampilan Lyrics dan tampilan Text dengan menggunakan tombol  $[1 \blacktriangle \blacktriangledown]/[2 \blacktriangle \blacktriangledown]$ .

Bila data Lagu berisi data lirik, lirik tersebut akan diperlihatkan pada tampilan Lyrics. Anda dapat memeriksa seluruh lirik dengan menggunakan tombol TAB [E][F] saat playback Lagu dihentikan. Bila playback dimulai, warna lirik akan berubah, yang menunjukkan posisi saat ini.

Untuk melihat file teks pada tampilan Text, tekan salah satu tombol  $[5 \blacktriangle \blacktriangledown]$ /  $[6 \blacktriangle \blacktriangledown]$  (Text File) untuk memanggil tampilan Pemilihan File dan pilih file yang telah dibuat pada komputer Anda.

Untuk informasi selengkapnya tentang tampilan Lyrics (Text), lihat Panduan Referensi pada situs web.

#### *CATATAN*

Bila lirik tidak jelas atau tidak terbaca, Anda mungkin perlu mengubah pengaturan Bahasa Lirik: [MENU]  $M$ enu1  $\rightarrow$  Song Setting  $\rightarrow$  [ENTER]  $\rightarrow$  Setting  $\rightarrow$  2 Lyrics Language.

#### *CATATAN*

Informasi tentang pemilihan File Teks dapat direkam ke Memori Registrasi [\(halaman 85\)](#page-84-0).

#### *CATATAN*

Anda dapat beralih ke halaman teks berikutnya/sebelumnya dengan menetapkan fungsi ke pedal kaki: [MENU]  $\rightarrow$  Menu1  $\rightarrow$  Controller  $\rightarrow$  [ENTER] → Foot Pedal

# <span id="page-64-0"></span>*Mengaktifkan/Menonaktifkan Setiap Channel Lagu*

Sebuah Lagu terdiri 16 bagian terpisah (16 channel terpisah). Anda dapat mengaktifkan atau menonaktifkan masing-masing channel untuk playback Lagu yang dipilih secara terpisah.

## *1* **Tekan tombol [CHANNEL ON/OFF] beberapa kali untuk memanggil tampilan Channel On/Off (Song).**

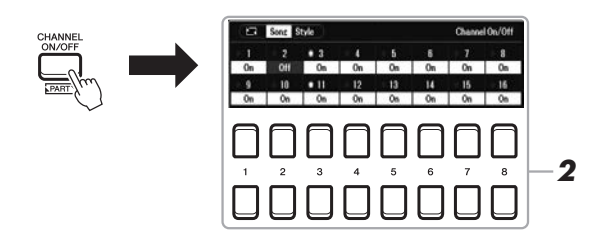

#### *CATATAN*

*CATATAN*

channel berikut.

Setiap bagian lagu MIDI dapat direkam dengan nomor channel berbeda (Ch. 1 – Ch. 16). Karena format ini, informasi permainan setiap bagian tetap terpisah dan tidak bercampur sekalipun semua bagian akan disimpan sebagai satu track. Nomor channel ini disebut dengan "Kanal MIDI".

Biasanya, setiap bagian ditetapkan ke

Channel 1 − 3: bagian keyboard (RIGHT 1, LEFT, RIGHT 2) Channel 5 − 8: Bagian Multi Pad Channel 9 − 16: Bagian Style

## 2 Gunakan tombol [1 ▲▼] – [8 ▲▼] untuk mengaktifkan atau **menonaktifkan masing-masing channel.**

Jika Anda ingin memainkan satu channel tertentu saja (playback solo), tekan dan tahan salah satu tombol  $[1 \blacktriangle \blacktriangledown] - [8 \blacktriangle \blacktriangledown]$  untuk mengatur channel yang diinginkan ke Solo. Hanya channel yang dipilih yang diaktifkan sedangkan yang lain tidak diaktifkan. Untuk membatalkan playback solo, tekan lagi tombol yang sama.

*3* **Tekan tombol [EXIT] untuk menutup tampilan Channel On/Off (Song).**

# *Latihan Satu Tangan dengan Fungsi Guide*

Anda dapat membungkam bagian tangan kanan untuk melatih sendiri bagian tersebut. Penjelasan di sini berlaku saat Anda melatih bagian tangan kanan dengan "Follow Lights" pada fungsi Guide. Anda juga dapat melatih dengan kemampuan sendiri — karena pengiring akan menunggu Anda untuk memainkan not dengan benar. Dalam tampilan Score, Anda dapat melihat not yang harus dimainkan dan posisi saat ini.

- *1* **Pilih sebuah Lagu dan panggil tampilan Score ([halaman 63\)](#page-62-0).**
- *2* **Tekan tombol [SONG FUNCTION] untuk memanggil tampilan Song Function Menu.**

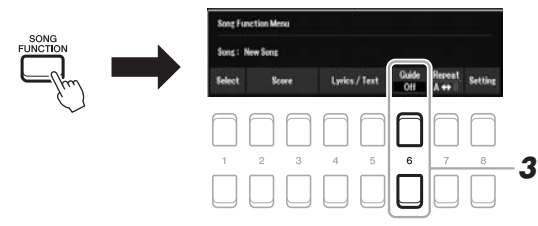

- *3* **Gunakan tombol [6 ] (Guide) untuk mengaktifkan fungsi Guide.**
- *4* **Tekan tombol [CHANNEL ON/OFF] beberapa kali untuk memanggil tampilan Channel On/Off (Song).**
- *5* **Tekan tombol [1 ] untuk menonaktifkan Channel 1 (bagian RIGHT 1).**

Jika perlu, tekan tombol [3  $\triangle$ ] untuk menonaktifkan Channel 3 (bagian RIGHT 2). Anda sekarang dapat memainkan bagian itu sendirian.

#### *CATATAN*

Biasanya, bagian LEFT ditetapkan ke Channel 2.

3

HALAMAN BERIKUTNYA

## *6* **Tekan tombol SONG CONTROL [**F**/**K**] (PLAY/PAUSE) untuk memulai playback.**

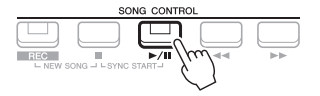

Latih bagian yang tadi dibungkam sambil melihat tampilan Score. Playback bagian kiri dan ekstra akan menunggu Anda memainkan not dengan benar.

*7* **Tekan tombol [SONG FUNCTION] untuk memanggil tampilan Song Function Menu, kemudian tekan tombol [6 ▲ ▼] (Guide) untuk menonaktifkan fungsi Guide setelah Anda berlatih.**

#### *CATATAN*

Tekan tombol [EXIT] untuk menutup tampilan Channel On/Off (Song) agar dapat melihat "bola" memantul sepanjang score [\(halaman 63](#page-62-1)).

#### **Fungsi Guide lainnya**

Selain fungsi "Follow Lights" yang dijelaskan di atas, ada beberapa fungsi lain di fitur Guide, untuk melatih pengaturan waktu memainkan kunci (Any Key), untuk Karaoke atau untuk melatih lagu dengan kecepatan sendiri (Your Tempo).

 $[MENT] \rightarrow TAB [\blacktriangle]$  Menu1  $\rightarrow$  tombol Kursor  $[\blacktriangle] [\blacktriangledown] [\blacktriangle] [\triangleright]$  Song Setting  $\rightarrow$  [ENTER]  $\rightarrow$  TAB  $[\blacktriangleright]$  Setting  $\rightarrow$  tombol Kursor [ $\triangle$ ] 1 Guide Mode

Untuk informasi selengkapnya, lihat Panduan Referensi pada situs web.

# *Playback Pengulangan*

Fungsi Pengulangan Lagu dapat digunakan untuk memainkan berulang-ulang sebuah Lagu, beberapa Lagu, atau rentang hitungan tertentu dalam sebuah Lagu.

# **Memilih Mode Ulangi untuk playback Lagu**

# *1* **Panggil tampilan pengoperasian.**

 $[MEMU] \rightarrow TAB$  [ $\blacktriangle$ ] Menu1  $\rightarrow$  tombol Kursor  $[\blacktriangle][\blacktriangledown][\blacktriangle][\blacktriangleright]$  Song Setting  $\rightarrow$  [ENTER]  $\rightarrow$  TAB [ $\blacktriangle$ ] Play  $\rightarrow$  tombol Kursor [ $\blacktriangle$ ] 1 Repeat Mode

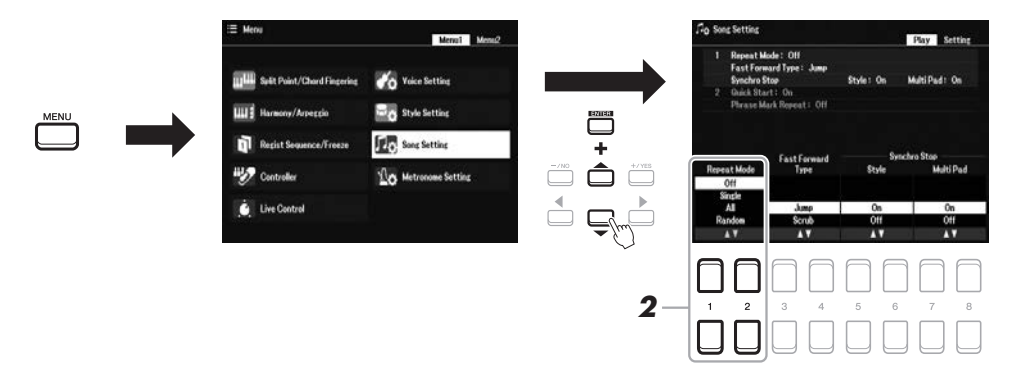

## 2 Gunakan tombol [1 **A V**]/[2 **A V**] (Repeat Mode) untuk **menentukan metode playback pengulangan.**

- •**Off**....................Memainkan Lagu yang dipilih, kemudian berhenti.
- •**Single** ...............Memainkan Lagu yang dipilih berulang-ulang.
- •**All**.....................Melanjutkan playback semua Lagu dalam folder yang ditetapkan berulang-ulang.
- •**Random** ...........Melanjutkan playback secara acak semua Lagu dalam folder yang ditetapkan berulang-ulang.

3

# **Menetapkan Rentang Hitungan dan Memainkannya Kembali Berulang-ulang (A-B Repeat)**

- *1* **Pilih sebuah Lagu (langkah 1 4 pada [halaman 61](#page-60-1)).**
- *2* **Tekan tombol [SONG FUNCTION] untuk memanggil tampilan Song Function Menu.**

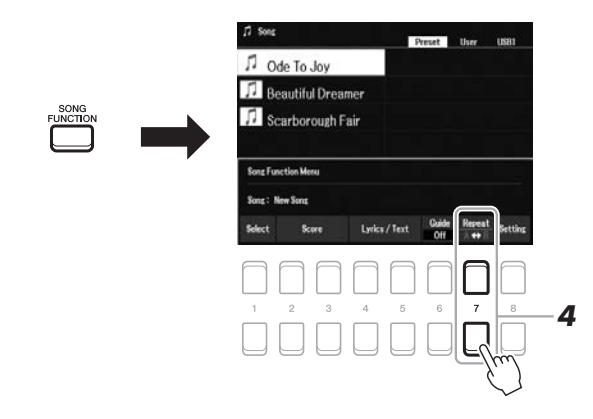

## *3* **Tekan tombol SONG CONTROL [**F**/**K**] (PLAY/PAUSE) untuk memulai playback.**

# *4* **Tetapkan rentang pengulangan.**

Tekan salah satu tombol  $[7 \blacktriangle \blacktriangledown] (A-B)$  di titik mulai  $(A)$  rentang yang akan diulangi. Tekan lagi salah satu tombol  $[7 \blacktriangle \blacktriangledown] (A-B)$  di titik penutup (B). Setelah pendahuluan otomatis (untuk membantu memandu Anda ke frasa), rentang dari Titik A ke Titik B dimainkan berulang-ulang.

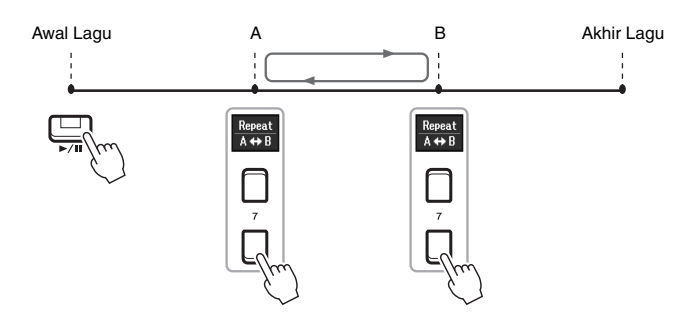

#### *CATATAN*

Menetapkan Titik A saja akan mengakibatkan playback pengulangan antara Titik A dan akhir Lagu.

#### *CATATAN*

Bila Anda ingin mengulang dari atas Lagu ke titik yang ditetapkan di tengah:

- 1 Tekan salah satu tombol  $[7 \blacktriangle \blacktriangledown]$ (A-B), kemudian mulai playback Lagu.
- 2 Tekan lagi salah satu tombol  $[7 \blacktriangle \blacktriangledown]$  (A-B) di titik penutup (B).

# *5* **Untuk menghentikan playback, tekan tombol SONG CONTROL [**J**] (STOP).**

Posisi Lagu dikembalikan ke Titik A dan menekan tombol  $\Box$  [PLAY/ PAUSE) akan memungkinkan Anda memulai dari titik itu.

Setelah Anda selesai berlatih, tekan salah satu tombol  $[7 \blacktriangle \blacktriangledown] (A-B)$  untuk menonaktifkan Playback Pengulangan.

#### **Menetapkan rentang pengulangan saat Lagu dihentikan**

- 1. Majukan-cepat Lagu tersebut ke Titik A dengan menggunakan tombol SONG CONTROL  $[\blacktriangleright\blacktriangleright]$  (FF), kemudian tekan salah satu tombol  $[7 \blacktriangle \blacktriangledown] (A-B)$ .
- 2. Majukan-cepat Lagu tersebut ke Titik B, kemudian tekan lagi salah satu tombol [7  $\triangle \blacktriangledown$ ] (A-B).

# <span id="page-67-1"></span><span id="page-67-0"></span>*Merekam Permainan Anda*

Anda dapat merekam permainan dan menyimpannya sebagai file MIDI (SMF format 0) ke drive User atau flash-drive USB. Karena data yang terekam berupa MIDI, Anda dapat dengan mudah mengedit Lagu.

#### **Perekaman MIDI**

Dengan metode ini, permainan yang direkam akan disimpan ke memori Pengguna instrumen atau flash-drive USB sebagai file SMF (format 0) MIDI. Jika Anda ingin merekam ulang bagian tertentu atau mengubah Voice dan mengedit parameter lainnya, gunakan metode ini. Juga, jika Anda ingin merekam permainan ke setiap channel satu per satu, jalankan Perekaman Multi Track dengan metode perekaman MIDI. Karena Lagu MIDI tidak dapat direkam ulang sebagai file audio setelah merekam [\(halaman 75](#page-74-0)), Anda mungkin perlu menggunakan perekaman MIDI (dengan overdubbing dan multibagian) untuk membuat dahulu sebuah aransemen kompleks yang tidak dapat Anda mainkan langsung. Instrumen ini memungkinkan Anda merekam sekitar 1 MB per Lagu.

Tersedia dua metode perekaman:

#### **• Perekaman Cepat................Lihat bagian di bawah ini.**

Anda dapat merekam semua bagian permainan sekaligus tanpa mengubah penetapan channel/bagian. Atau Anda dapat merekam bagian tertentu secara terpisah (tangan kanan, tangan kiri, atau playback Style).

#### **• Perekaman Multi Track ....[.halaman 69](#page-68-0)**

Anda dapat merekam data ke setiap bagian satu per satu melalui nomor channel berbeda, untuk membuat satu Lagu multibagian. Penetapan channel/bagian dapat diubah dengan bebas.

#### **Perekaman Audio**

Dengan metode ini, permainan yang direkam akan disimpan ke flash-drive USB sebagai file Audio (format WAV/44,1 kHz/16-bit/stereo). Untuk mengetahui instruksi tentang perekaman Audio, lihat [halaman 75](#page-74-0).

# **Perekaman Cepat**

Dengan perekaman ini, setiap bagian akan direkam ke channel berikut.

- **Bagian Keyboard:** channel 1 3
- **Bagian Multi Pad:** channel 5 8
- **Bagian Style:** channel 9 16
- *1* **Sebelum merekam, lakukan pengaturan yang diperlukan seperti Pemilihan Voice/Style.**
- **2 Tekan tombol SONG CONTROL [REC] dan tombol [■] (STOP) secara bersamaan.**

Sebuah Lagu kosong untuk merekam akan dibuat secara otomatis, dan nama Lagu pada tampilan Utama ([halaman 18](#page-17-0)) akan diatur ke "NewSong".

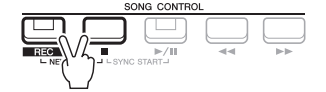

# *3* **Tekan tombol [REC].**

Tombol [REC] dan [▶/II] (PLAY/PAUSE) akan berkedip, yang menunjukkan status siaga.

HALAMAN BERIKUTNYA

#### *CATATAN*

Data audio seperti channel irama yang dibuat melalui data audio dari Audio Link Multi Pad [\(halaman 82\)](#page-81-0) dan file audio [\(halaman 72\)](#page-71-0) tidak dapat direkam ke Lagu MIDI.

# *CATATAN*

Untuk membatalkan rekaman, tekan tombol [<sup>1</sup>] (STOP) sebelum melanjutkan ke langkah 4.

# *4* **Mulai merekam.**

Anda dapat memulai perekaman dengan memainkan keyboard, memulai Style, memulai Multi Pad atau menekan tombol SONG CONTROL [ $\blacktriangleright$ / $\blacksquare$ ] (PLAY/ PAUSE).

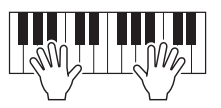

## *5* **Setelah Anda menyelesaikan permainan, tekan tombol [**J**] (STOP) atau [REC] untuk menghentikan perekaman.**

Sebuah pesan yang mungkin muncul akan mengonfirmasi Anda untuk menyimpan data yang telah direkam. Tekan tombol [EXIT] untuk menutup pesan tersebut.

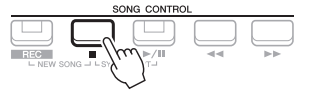

#### *6* **Simpan permainan yang telah direkam sebagai sebuah Lagu.**

- **5-1** Tekan tombol [SONG FUNCTION] untuk memanggil tampilan Song Function Menu, kemudian tekan salah satu tombol  $[1 \blacktriangle \blacktriangledown]$  (Select) untuk memanggil tampilan Pemilihan Lagu.
- **5-2** Simpan data yang telah direkam sebagai file dengan mengikuti instruksi pada [halaman 26](#page-25-0).
- *7* **Tekan tombol [**F**/**K**] (PLAY/PAUSE) untuk memainkan kembali permainan yang telah direkam.**

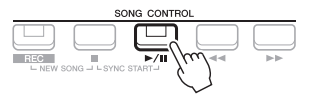

# <span id="page-68-0"></span>**Merekam setiap bagian satu per satu (Perekaman Multi Track)**

Anda dapat membuat sebuah Lagu yang terdiri dari 16 channel dengan merekam permainan Anda ke setiap bagian satu per satu melalui nomor channel yang berbeda. Dalam merekam karya piano, misalnya, Anda dapat merekam bagian tangan kanan sebagai channel 1 kemudian merekam bagian tangan kiri sebagai channel 2, yang memungkinkan Anda membuat sebuah karya lengkap yang mungkin sulit dimainkan langsung dengan kedua tangan sekaligus. Untuk merekam permainan dengan playback Style, misalnya, rekam playback Style sebagai channel 9 – 16, kemudian rekam melodi sebagai channel 1 sambil mendengarkan playback Style yang sudah direkam. Dengan cara ini, Anda dapat membuat sebuah Lagu lengkap yang tadinya sulit, atau bahkan tidak mungkin, dimainkan langsung.

## *1* **Sebelum merekam, lakukan pengaturan yang diperlukan seperti Pemilihan Voice/Style.**

**2 Tekan tombol SONG CONTROL [REC] dan tombol [■] (STOP) secara bersamaan.**

Sebuah Lagu kosong untuk merekam akan dibuat secara otomatis, dan nama Lagu pada tampilan Utama ([halaman 18](#page-17-0)) akan diatur ke "NewSong".

**3** Sambil menahan tombol [REC], tekan tombol  $[1 \triangle \mathbf{V}] - [8 \triangle \mathbf{V}]$ **yang sesuai untuk mengatur channel yang diinginkan ke "Rec".**

#### *CATATAN*

Anda dapat menggunakan metronom [\(halaman 38\)](#page-37-1) saat merekam; walau demikian, bunyi metronom tidak akan direkam.

#### *PEMBERITAHUAN*

**Lagu yang telah direkam akan hilang jika Anda mengubah ke Lagu lain atau mematikan instrumen tanpa melakukan operasi Simpan.**

3

*CATATAN*

Setiap bagian lagu MIDI dapat direkam dengan nomor channel berbeda (Ch. 1 – Ch. 16). Karena format ini, informasi permainan setiap bagian tetap terpisah dan tidak bercampur — sekalipun semua bagian akan disimpan sebagai satu track. Nomor channel ini disebut dengan "Kanal MIDI".

Untuk membatalkan status REC channel, tekan tombol channel yang diinginkan.

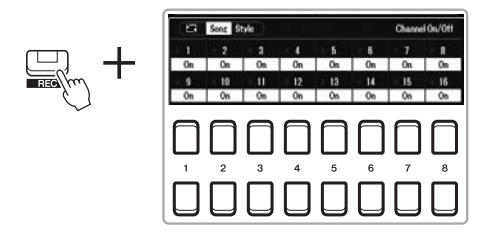

*4* **Saat jendela berikut diperlihatkan, gunakan putaran Data atau tombol [+/YES]/[-/NO] untuk mengubah penetapan bagian untuk channel yang akan direkam.**

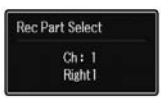

# *5* **Mulai merekam.**

Anda dapat memulai perekaman dengan memainkan keyboard, memulai Style, memulai Multi Pad atau menekan tombol SONG CONTROL [ $\blacktriangleright$ / $\blacksquare$ ] (PLAY/ PAUSE).

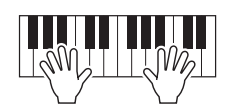

## *6* **Setelah Anda menyelesaikan permainan, tekan tombol [**J**] (STOP) untuk menghentikan perekaman.**

Sebuah pesan yang mungkin muncul akan mengonfirmasi Anda untuk menyimpan data yang telah direkam. Tekan tombol [EXIT] untuk menutup pesan tersebut.

- *7* **Tekan tombol [**F**/**K**] (PLAY/PAUSE) untuk memainkan kembali permainan yang telah direkam.**
- *8* **Rekam permainan Anda ke channel lain dengan mengulangi langkah-langkah 3 hingga 6 di atas.**

# *9* **Simpan permainan yang telah direkam sebagai sebuah Lagu.**

- **9-1** Tekan tombol [SONG FUNCTION] untuk memanggil tampilan Song Function Menu, kemudian tekan tombol  $[1 \blacktriangle \blacktriangledown]$  (Select) untuk memanggil tampilan Pemilihan Lagu.
- **9-2** Simpan data yang telah direkam sebagai file dengan mengikuti instruksi pada [halaman 26](#page-25-0), langkah 1 – 5.

#### *CATATAN*

Untuk membatalkan rekaman, tekan tombol [ $\blacksquare$ ] (STOP) sebelum melanjutkan ke langkah 5.

#### *CATATAN*

Fungsi Style Retrigger ([halaman 41](#page-40-1)) tidak dapat digunakan bila Anda sedang melakukan overdubbing pada Lagu yang telah direkam.

#### *PEMBERITAHUAN*

**Lagu yang telah direkam akan hilang jika Anda mengubah ke Lagu lain atau mematikan instrumen tanpa melakukan operasi Simpan.**

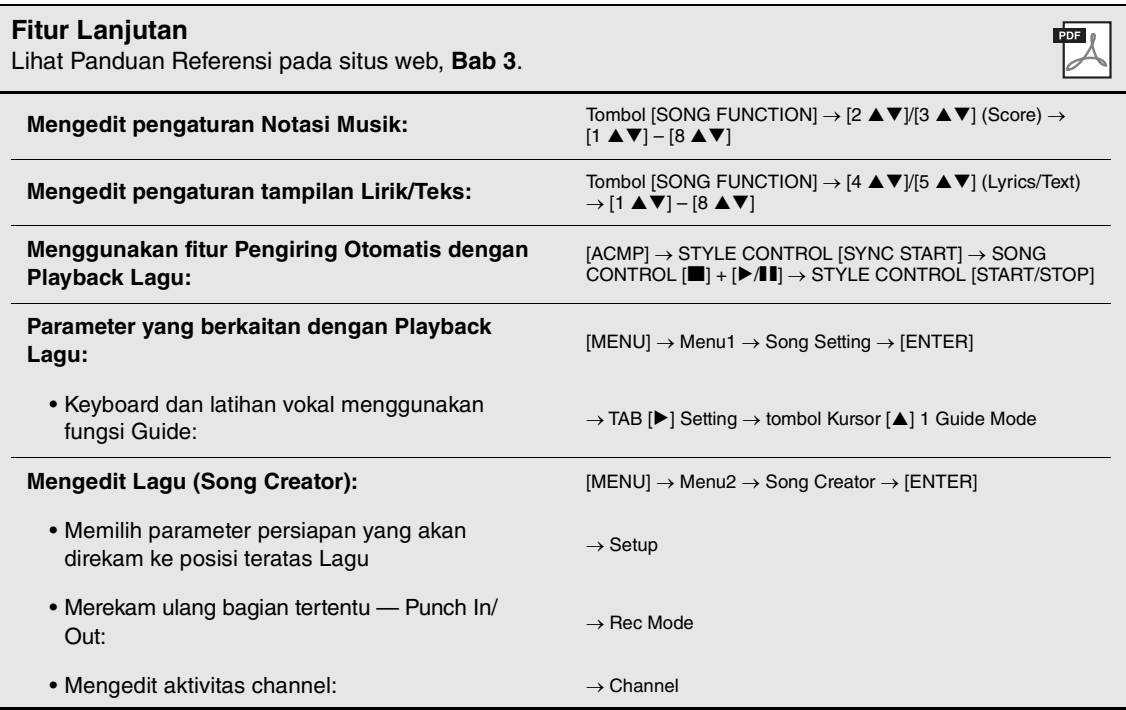

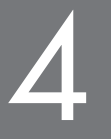

# <span id="page-71-0"></span>4 **Perekam/Pemutar Audio USB**

**– Merekam dan Memainkan File Audio –**

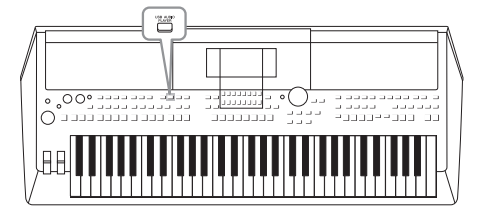

Fungsi Perekam/Pemutar Audio USB yang praktis memungkinkan Anda memainkan file audio (WAV) yang disimpan ke flash-drive USB — langsung dari instrumen. Selain itu, karena Anda dapat merekam permainan dan rekaman sebagai file audio (WAV) ke flash-drive USB, file tersebut dapat dimainkan pada komputer, dibagikan pada teman, dan merekam CD sendiri untuk dinikmati.

#### *CATATAN*

• Untuk mengetahui instruksi tentang playback dan perekaman file MIDI, lihat [halaman 61.](#page-60-0)

• Jika Anda ingin merekam beragam bagian secara terpisah atau mengedit data setelah merekamnya pada instrumen ini, rekam sebagai file MIDI [\(halaman 68\)](#page-67-1).

# <span id="page-71-1"></span>*Memainkan Kembali File Audio*

Anda dapat memainkan kembali file audio berformat WAV (dengan laju sampel 44,1 kHz, resolusi 16 bit, stereo) yang telah disimpan ke flash-drive USB.

- *1* **Hubungkan flash-drive USB berisi file audio ke terminal [USB TO DEVICE].**
- *2* **Tekan tombol [USB AUDIO PLAYER] untuk memanggil tampilan USB Audio Player.**

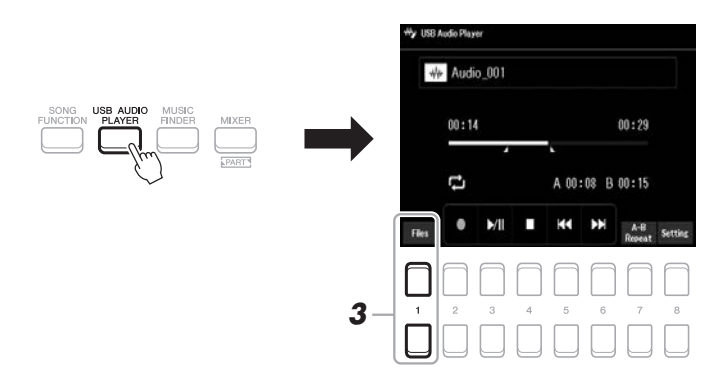

**3** Tekan salah satu tombol [1 ▲▼] (Select&Save) untuk **memanggil tampilan Pemilihan File Audio.**

#### *CATATAN*

File yang diproteksi DRM (Digital Rights Management) tidak dapat dimainkan.

#### *CATATAN*

Sebelum menggunakan flash-drive USB, pastikan membaca "Menghubungkan Perangkat USB" pada [halaman 95.](#page-94-0)

#### *CATATAN*

Saat memilih file audio yang diinginkan dalam fungsi Audio Link Multi Pad (langkah 5 pada [halaman 82\)](#page-81-1), tombol [USB AUDIO PLAYER] tidak berfungsi.

#### $\geq$  HALAMAN BERIKUTNYA
*4* **Pindahkan kursor ke file yang diinginkan dengan menggunakan tombol Kursor [][][**E**][**F**], kemudian tekan tombol [ENTER].**

*CATATAN*

Waktu pemuatan file audio sedikit lebih lama daripada file lainnya.

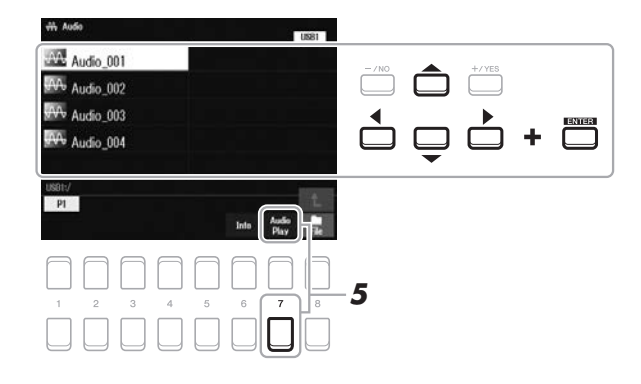

## **Melihat informasi file Audio**

Menekan tombol  $\begin{bmatrix} 6 \\ \n\end{bmatrix}$  (Info) akan memanggil jendela Informasi untuk melihat nama file, laju sampel, dsb. dari file yang dipilih.

## *CATATAN*

Pastikan bahwa File diperlihatkan di sudut kanan bawah tampilan [\(halaman 24](#page-23-1)).

Untuk menutup jendela tersebut, gunakan tombol  $[7 \blacktriangle \blacktriangledown]/[8 \blacktriangle \blacktriangledown]$  (OK).

## *5* **Tekan tombol [7 ] (AUDIO PLAY) untuk memulai playback.**

Tampilan secara otomatis dikembalikan ke tampilan USB Audio Player.

## **6** Untuk menghentikan playback, tekan tombol [4 ▲ ▼] (Stop).

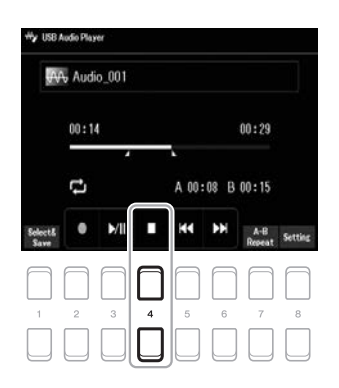

#### *CATATAN*

Pastikan bahwa File diperlihatkan di sudut kanan bawah tampilan [\(halaman 24\)](#page-23-0).

#### *PEMBERITAHUAN*

**Jangan sekali-kali melepaskan flash-drive USB atau mematikan instrumen selama playback. Hal tersebut dapat merusak data di flash-drive USB.**

## **Pengoperasian yang Berkaitan dengan Playback**

ĸ D)

Waktu tempuh playback Waktu total playback

 $\frac{1}{10}$  00

 $00:14$ 

F,

 $00:29$ A 00:08 B 00:15

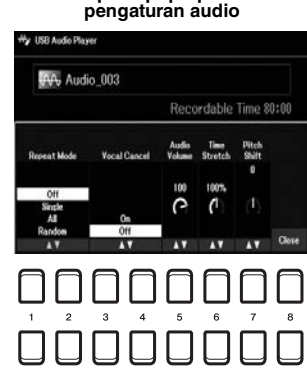

**Tampilan pop-up untuk** 

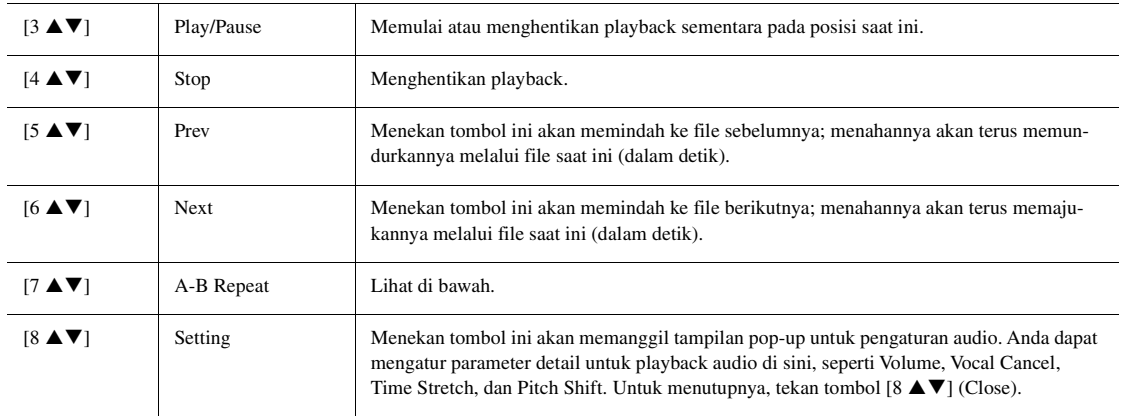

#### **Playback A-B Repeat**

Bagian yang ditetapkan (antara titik A dan B) dapat dimainkan berulang-ulang.

- **1.** Untuk mengatur titik A, tekan tombol  $[7 \blacktriangle \blacktriangledown] (A \rightarrow B)$  bila playback mencapai titik yang diinginkan. Waktu yang diatur sebagai titik A ditampilkan di "A [--:--]" dalam tampilan, dan diberi tanda aksen pertama dalam bar progres playback.
- **2.** Untuk mengatur titik B, tekan lagi tombol  $[7 \blacktriangle \blacktriangledown] (A \rightarrow B)$  bila playback mencapai titik yang diinginkan. Waktu yang diatur sebagai titik B ditampilkan di "B [--:--]" dalam tampilan, dan diberi tanda aksen kedua dalam bar progres playback.

Bagian A-B dari file audio sekarang akan dimainkan berulang-ulang.

**3.** Untuk membatalkan playback Pengulangan, tekan lagi tombol [7  $\triangle \blacktriangledown$ ] (A $\leftrightarrow$ B).

#### **Mode Playback Pengulangan**

Tekan tombol  $[8 \blacktriangle \blacktriangledown]$  (Setting) untuk memanggil tampilan pop-up untuk pengaturan audio, kemudian gunakan tombol  $[1 \blacktriangle \blacktriangledown]/[2 \blacktriangle \blacktriangledown]$  untuk memilih REPEAT MODE.

- Off (Repeat Off) ................. Memainkan file yang dipilih, kemudian berhenti.
- •**Single (** $\overline{P}$ **)**.....................Memainkan file yang dipilih berulang-ulang.
- •**All (** $\blacksquare$ **)** .............................Melanjutkan playback semua file dalam folder yang saat ini dipilih, berulang-ulang.
- •**Random** ( $\chi$ ).................Secara acak dan berulang-ulang memainkan semua file dalam folder saat ini.

#### **Menyesuaikan volume playback audio**

Untuk menyesuaikan volume, tekan tombol [8  $\blacktriangle\blacktriangledown$ ] (Setting) untuk memanggil tampilan pop-up untuk pengaturan audio, kemudian gunakan tombol [5  $\triangle \blacktriangledown$ ] (Audio Volume).

### **Menyesuaikan Keseimbangan Volume Antara Lagu (MIDI) dan playback Audio**

Anda dapat mengaturnya dari tampilan pengaturan keseimbangan ([halaman 56](#page-55-0)).

#### **Menghilangkan Suara Bagian Vokal dan Memainkan Bagian dengan Pendukung (Vocal Cancel)**

Ini memungkinkan Anda menyembunyikan atau melemahkan posisi tengah bunyi stereo. Ini memungkinkan Anda bernyanyi gaya "karaoke" cukup dengan dukungan instrumental, karena bunyi vokal biasanya di tengah citra stereo dalam rekaman. Untuk mengaktifkan Vocal Cancel, setelah memilih file Audio, tekan tombol  $[8 \blacktriangle \blacktriangledown]$  (Setting), kemudian gunakan tombol  $[3 \blacktriangle \blacktriangledown] / [4 \blacktriangle \blacktriangledown]$  (Vocal Cancel). Jika Anda memilih file audio lain, pengaturan ini akan dinonaktifkan.

### **Menyesuaikan Kecepatan Playback (Time Stretch)**

Ini memungkinkan Anda menyesuaikan kecepatan playback file Audio dengan membentang atau merapatkannya. Nilainya dapat disesuaikan dari 75% hingga 125% dan nilai default adalah 100%. Semakin tinggi nilainya semakin cepat temponya. Untuk menyesuaikan kecepatan playback, tekan tombol [8  $\blacktriangle \blacktriangledown$ ] (Setting) untuk memanggil tampilan pop-up untuk pengaturan audio, kemudian gunakan tombol  $[6 \blacktriangle \blacktriangledown]$  (Time Stretch). Jika Anda memilih file audio lain, pengaturan ini akan dipulihkan ke nilai default.

### **Menyesuaikan Titinada dalam Seminada (Pitch Shift)**

Ini memungkinkan Anda menggeser titinada file Audio dalam seminada. Untuk menggeser titinada, tekan tombol [8  $\blacktriangle \blacktriangledown$ ] (Setting) untuk memanggil tampilan pop-up untuk pengaturan audio, kemudian gunakan tombol  $[7 \blacktriangle \blacktriangledown]$  (Pitch Shift). Jika Anda memilih file audio lain, pengaturan ini akan dipulihkan ke nilai default.

## <span id="page-74-0"></span>*Merekam Permainan Anda sebagai Audio*

Anda dapat merekam permainan sebagai file audio (format WAV — laju sampel 44,1 kHz, resolusi 16-bit, stereo) secara langsung ke flash-drive USB.

#### **Bunyi yang dapat direkam:**

- Bunyi yang dihasilkan melalui semua bagian keyboard (LEFT, RIGHT 1, 2), bagian Lagu, bagian Style, dan bagian Multi Pad [\(halaman 80\)](#page-79-0).
- Bunyi bagian vokal yang dimasukkan melalui jack [MIC INPUT] [\(halaman 77](#page-76-0)).
- Bunyi pemutar audio portabel yang dimasukkan melalui jack [AUX IN] [\(halaman 100](#page-99-0)).
- Bunyi File Audio, dsb. yang dimasukkan melalui terminal [USB TO HOST] [\(halaman 97](#page-96-0)).

#### **Jumlah waktu perekaman maksimal:**

- 80 menit per rekaman, walaupun ini mungkin berbeda menurut kapasitas flashdrive USB
- *1* **Hubungkan flash-drive USB ke terminal [USB TO DEVICE].**
- *2* **Buatlah pengaturan yang diperlukan seperti pemilihan Voice/ Style.**
- *3* **Tekan tombol [USB AUDIO PLAYER] untuk memanggil tampilan USB Audio Player.**

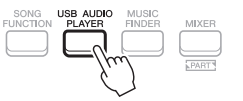

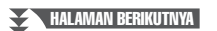

#### *CATATAN*

- Walaupun fungsi Vocal Cancel sangat efektif pada rekaman audio umumnya, bunyi vokal pada beberapa lagu mungkin tidak sepenuhnya dihilangkan.
- Vocal Cancel tidak memengaruhi Audio Input Sound [\(halaman 97](#page-96-0) – [100](#page-99-0)) dari perangkat eksternal.

#### *CATATAN*

Mengubah kecepatan playback file Audio dapat mengubah karakteristik tonalnya.

4

## *CATATAN*

Sebelum menggunakan flash-drive USB, pastikan membaca "Menghubungkan Perangkat USB" pada [halaman 95.](#page-94-0)

## *CATATAN*

Jika Anda ingin merekam beragam bagian secara terpisah atau mengedit data setelah merekamnya pada instrumen ini, rekam sebagai file MIDI [\(halaman 68\)](#page-67-0).

#### *CATATAN*

Data yang tidak dapat direkam meliputi: Lagu yang dilindungi oleh hak cipta (seperti Lagu Preset), Audio Link Multi Pad, dan bunyi metronom.

## *4* **Gunakan tombol [2 ] (Rec) untuk memasuki siaga perekaman.**

Tombol [Play/Pause] di tampilan berkedip.

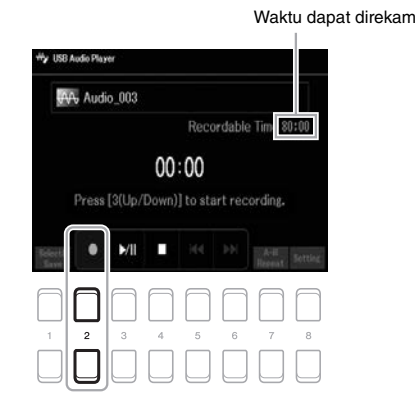

## *5* **Mulailah merekam dengan menggunakan tombol [3 ] (Play/ Pause), kemudian mulailah permainan Anda.**

Waktu perekaman yang ditempuh akan ditampilkan dalam tampilan saat merekam.

Waktu tempuh perekaman

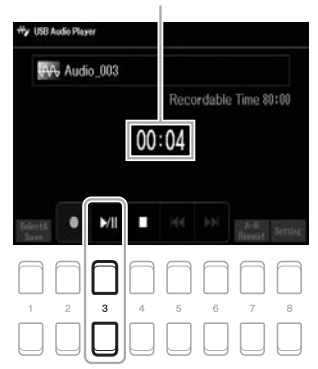

#### *CATATAN*

Anda dapat menggunakan metronom [\(halaman 38\)](#page-37-0) saat merekam; walau demikian, bunyi metronom tidak akan

#### *PEMBERITAHUAN*

**Jangan sekali-kali melepaskan flash-drive USB atau mematikan instrumen selama perekaman. Hal tersebut dapat merusak data di flash-drive USB atau data perekaman.**

## *6* **Setelah Anda menyelesaikan permainan, gunakan tombol [4 ] (Stop) untuk menghentikan perekaman.**

Data rekaman secara otomatis disimpan ke flash-drive USB sebagai file dengan nama yang telah diatur secara otomatis.

## *7* **Gunakan tombol [3 ] (Play/Pause) untuk memainkan kembali permainan yang telah direkam.**

Untuk melihat file permainan yang telah direkam dalam tampilan Pemilihan File, gunakan tombol  $[1 \blacktriangle \blacktriangledown]$  (Select&Save).

#### *CATATAN*

Operasi perekaman dilanjutkan, sekalipun Anda menutup tampilan USB Audio Player dengan menekan tombol [EXIT]. Tekan tombol [USB AUDIO PLAYER] untuk memanggil lagi tampilan USB Audio Player lagi, kemudian hentikan perekaman dengan menekan tombol  $[4 \blacktriangle \blacktriangledown]$  (Stop).

#### *CATATAN*

Ingatlah bahwa jika Anda membuat kesalahan dalam permainan, Anda tidak dapat mengoreksinya dengan menimpa file yang sudah ada. Hapus file rekaman pada tampilan Pemilihan File, kemudian rekam lagi permainan Anda.

5

# **Mikrofon**

**– Nyanyikan Bersama Playback Lagu atau Permainan Anda Sendiri –**

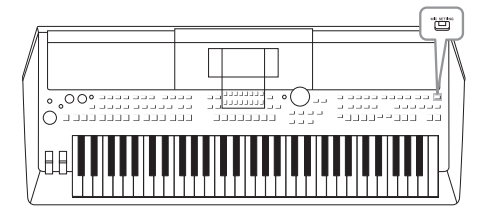

Dengan menghubungkan mikrofon ke jack [MIC INPUT], Anda dapat menikmati nyanyian bersama permainan keyboard Anda atau bersama playback Lagu. Instrumen mengeluarkan vokal Anda melalui speaker bawaan. Anda dapat menambahkan suasana dan kedalaman pada vokal dengan menggunakan efek DSP (mis., Reverb dan Chorus), serta mengoreksi nada atau timbre suara dengan menggunakan EQ.

# <span id="page-76-1"></span><span id="page-76-0"></span>*Menghubungkan Mikrofon*

*1* **Sebelum menyalakan instrumen, aturlah putaran [MASTER VOLUME] ke posisi minimal.**

#### *CATATAN*

Untuk menghindari kerusakan pada perangkat atau speaker bawaan oleh sinyal yang berlebihan saat menghubungkan (atau melepaskan) mikrofon, atur dahulu putaran [MASTER VOLUME] ke posisi minimal.

*2* **Hubungkan mikrofon ke jack [MIC INPUT] pada panel belakang, kemudian nyalakan instrumen dan atur putaran [MASTER VOLUME] ke posisi sebelumnya.**

#### *CATATAN*

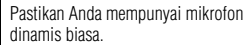

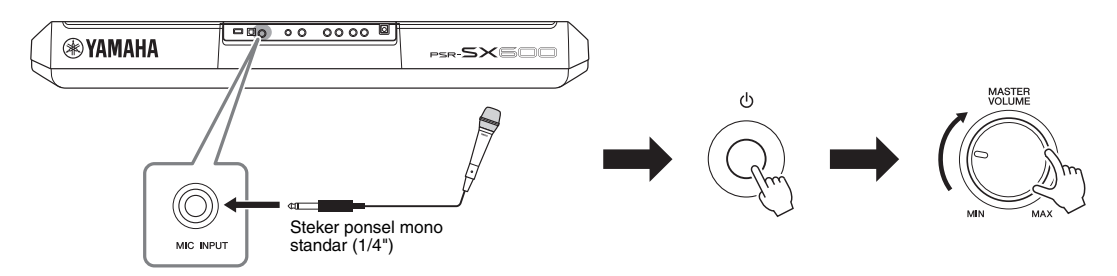

*3* **Panggil tampilan Mic Setting.**  $[MIC SETTING] \rightarrow TAB [\blacktriangleleft]$  Mixer

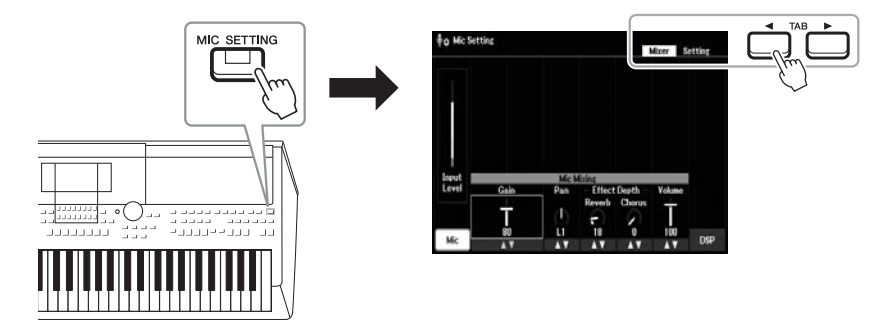

- **4 Pastikan bahwa Mic (tombol [1 ▲▼]) diaktifkan.**
- *5* (Jika perlu, nyalakan mikrofon.) Gunakan tombol [2 ▲▼]/[3 ▲▼] (Gain) untuk **menyesuaikan Input Level saat menyanyikan ke mikrofon.**

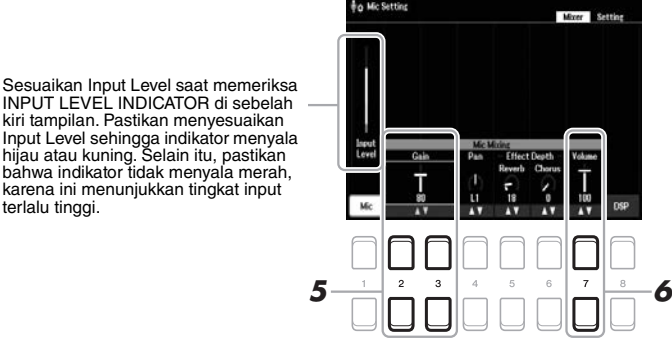

**6** Gunakan tombol [7 ▲▼] (Volume) untuk menyesuaikan keseimbangan volume antara **suara mikrofon dan bunyi instrumen.**

#### **Melepaskan mikrofon**

- 1. Atur putaran [MASTER VOLUME] ke posisi minimal.
- 2. Lepaskan mikrofon dari jack [MIC INPUT].

# *Menerapkan Efek DSP pada Vokal Anda*

Anda dapat menambahkan suasana dan kedalaman nyanyian di aula konser pada vokal dengan menggunakan Reverb, serta memberi vokal Anda suara yang kaya atau "berisi" dengan menggunakan Chorus.

## *1* **Panggil tampilan Mic Setting.**

 $[MIC SETTING] \rightarrow TAB [\blacktriangleleft]$  Mixer

**MIC** 

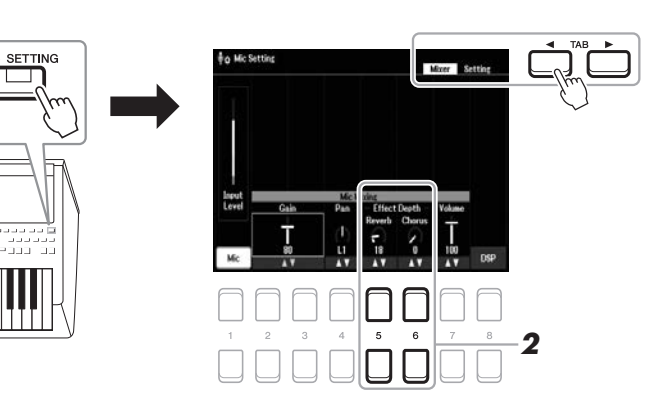

#### 2 Gunakan tombol [5 ▲▼] (Reverb) / [6 ▲▼] (Chorus) untuk **menyesuaikan kedalaman Reverb (atau Chorus) saat menyanyikan ke mikrofon.**

Semakin tinggi nilai kedalaman, semakin dalam efeknya.

#### *CATATAN*

*CATATAN*

[halaman 77.](#page-76-1)

Untuk mengetahui detail tentang menghubungkan mikrofon, lihat

Efek Reverb dan Chorus diterapkan pada semua bagian yang disalurkan ke Mixer ([halaman 92\)](#page-91-0). Anda hanya dapat menyesuaikan kedalaman Reverb (atau Chorus) pada tampilan ini.

#### **Pilih Efek Penyisipan dari Beragam Jenis**

Fitur DSP (Digital Signal Processor) yang ditanamkan ke dalam instrumen memberikan berbagai jenis efek kualitas tinggi, termasuk Echo dan Delay. Anda juga dapat menerapkan efek DSP hanya pada target yang ditetapkan. Untuk menerapkan efek DSP hanya pada bagian vokal, misalnya, tekan tombol [8 **△▼**] untuk memilih bagian tersebut dan jenis efek. Untuk mengetahui detailnya, lihat Panduan Referensi pada situs web, Bab 5.

## *Menggunakan Fungsi Talk*

Fungsi ini memungkinkan Anda dengan cepat mengubah pengaturan mikrofon untuk berbicara atau membuat pengumuman di sela memainkan lagu.

## *1* **Panggil tampilan Mic Setting.**

 $[MIC SET TING] \rightarrow TAB [P] Setting$ 

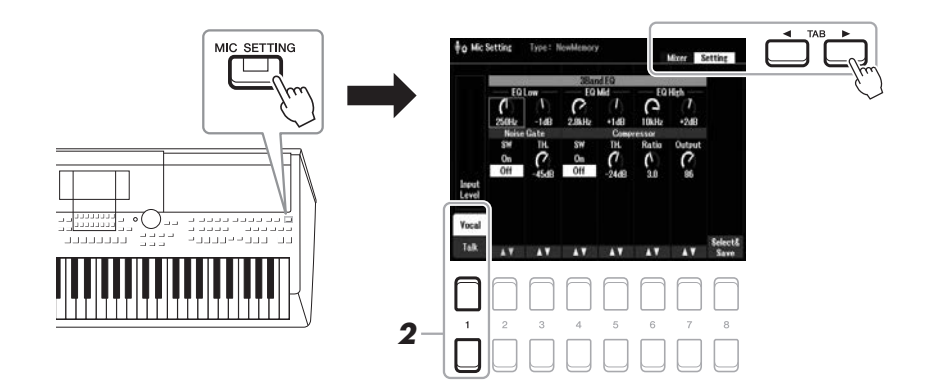

2 Tekan tombol [1 ▲▼], untuk memindah tampilan pengaturan **untuk vokal atau untuk bicara.**

Anda dapat mengatur parameter detail (seperti EQ, Noise Gate, dan Compressor) dari setiap tampilan pengaturan. Untuk informasi selengkapnya, lihat Panduan Referensi pada situs web, Bab 5.

#### *CATATAN*

*CATATAN*

[halaman 77.](#page-76-1)

Untuk mengetahui detail tentang menghubungkan mikrofon, lihat

Dengan menggunakan pedal, Anda dapat memindah tampilan pengaturan untuk vokal atau untuk bicara. Untuk mengetahui detailnya, lihat Panduan Referensi pada situs web.

**Fitur Lanjutan** Lihat Panduan Referensi pada situs web, **Bab 5**.

# <span id="page-79-0"></span>6 **Multi Pad**

**– Menambahkan Frasa Musik pada Permainan Anda –**

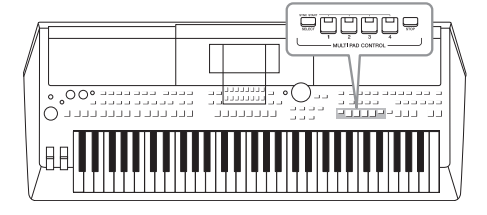

Multi Pad dapat digunakan untuk memainkan sejumlah urutan ritmis dan melodis singkat yang telah direkam sebelumnya, yang akan menambahkan pengaruh dan ragam pada permainan keyboard Anda.

Multi Pad dikelompokkan dalam beberapa Bank yang masingmasing berisi empat. Instrumen ini menyediakan aneka Multi Pad Bank dalam aneka genre musik.

Terlebih, fungsi Audio Link Multi Pad memungkinkan Anda membuat pad baru dengan File Audio (WAV) untuk dimainkan kembali selama permainan Anda.

# <span id="page-79-1"></span>*Memainkan Multi Pad*

Bagian ini membahas cara memainkan kembali Multi Pad dengan sendirinya. Walau demikian, Anda juga dapat memainkan Multi Pad selama playback Style/Lagu untuk membuat permainan Anda menjadi lebih menarik.

## *1* **Tekan tombol MULTI PAD CONTROL [SELECT] untuk memanggil tampilan Pemilihan Multi Pad Bank.**

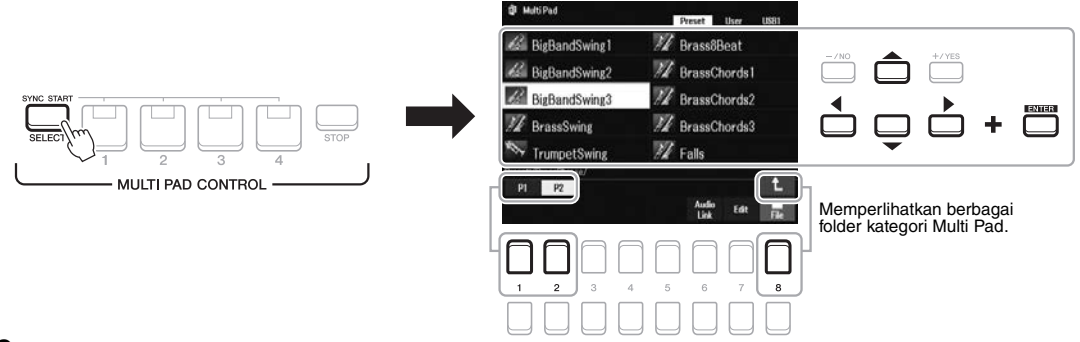

## *2* **Pindahkan kursor ke bank yang diinginkan dengan menggunakan tombol Kursor [▲][▼][◀][▶], kemudian tekan tombol [ENTER].**

Anda dapat memanggil halaman lain dengan menggunakan tombol  $[1 \triangleq]$  –  $[7 \blacktriangle]$  yang sesuai dengan "P1, P2..." dalam tampilan atau dengan menekan tombol MULTI PAD CONTROL [SELECT] berulang-ulang. Tekan tombol  $[8 \triangle]$  ( $\uparrow$ ) untuk memanggil folder tingkat berikutnya yang lebih tinggi tempat pengelompokan Multi Pad.

## *3* **Tekan tombol MULTI PAD CONTROL [1] – [4] untuk memainkan frasa Multi Pad.**

Frasa yang bersangkutan untuk tombol tersebut mulai dimainkan selengkapnya pada tempo yang saat ini diatur. Anda dapat memainkan hingga empat Multi Pad sekaligus.

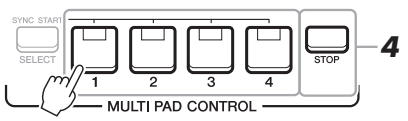

```
HALAMAN BERIKUTNYA
```
#### *CATATAN*

Ada dua jenis data Multi Pad. Beberapa jenis akan memainkan sekali dan berhenti bila mencapai akhir. Yang lain akan dimainkan berulang-ulang (loop).

#### *CATATAN*

Menekan pad selama memainkannya akan menghentikan permainan dan mulai dimainkan lagi dari atas.

## *4* **Tekan tombol [STOP] untuk menghentikan playback Multi Pad.**

Jika Anda ingin menghentikan pad tertentu, tekan dan tahan bersamaan tombol [STOP] dan tekan pad yang ingin Anda hentikan.

#### **Tentang keadaan lampu tombol-tombol MULTI PAD CON-TROL [1] – [4]**

- **Biru:** Menunjukkan bahwa pad tersebut berisi data (frasa).
- **Merah:** Menunjukkan bahwa pad tersebut sedang dimainkan.
- **Merah (berkedip):** Menunjukkan bahwa pad tersebut sedang siaga (Sinkronisasi Mulai; lihat di bawah).
- **Mati:** Menunjukkan pad yang bersangkutan tidak berisi data dan tidak dapat dimainkan.

#### *CATATAN*

- Selagi Style atau Lagu dimainkan, menekan tombol Multi Pad akan memulai playback di atas hitungan berikutnya. Bila Style atau Lagu berhenti, menekan tombol Multi Pad akan segera memulai playback.
- Selagi Style atau Lagu dimainkan, menekan tombol STYLE CONTROL [START/STOP] atau SONG [J] (STOP) juga akan menghentikan playback Multi Pad. Selagi Style dan Lagu dimainkan, menekan tombol SONG [ $\blacksquare$ ] (STOP) akan menghentikan playback Lagu, Style dan Multi Pad.

# *Menggunakan Pencocokan Chord*

Bila bagian [ACMP] atau LEFT aktif, frasa Multi Pad secara otomatis mengubah titinada untuk mencocokkan dengan chord yang Anda mainkan di bagian chord.

Mainkan chord di bagian chord sebelum/setelah menekan salah satu Multi Pad.

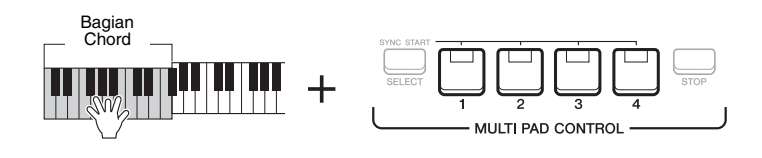

#### *CATATAN*

• Beberapa Multi Pad tidak dipengaruhi oleh Pencocokan Chord.

• Multi Pad yang dikelompokkan dalam folder "DJ Phrase" dibuat khusus untuk Style yang disebut DJ ([halaman 49](#page-48-0)), dan hanya kunci nada dasar yang dapat diubah.

# *Menggunakan Fungsi Sinkronisasi Mulai Multi Pad*

Anda dapat memulai playback Multi Pad dengan memainkan keyboard atau dengan memulai playback Style.

*1* **Sambil menahan tombol MULTI PAD CONTROL [SELECT], tekan tombol atau tombol-tombol yang diinginkan dari [1] – [4].**

Tombol tersebut akan berkedip merah, yang menunjukkan status siaga.

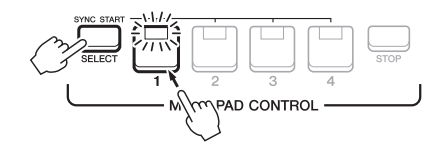

## *2* **Mulailah playback Multi Pad.**

- Bila [ACMP] nonaktif, tekan sembarang not, atau mainkan sebuah Style.
- Bila [ACMP] aktif, mainkan sebuah chord di bagian chord, atau mainkan sebuah Style.

Jika Anda menempatkan suatu Multi Pad dalam keadaan siaga selama playback Style atau Lagu, menekan not (bila [ACMP] nonaktif) atau memainkan chord di bagian chord (bila [ACMP] aktif) akan memulai playback Multi Pad di bagian atas hitungan berikutnya.

#### *CATATAN*

Untuk membatalkan status siaga Pad yang dipilih, lakukan operasi yang sama, atau tinggal tekan tombol [STOP] untuk membatalkan status semua Pad.

#### *CATATAN*

Bila ada dua atau beberapa Multi Pad dalam status siaga, menekan salah satunya akan memulai playback serempak semuanya.

6

# *Membuat Multi Pad dengan File Audio (WAV) (Audio Link Multi Pad)*

Anda dapat membuat Multi Pad baru dengan membuat link dengan File Audio (WAV) di flash-drive USB ke setiap Multi Pad. File Audio (WAV) dapat berupa data yang telah Anda rekam pada instrumen ini [\(halaman 72\)](#page-71-0) serta data yang tersedia secara komersial (44,1 kHz, 16-bit, stereo). Multi Pad yang ditautkan dengan File Audio (WAV) disebut Audio Link Multi Pad. Audio Link Multi Pad baru dapat disimpan ke drive User atau flash-drive USB.

- *1* **Hubungkan flash-drive USB berisi File Audio (WAV) ke terminal [USB TO DEVICE].**
- *2* **Tekan tombol MULTI PAD CONTROL [SELECT] untuk memanggil tampilan Pemilihan Multi Pad Bank.**
- *3* **Tekan tombol [6 ] (Audio Link) untuk memanggil tampilan Audio Link Multi Pad.**

Sebuah pesan konfirmasi mungkin akan muncul di sini. Jika muncul, ikuti instruksi pada tampilan.

#### *CATATAN*

Audio Link Multi Pad tidak dapat dibuat maupun dimainkan selama playback, merekam siaga, maupun merekam file audio.

#### *CATATAN*

File audio (WAV) tidak dapat disimpan ke drive User.

#### *CATATAN*

Sebelum menggunakan flash-drive USB, pastikan membaca "Menghubungkan Perangkat USB" pada [halaman 95.](#page-94-0)

#### *CATATAN*

Pastikan bahwa File diperlihatkan di sudut kanan bawah tampilan [\(halaman 24\)](#page-23-1).

#### *CATATAN*

File audio tidak dapat ditautkan ke MIDI Multi Pad.

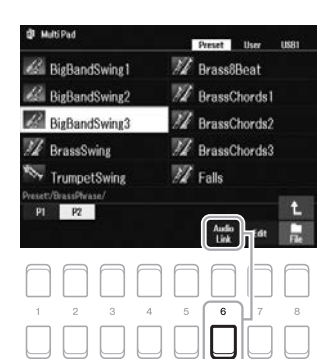

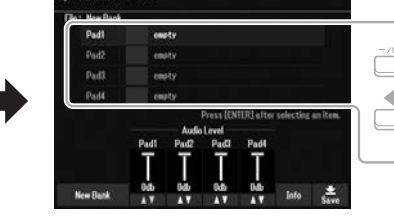

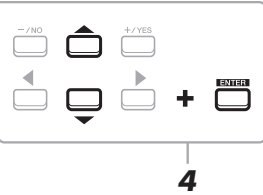

### *4* **Pilih Pad yang diinginkan dengan menggunakan tombol Kursor [][], kemudian tekan tombol [ENTER].**

Tampilan Pemilihan file audio akan muncul.

*5* **Pindahkan kursor ke file audio yang diinginkan dengan menggunakan tombol Kursor [][][**E**][**F**], kemudian tekan tombol [ENTER].**

#### **Untuk mengonfirmasi informasi file audio yang dipilih** Dengan menekan tombol [6 ▼] (Info) dalam tampilan Pemilihan file audio, Anda dapat mengonfirmasikan informasinya (nama judul, laju bit dan laju

sampel, dsb.). Tekan salah satu tombol  $[7 \blacktriangle \blacktriangledown]/[8 \blacktriangle \blacktriangledown]$  (OK) untuk menutupnya.

#### *CATATAN*

Jika Audio Link Multi Pad telah dipilih ketika Anda menekan tombol [6 ▼] (Audio Link) di langkah 3, link yang telah dibuat untuk Pad yang dipilih akan muncul. Untuk membuat Pad baru, pastikan menekan salah satu tombol  $[1 \blacktriangle \blacktriangledown]/[2 \blacktriangle \blacktriangledown]$  (New Bank). Jika tidak, Anda tinggal memilih kembali link tersebut dalam Pad yang telah dipilih.

#### HALAMAN BERIKUTNYA

## *6* **Tekan tombol [EXIT] untuk kembali ke tampilan Audio Link Multi Pad.**

**Untuk mengonfirmasi path file audio yang dipilih** Dengan menggunakan tombol  $[7 \blacktriangle \blacktriangledown]$  (Info) di tampilan Audio Link Multi Pad, Anda dapat mengonfirmasikan path. Gunakan tombol  $[7 \triangle \blacktriangledown]/[8 \triangle \blacktriangledown]$  (OK) untuk menutupnya.

- *7* **Jika Anda ingin menautkan File Audio (WAV) lain ke pad lain, ulangi langkah-langkah 4 hingga 6.**
- *8* **Jika diinginkan, sesuaikan volume setiap file audio dengan menggunakan tombol**  $[3 \triangle \blacktriangledown] - [6 \triangle \blacktriangledown]$ **.**

Dengan menekan tombol MULTI PAD CONTROL [1] – [4] yang diinginkan, Anda dapat menyesuaikan volume saat memainkan frasa Multi Pad.

## *9* **Simpan pengaturan tersebut sebagai Multi Pad Bank.**

- **9-1** Tekan salah satu tombol [8 ▲▼] (Save) di tampilan Audio Link Multi Pad untuk memanggil tampilan Pemilihan Multi Pad Bank.
- **9-2** Simpan pengaturan tersebut sebagai sebuah file bank dengan mengikuti instruksi pada [halaman 26](#page-25-0).

## *10* **Tekan tombol [EXIT] untuk memeriksa Audio Link Multi Pad baru di tampilan Pemilihan Multi Pad Bank.**

Audio Link Multi Pad yang baru dibuat diberi tanda "Audio Link" di bagian kiri atas nama file.

#### **Jika Anda ingin mengubah pengaturan Link:**

Pilih Audio Link Multi Pad yang diinginkan, kemudian jalankan operasi yang sama dengan di langkah-langkah 3 hingga 10.

## **Memainkan Audio Link Multi Pad**

Anda dapat memainkan Multi Pad yang telah ditetapkan file audio dengan memilihnya di User atau tab USB pada tampilan Pemilihan Multi Pad Bank. Walaupun Anda dapat memainkannya melalui operasi yang sama di [halaman 80,](#page-79-1) perhatikan batasan berikut.

- Pastikan menghubungkan flash-drive USB berisi File Audio (WAV) yang bersangkutan.
- Playback pengulangan otomatis tidak tersedia.
- Hanya satu Pad yang dapat dimainkan untuk setiap kalinya.
- Pencocokan Chord tidak dapat diterapkan.

#### *PEMBERITAHUAN*

**Pengaturan akan hilang jika Anda memilih Audio Link Multi Pad lain atau mematikan instrumen tanpa menjalankan operasi Simpan.**

#### *CATATAN*

Memuat File Audio (WAV) perlu waktu sedikit lebih lama daripada file MIDI.

#### *CATATAN*

Bila link ke file audio terputus (misalnya, bila flash-drive USB yang berisi File Audio (WAV) tidak dihubungkan, dsb.), pesan "Not Found!" akan ditunjukkan di atas nama Pad.

## **Fitur Lanjutan**

Lihat Panduan Referensi pada situs web, **Bab 6**.

**Membuat Multi Pad (Multi Pad Creator):** [MENU] → Menu2 → Multi Pad Creator → [ENTER]

**Mengedit Multi Pad:** Tampilan Pemilihan Multi Pad Bank → [7  $\Pi$ ] (Edit)

6

# 7 **Memori Registrasi/Play List**

**– Menyimpan dan Memanggil Kembali Pengaturan Panel Sendiri –**

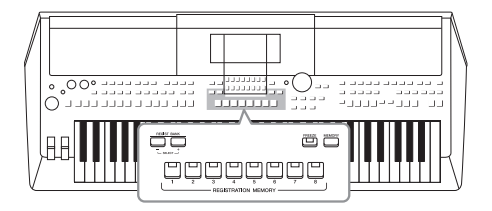

Fungsi Memori Registrasi memungkinkan Anda menyimpan (atau "mendaftarkan") pengaturan panel seperti Voice dan Style ke tombol Memori Registrasi, kemudian seketika memanggil kembali pengaturan panel Anda sendiri cukup dengan menekan satu tombol. Bila Anda telah menyimpan banyak data ke Memori Registrasi, gunakan Play List untuk mengelola koleksi musik agar Anda dapat memanggil dengan cepat Memori Registrasi yang diinginkan untuk setiap komposisi musik.

#### ■ Memori Registrasi [\(halaman 85\)](#page-84-0)

Anda dapat mendaftarkan pengaturan panel sendiri ke setiap tombol Memori Registrasi [1] – [8]. Anda juga dapat menyimpan kedelapan pengaturan panel terdaftar sebagai satu file Bank Memori Registrasi. Jika Anda sebelumnya telah memilih sebuah file Bank Memori Registrasi, Anda dapat memanggil dengan mudah pengaturan yang terdaftar cukup dengan menekan satu tombol selama permainan.

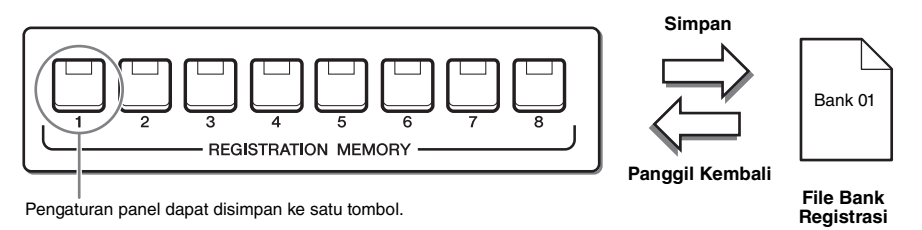

#### **Playlist [\(halaman 88](#page-87-0))**

Fungsi Play List memungkinkan Anda membuat daftar permainan sendiri. Play List berisi link untuk memanggil file Bank Memori Registrasi untuk setiap komposisi yang Anda mainkan. Setiap link ke Memori Registrasi disebut "Record", dan Anda dapat menyimpan secara kolektif Record Play List sebagai satu file Play List. Setiap Record Play List dapat langsung memanggil kembali nomor Memori Registrasi yang ditetapkan dalam file Bank Memori Registrasi yang dipilih. Dengan menggunakan Play List, Anda dapat memilih file yang diinginkan saja dari sekian banyak file Bank Memori Registrasi tanpa mengubah konfigurasi file bank.

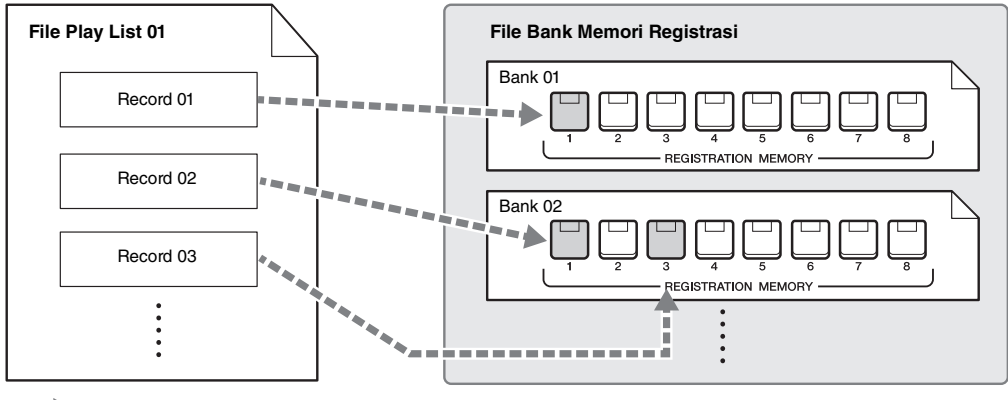

: Link untuk memanggil

#### *CATATAN*

Dengan mengimpor Record Pencari Musik (.mfd) yang digunakan pada keyboard digital Yamaha terdahulu (seperti PSR-S670, dsb.), Anda dapat menggunakan Record di Play List instrumen ini, persis seperti menggunakan fungsi Pencari Musik di instrumen lainnya. Untuk mengetahui detailnya, lihat bagian "Playlist" di Panduan Referensi pada situs web. Untuk mengetahui detail tentang menggunakan Pencari Musik, lihat Panduan untuk Pemilik piano digital Yamaha yang berisi Record Pencari Musik yang diinginkan.

# <span id="page-84-1"></span><span id="page-84-0"></span>*Mendaftarkan Pengaturan Panel Anda*

## *1* **Buat pengaturan panel yang diinginkan, seperti pengaturan untuk Voice, Style, dan Efek.**

Untuk informasi tentang pengaturan panel yang dapat didaftarkan pada fungsi Memori Registrasi, lihat bagian Registration (Registrasi) pada "Bagan Parameter" dalam Data List (Daftar Data) pada situs web.

## *2* **Tekan tombol [MEMORY] di bagian REGISTRATION MEMORY.**

Tampilan untuk memilih grup yang akan didaftarkan akan muncul.

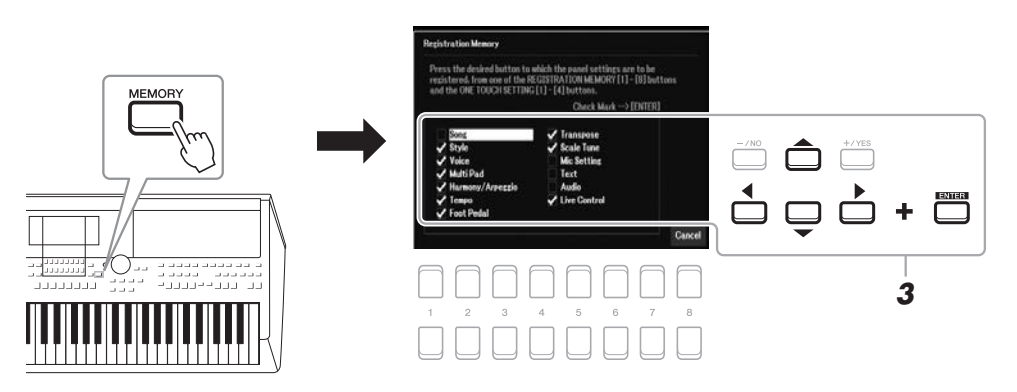

## *3* **Tentukan grup yang ingin Anda daftarkan.**

Pilih item yang diinginkan dengan menggunakan tombol Kursor [][][E][F], kemudian tekan tombol [ENTER] untuk memasukkan tanda centang bagi item tersebut.

Untuk membatalkan operasi, tekan salah satu tombol  $[8 \blacktriangle \blacktriangledown]$  (Cancel).

*4* **Tekan salah satu tombol REGISTRATION MEMORY [1] – [8] yang akan mengingat pengaturan panel.**

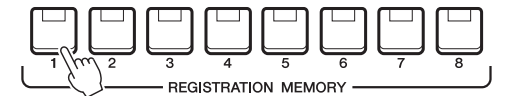

Tombol yang telah diingat akan menjadi merah, yang menunjukkan tombol nomor berisi data dan nomornya telah dipilih.

#### **Tentang keadaan lampu**

- **Merah:** Data telah didaftarkan dan saat ini telah dipilih
- **Biru:** Data telah didaftarkan namun saat ini tidak dipilih
- **Mati:** Tidak ada data yang didaftarkan

### *5* **Daftarkan beragam pengaturan panel ke tombol lainnya dengan mengulangi langkah-langkah 1 – 4.**

Pengaturan panel yang telah didaftarkan dapat dipanggil kembali cukup dengan menekan tombol nomor yang diinginkan.

### *CATATAN*

Anda juga dapat menggunakan putaran Data untuk memilih, dan tombol [-/NO]/[+/YES] untuk memasukkan atau menghilangkan tanda centang.

#### *PEMBERITAHUAN*

**Jika Anda memilih tombol yang lampunya menyala merah atau biru di sini, pengaturan panel yang telah diingat sebelumnya ke tombol tersebut akan dihapus dan diganti dengan pengaturan baru.**

7

#### *CATATAN*

Pengaturan panel yang didaftarkan di tombol nomor akan tersimpan bila Anda mematikan instrumen. Jika Anda ingin menghapus kedelapan pengaturan panel saat ini, nyalakan instrumen sambil menahan kunci B5 (kunci B paling kanan di keyboard).

# *Menyimpan Memori Registrasi sebagai file Bank*

Anda dapat menyimpan kedelapan pengaturan panel sebagai satu file Bank Memori Registrasi.

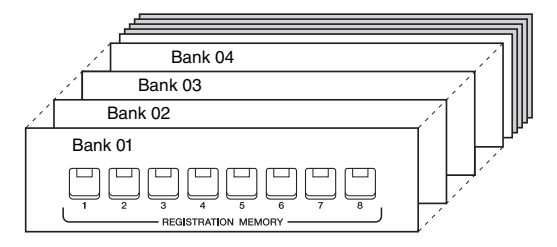

*1* **Tekan tombol REGIST BANK [+] dan [-] secara bersamaan untuk memanggil tampilan Pemilihan Bank Registrasi.**

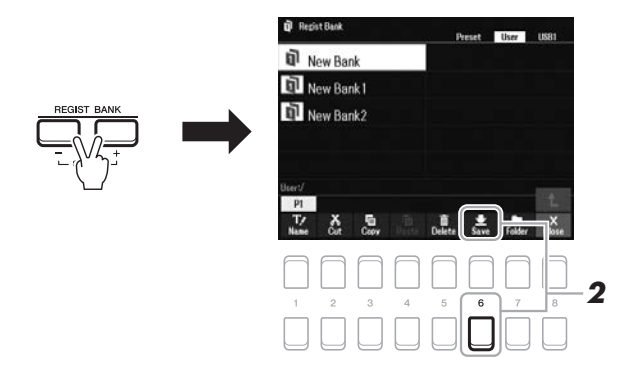

**2** Tekan tombol [6 ▼] (Save) untuk menyimpan file Bank. Untuk mengetahui instruksi tentang menyimpan, lihat [halaman 26](#page-25-0).

#### *CATATAN*

Jika Save tidak diperlihatkan di bagian bawah tampilan, tekan tombol  $[8 \blacktriangleright]$ [\(halaman 24\)](#page-23-1).

# <span id="page-86-0"></span>*Memanggil Kembali Pengaturan Panel Terdaftar*

File Bank Memori Registrasi yang telah disimpan dapat dipanggil kembali dengan menggunakan tombol REGIST BANK [-]/[+] atau prosedur berikut.

- *1* **Tekan tombol REGIST BANK [+] dan [-] secara bersamaan untuk memanggil Tampilan Pemilihan Bank Registrasi.**
- *2* **Pindahkan kursor ke Bank yang diinginkan dengan tombol Kursor [][][**E**][**F**], kemudian tekan tombol [ENTER].**

#### **Mengonfirmasi Informasi Memori Registrasi**

Dalam tampilan Pemilihan Bank Registrasi, tekan tombol [6 ▼] (Info) untuk memanggil jendela Informasi, yang memperlihatkan Voice dan Style yang telah diingat ke tombol [1] – [8] Bank Memori Registrasi.

#### *CATATAN*

Jika tanda Info tidak diperlihatkan di bagian bawah tampilan, tekan tombol  $[8 \blacktriangledown]$  ([halaman 24](#page-23-1)).

Untuk menutup jendelanya, tekan tombol [7  $\triangle \blacktriangledown$ ]/[8  $\triangle \blacktriangledown$ ] (Close).

*3* **Tekan salah satu tombol nomor yang menyala biru ([1]–[8]) di bagian Memori Registrasi.**

#### *CATATAN*

- Saat memanggil kembali pengaturan berisi pemilihan file Lagu, Style, teks, dsb. dari flash-drive USB, pastikan bahwa flash-drive USB berisi Lagu/Style terdaftar telah dihubungkan ke terminal [USB TO DEVICE].
- Sebelum menggunakan flash-drive USB, pastikan membaca "Menghubungkan Perangkat USB" pada [halaman 95](#page-94-0).

#### *CATATAN*

Mengaktifkan tombol [FREEZE] dapat menonaktifkan pemanggilan kembali item tertentu. Untuk instruksi, lihat Panduan Referensi pada situs web.

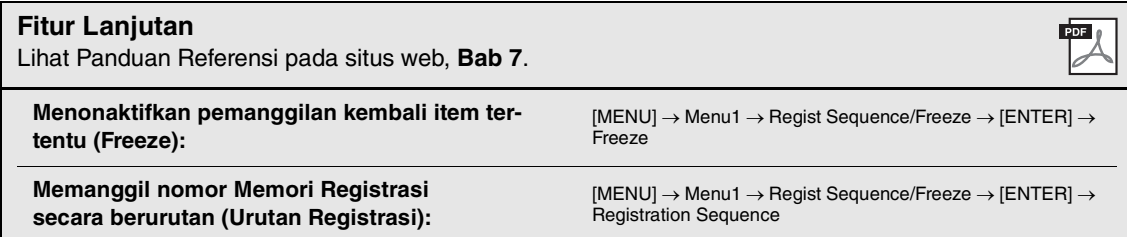

# <span id="page-87-0"></span>*Menggunakan Play List untuk Mengelola Koleksi Musik yang Besar pada Pengaturan Panel*

Play List berguna untuk mengelola banyak daftar untuk permainan Anda. Anda dapat memilih file yang diinginkan saja dari koleksi musik yang besar (file Bank Memori Registrasi yang sangat banyak) dan membuat set daftar baru untuk setiap permainan.

## **Menambahkan Record (Link ke file Bank) ke Play List**

Dengan menambahkan Record ke Play List, Anda dapat langsung memanggil kembali file Bank Memori Registrasi yang diinginkan dari Play List untuk setiap permainan.

## *1* **Tekan tombol [PLAYLIST] untuk memanggil tampilan Play List.**

File Play List yang terakhir kali dipilih akan muncul. (Play List sampel preset akan muncul untuk pertama kali.)

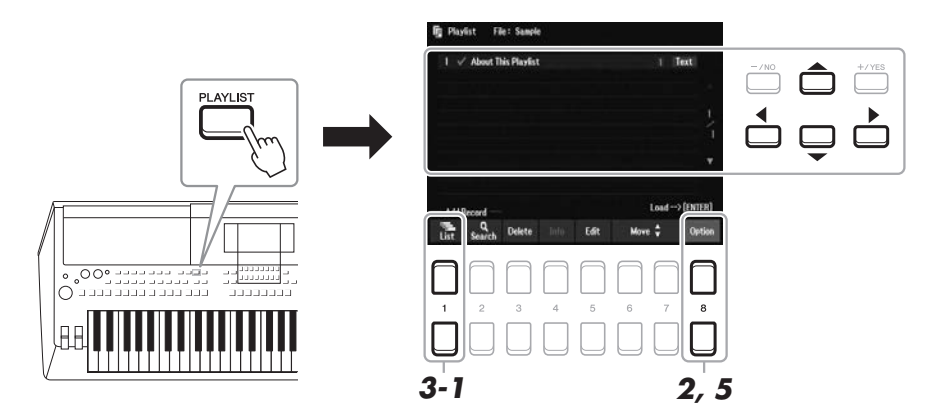

- **2** Jika Anda ingin membuat Play List baru, tekan tombol [8 ▲▼] untuk memanggil tampilan pop-up. Kemudian tekan tombol [3 ▲▼]/[4 ▲▼](Create New Playlist).
- *3* **Tambahkan Record ke Play List.**

## **Untuk menambahkan Record melalui tampilan Pemilihan Bank Registrasi:**

**3-1** Tekan tombol [1 ▲▼] (List) untuk memanggil tampilan Pemilihan Bank Registrasi.

**3-2** Pilih file Bank yang ingin didaftarkan sebagai Record Play List dengan menggunakan tombol Kursor  $[\triangle][\blacktriangledown][\blacktriangle]$ ], kemudian tekan tombol [ENTER]. Jika Anda ingin memilih dua atau beberapa file, ulangi langkah-langkah 3-2. Jika Anda ingin memilih semua file, tekan tombol  $[8 \triangle \blacktriangledown]$  (All).

**3-3** Menekan tombol [7 ▲▼] (OK) akan menutup tampilan, dan Record baru akan ditambahkan ke bagian bawah Play List.

#### HALAMAN BERIKUTNYA

## <span id="page-88-0"></span>*4* **Jika perlu, edit Record yang telah ditambahkan tersebut.**

Record Play List yang baru ditambahkan tidak hanya memungkinkan Anda memanggil kembali file Bank registrasi yang dipilih, melainkan juga memberi Anda alat untuk mengedit, jika Anda ingin membuat pengaturan yang lebih detail (seperti memanggil kembali nomor Memori Registrasi yang ditetapkan secara langsung).

**4-1** Tekan tombol [5 ▲▼](Edit) pada tampilan Playlist untuk memanggil jendela Playlist Record Edit.

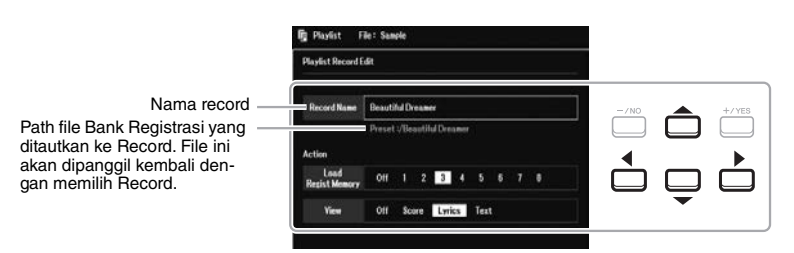

**4-2** Pilih parameter yang ingin diedit dengan menggunakan tombol Kursor [▲][▼], kemudian gunakan tombol [+/YES][-/NO] atau putaran Data.

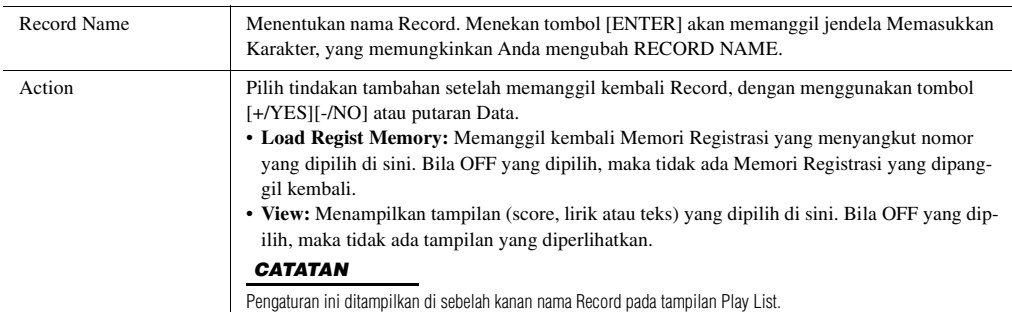

**4-3** Tekan tombol [EXIT] untuk menutup tampilan Playlist Record Edit.

## *5* **Simpan semua Record yang telah ditambahkan sebagai file Play List.**

- **5-1** Tekan tombol  $[8 \blacktriangle \blacktriangledown]$  (Option) untuk memanggil tampilan pop-up, kemudian tekan tombol  $[7 \blacktriangle \blacktriangledown]$ (Select&Save).
- <span id="page-88-1"></span>**5-2** Pilih tab yang sesuai (User atau USB) ke mana Anda ingin menyimpan data dengan menggunakan tombol TAB  $\left[\bigtriangleup\right]$ [ $\blacktriangleright$ ]. Jika Anda ingin menyimpan data dalam folder yang ada, juga pilih folder tersebut di sini.
- **5-3** Pastikan bahwa Save diperlihatkan di bagian bawah tampilan. Jika tidak diperlihatkan pada tampilan, tekan tombol  $[8 \blacktriangledown]$  (File) untuk memanggilnya.
- **5-4** Tekan tombol  $[6 \blacktriangledown]$  (Save). Jendela Memasukkan Karakter akan dipanggil.
- **5-5** Masukkan nama file [\(halaman 31\)](#page-30-0). Sekalipun Anda melompati langkah ini, Anda dapat mengganti nama file kapan saja setelah menyimpannya ([halaman 28\)](#page-27-0).
- **5-6** Tekan tombol [8  $\triangle$ ] (OK) untuk benar-benar menyimpan file. Jika nama file sudah ada, akan muncul pesan yang menanyakan apakah Anda ingin menimpanya atau tidak.

Jika tidak, tekan salah satu tombol  $[6 \triangle \blacktriangledown] (No)$  dan masukkan nama yang lain.

**5-7** Tekan tombol [8 **△▼**] (Close) untuk menutup tampilan pop-up.

7

## *1* **Tekan tombol [PLAYLIST].**

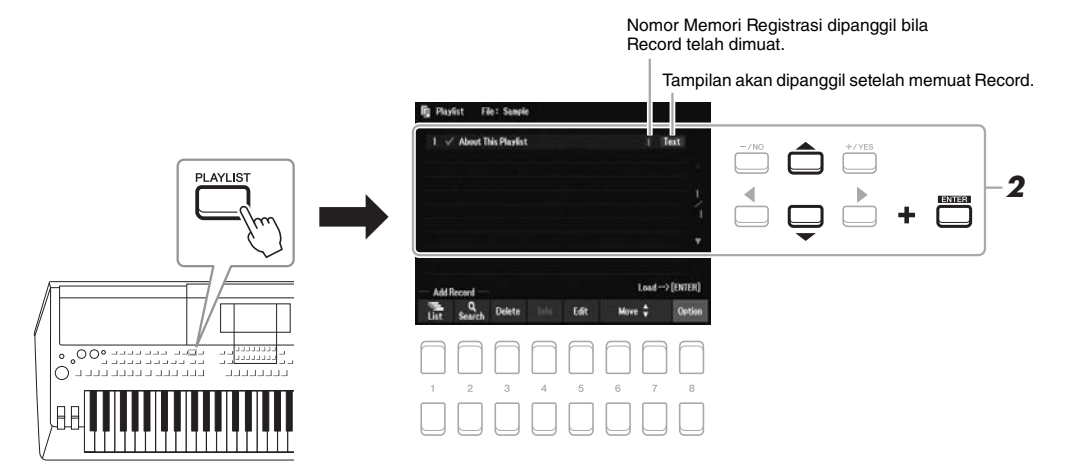

*2* **Pilih nama Record pada tampilan Playlist dengan menggunakan tombol Kursor [][], kemudian tekan tombol [ENTER].**

Bank Memori Registrasi yang telah didaftarkan sebagai Record Play List akan dipanggil kembali dan Action yang telah Anda buat ([halaman 89\)](#page-88-0) akan dijalankan.

Menekan tombol  $[4 \blacktriangle \blacktriangledown]$  (Info) akan memanggil jendela Informasi Bank Registrasi [\(halaman 87](#page-86-0)).

## **Menghapus Record dari Play List**

- *1* **Tekan tombol [PLAYLIST], kemudian pilih Record yang ingin dihapus dengan menggunakan tombol Kursor [][].**
- **2 Tekan tombol**  $[3 \triangle \blacktriangledown]$  (Delete).

Sebuah pesan konfirmasi akan muncul. Jika Anda ingin membatalkan operasi, tekan tombol [6  $\triangle \blacktriangledown$ ] (No) di sini.

- **3 Tekan tombol [7 ▲▼] (Yes) untuk menghapus Record.**
- **4 Tekan tombol [8 ▲▼] (Option) untuk memanggil tampilan pop-up, kemudian tekan tombol [7 ] (Select&Save) untuk menyimpan Play List yang telah diedit.**

Untuk mengetahui instruksi tentang cara menyimpan, lihat langkah 5-2 dan selanjutnya ([halaman 89\)](#page-88-1).

"Append Playlist" (Tambahkan ke Play List) memungkinkan Anda menyalin file Play List yang sudah ada dan menambahkannya ke file Play List saat ini.

- **7** Setelah menekan tombol [PLAYLIST], tekan tombol [8 ▲▼] (Option) untuk memanggil **tampilan pop-up, kemudian tekan tombol [5 ▲ ▼]/[6 ▲ ▼] (Append Playlist) untuk memanggil tampilan Pemilihan Play List.**
- *2* **Pilih file Play List yang diinginkan dengan menggunakan tombol Kursor [][][**E**][**F**], kemudian tekan tombol [ENTER].**

Sebuah pesan konfirmasi akan muncul.

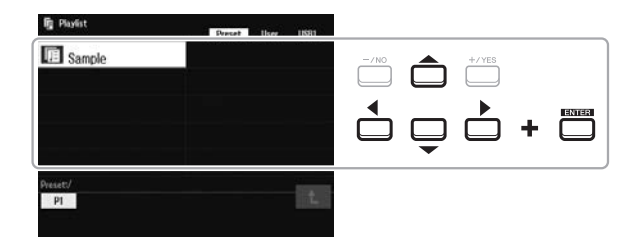

**3** Tekan tombol [7 ▲▼] (Yes) untuk menambahkan Record.

Semua Record dalam file Play List yang dipilih akan ditambahkan di bagian bawah Play List saat ini. Jika Anda ingin membatalkan operasi, tekan tombol  $[6 \triangle \blacktriangledown]$  (No) di sini.

- *4* **Tekan tombol [EXIT] untuk memanggil tampilan Playlist.**
- **5** Tekan tombol [8 ▲▼] (Option) untuk memanggil tampilan pop-up, kemudian tekan **tombol [7 ] (Select&Save) untuk menyimpan Play List yang telah diedit.**

Untuk mengetahui instruksi tentang cara menyimpan, lihat langkah 5-2 dan selanjutnya ([halaman 89\)](#page-88-1).

**Fitur Lanjutan** Lihat Panduan Referensi pada situs web, **Bab 7**.

**Mengubah Urutan Record dalam Play List**

**Mengimpor Record Pencari Musik ke Play List**

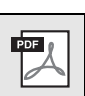

# <span id="page-91-0"></span>8 **Mixer**

**– Mengedit Volume dan Keseimbangan Tonal –**

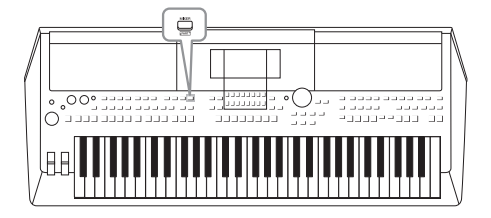

Mixer memberi Anda kontrol intuitif atas beragam aspek bagian keyboard dan channel Lagu/Style, termasuk keseimbangan volume dan timbre bunyi. Ini memungkinkan Anda menyesuaikan tingkat dan posisi stereo (pan) dari setiap Voice untuk mengatur keseimbangan optimal dan citra stereo, serta memungkinkan Anda mengatur cara menerapkan efek.

# *Prosedur Dasar*

*1* **Tekan tombol [MIXER] untuk memanggil tampilan Mixer.**

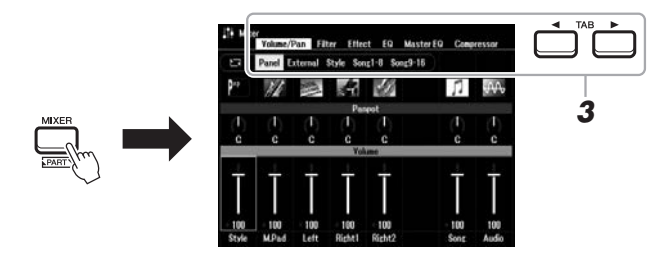

*2* **Tekan tombol [MIXER] berulang-ulang untuk memanggil tampilan Mixer bagi bagian yang relevan.**

Nama bagian ditunjukkan di bagian atas tampilan.

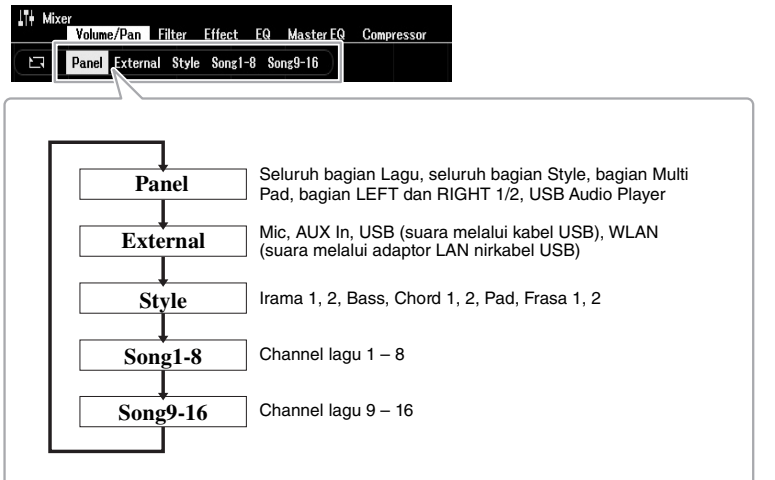

#### *CATATAN*

Bila adaptor LAN nirkabel USB UD-WL01 (dijual secara terpisah, [halaman 99\)](#page-98-0) telah dihubungkan ke instrumen, "WLAN" akan muncul di halaman External.

#### HALAMAN BERIKUTNYA¥

## PSR-SX600 Panduan untuk Pemilik *93*

## *3* **Gunakan tombol TAB [**E**][**F**] untuk memanggil halaman yang diinginkan.**

Untuk mengetahui detail tentang setiap halaman, lihat Panduan Referensi pada situs web.

- **Volume/Pan**.....Mengubah Voice untuk setiap bagian dan menyesuaikan panning dan volume untuk setiap bagian.
- **Filter**..................Menyesuaikan Resonansi dan Kritis (kecemerlangan bunyi).
- **Effect** ................Memilih jenis efek dan menyesuaikan kedalamannya untuk setiap bagian.
- **EQ** .....................Untuk menyesuaikan parameter ekualisasi guna mengoreksi nada atau timbre bunyi untuk setiap bagian.
- **Master EQ** .......Memilih jenis master ekualiser yang diterapkan pada seluruh bunyi dan mengedit parameter terkait.
- **Compressor**....Ini adalah pengaturan Master Compressor yang menentukan dinamika suara secara keseluruhan.

## *4* **Gunakan tombol Kursor [][][**E**][**F**] untuk memilih parameter, kemudian gunakan tombol [1 ▲▼] – [8 ▲▼] untuk mengatur nilai setiap bagian.**

## *5* **Simpan pengaturan Mixer Anda.**

**• Untuk menyimpan pengaturan tampilan Panel dan pengaturan mikrofon di tampilan External:**

Daftarkan ke Memori Registrasi ([halaman 85](#page-84-1)).

- **Untuk menyimpan pengaturan tampilan Style:**  Simpan sebagai data Style. Jika Anda ingin memanggil kembali pengaturan untuk penggunaan mendatang, pilih file Style yang disimpan di sini.
	- **1.** Panggil tampilan pengoperasian.  $[MEMU] \rightarrow TAB [\triangleright] Menu2 \rightarrow tombol Kursor [\triangle] [\triangledown] [\triangle] [$ Style  $Create \rightarrow [ENTER]$
	- **2.** Setelah muncul pesan yang menanyakan apakah Anda ingin mengedit Style yang ada atau membuat Style baru, tekan salah satu tombol  $[5 \blacktriangle \blacktriangledown]$ /  $[6 \blacktriangle \blacktriangledown]$  (Current Style).
	- **3.** Tekan tombol [EXIT] untuk menutup tampilan Rec Channel.
	- **4.** Tekan salah satu tombol  $[8 \triangle \blacktriangledown]$  (Save) untuk memanggil tampilan Pemilihan Style, kemudian simpan ([halaman 26](#page-25-0)).

## **• Untuk menyimpan pengaturan tampilan Song:**

Terlebih dahulu daftarkan pengaturan yang telah diedit sebagai bagian dari data Lagu (Setup), kemudian simpan Lagu tersebut. Jika Anda ingin mengingat pengaturan untuk penggunaan mendatang, pilih file Lagu yang disimpan di sini.

- **1.** Panggil tampilan pengoperasian.  $[MEMU] \rightarrow TAB [\triangleright]$  Menu2  $\rightarrow$  tombol Kursor  $[\triangle][\blacktriangledown][\blacktriangle][\triangleright]$  Song  $Create \rightarrow [ENTER]$
- **2.** Gunakan tombol TAB  $\lceil \blacktriangleleft \rceil$  untuk memilih tab Setup.
- **3.** Tekan tombol [ENTER].
- **4.** Tekan salah satu tombol  $[8 \blacktriangle \blacktriangledown]$  (Save) untuk memanggil tampilan Pemilihan Lagu, kemudian simpan ([halaman 26](#page-25-0)).

## **Fitur Lanjutan**

Lihat Panduan Referensi pada situs web, **Bab 8**.

*CATATAN*

Pengaturan Master EQ dan Compressor tidak diterapkan pada bunyi metronom, playback audio, suara melalui kabel USB, atau suara melalui adaptor LAN nirkabel USB.

## *CATATAN*

Kecuali untuk pengaturan mikrofon, pengaturan tampilan External (AUX In, USB, WLAN) akan dipertahankan sekalipun saat Anda mematikan listriknya.

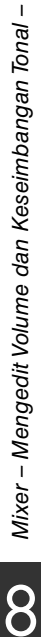

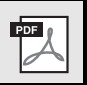

# 9 **Koneksi**

## **– Menggunakan Instrumen Anda bersama Perangkat Lain –**

Bab ini membahas berbagai konektor pada panel belakang instrumen ini.

#### *PERHATIAN*  $\sqrt{N}$

**Sebelum menghubungkan instrumen ke komponen elektronik lainnya, matikan semua komponen. Juga, sebelum menyalakan atau mematikan komponen, pastikan mengatur semua tingkat volume ke minimal (0). Jika tidak, bisa terjadi kerusakan pada komponen, sengatan listrik, bahkan kehilangan pendengaran yang permanen.**

# *Panel Belakang*

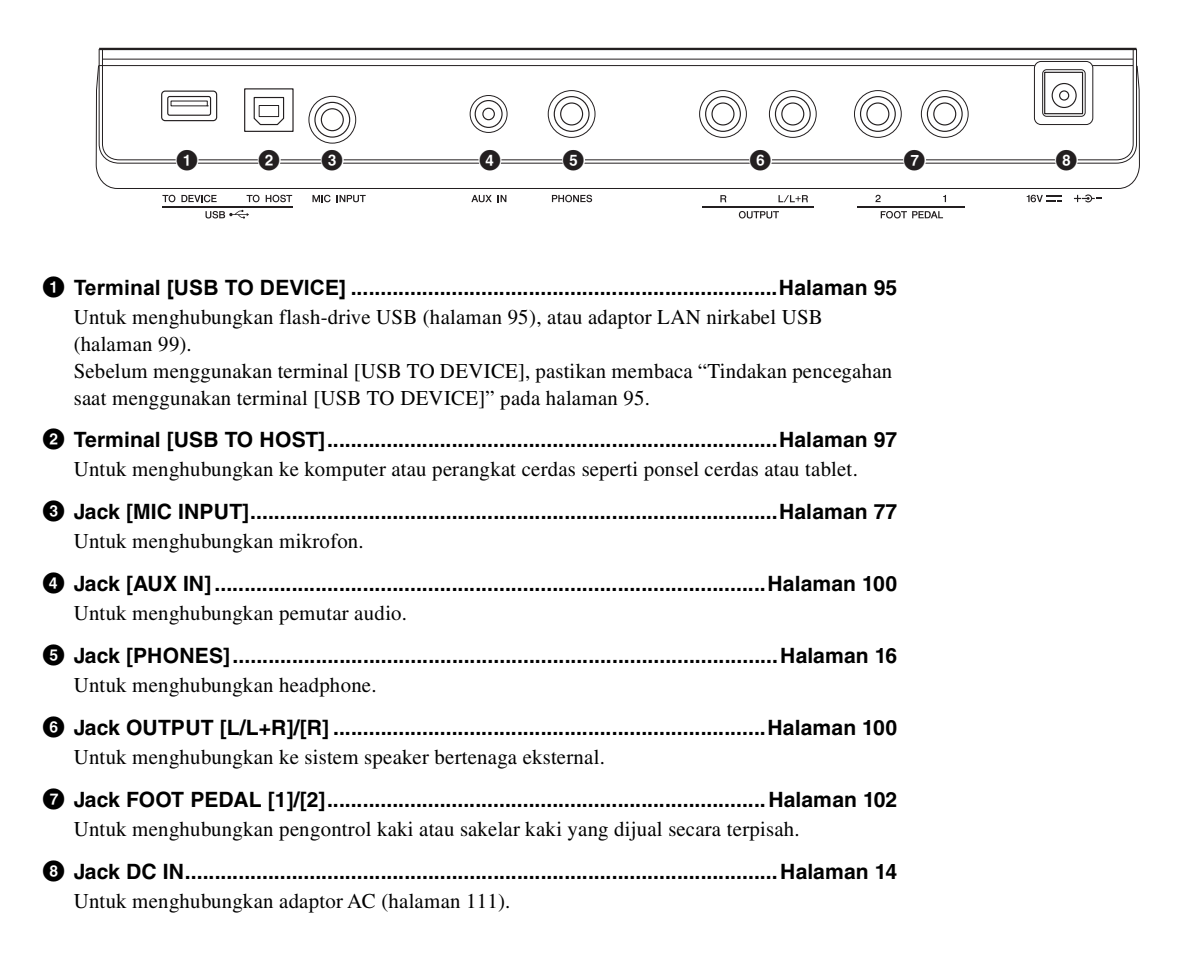

9

# <span id="page-94-1"></span><span id="page-94-0"></span>*Menghubungkan Perangkat USB (terminal [USB TO DEVICE])*

Anda dapat menghubungkan flash-drive USB atau adaptor LAN nirkabel USB (dijual secara terpisah) ke terminal [USB TO DEVICE]. Ini memungkinkan Anda menyimpan data yang telah dibuat pada instrumen ke flash-drive USB [\(halaman 26\)](#page-25-0). Anda juga dapat menghubungkan instrumen ke perangkat cerdas melalui LAN nirkabel ([halaman 99](#page-98-1)).

#### <span id="page-94-2"></span>**Tindakan pencegahan saat menggunakan terminal [USB TO DEVICE]**

Instrumen ini dilengkapi terminal [USB TO DEVICE] bawaan. Saat menghubungkan perangkat USB ke terminal, pastikan memegang perangkat USB dengan hati-hati. Ikuti tindakan pencegahan penting di bawah ini.

#### *CATATAN*

Untuk informasi selengkapnya tentang memegang perangkat USB, lihat Panduan untuk Pemilik bagi perangkat USB tersebut.

#### **Perangkat USB yang kompatibel**

- Flash-drive USB
- Adaptor LAN nirkabel USB (UD-WL01; mungkin tidak tersedia, bergantung pada area Anda)

Perangkat USB lain seperti hub USB, keyboard atau mouse komputer tidak dapat digunakan.

Instrumen tidak harus mendukung semua perangkat USB yang tersedia secara komersial. Yamaha tidak dapat menjamin pengoperasian perangkat USB yang Anda beli. Sebelum membeli perangkat USB untuk digunakan bersama instrumen ini, harap kunjungi halaman web berikut: https://download.yamaha.com/

Walaupun perangkat USB 2.0 hingga 3.0 dapat digunakan pada instrumen ini, waktu untuk menyimpan ke atau memuat dari perangkat USB mungkin berbeda, bergantung pada jenis data atau status instrumen. Perangkat USB 1.1 tidak dapat digunakan pada instrumen ini.

#### *CATATAN*

Peringkat daya terminal [USB TO DEVICE] adalah maksimal 5 V/500 mA. Jangan menghubungkan perangkat USB yang memiliki peringkat daya di atas nilai tersebut, karena hal ini dapat menyebabkan kerusakan pada instrumen itu sendiri.

#### **Menghubungkan perangkat USB**

Saat menghubungkan perangkat USB ke terminal [USB TO DEVICE], pastikan konektor pada perangkat tersebut sudah tepat dan terhubung dalam arah yang benar.

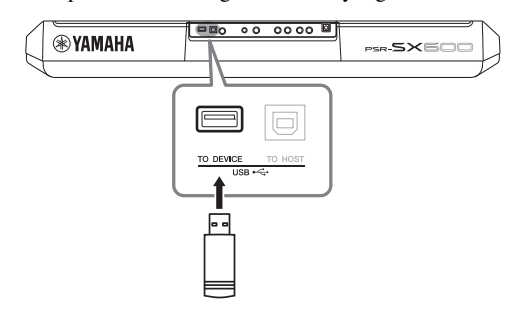

#### *PEMBERITAHUAN*

- **Hindari memasang atau melepas perangkat USB selama playback/ perekaman dan operasi manajemen file (misalnya operasi Simpan, Salin, Hapus, dan Format) atau saat mengakses perangkat USB. Tidak memperhatikan hal ini dapat mengakibatkan pengoperasian instrumen "macet" atau kerusakan perangkat USB dan datanya.**
- **Bila memasang kemudian melepas perangkat USB (dan sebaliknya), pastikan menunggu beberapa detik sebelum pengoperasian kedua.**
- **Jangan gunakan kabel ekstensi saat menghubungkan perangkat USB.**

#### *CATATAN*

• Saat menghubungkan kabel USB, pastikan bahwa panjangnya kurang dari 3 meter.

#### **Menggunakan Flash-Drive USB**

Dengan menghubungkan instrumen ke perangkat flashdrive USB, Anda dapat menyimpan data yang telah Anda buat ke perangkat yang terhubung, serta membaca data dari perangkat yang terhubung.

#### **Jumlah flash-drive USB yang dapat digunakan**

Hanya satu flash-drive USB yang dapat dihubungkan ke terminal [USB TO DEVICE].

#### **Memformat flash-drive USB**

Anda harus memformat flash-drive USB hanya dengan instrumen ini [\(halaman 96\)](#page-95-0). Flash-drive USB yang diformat pada perangkat lain mungkin tidak beroperasi dengan benar.

#### *PEMBERITAHUAN*

**Operasi format akan menimpa data yang sudah ada sebelumnya. Pastikan flash-drive USB yang Anda format tidak berisi data penting.** 

#### **Untuk melindungi data Anda (proteksi tulis)**

Untuk mencegah terhapusnya data penting secara tidak sengaja, gunakan proteksi tulis yang tersedia pada setiap flash-drive USB. Jika Anda menyimpan data ke flashdrive USB, pastikan menonaktifkan proteksi tulisnya.

#### **Mematikan instrumen**

Saat mematikan instrumen, pastikan bahwa instrumen TIDAK sedang mengakses flash-drive USB melalui playback/perekaman atau manajemen file (misalnya selama operasi Simpan, Salin, Hapus, dan Format). Bila diabaikan, hal tersebut dapat merusak flash-drive USB dan datanya.

## <span id="page-95-1"></span><span id="page-95-0"></span>**Memformat Flash-Drive USB**

Bila flash-drive USB telah dihubungkan, sebuah pesan mungkin muncul mengonfirmasi Anda untuk memformat flash-drive USB tersebut. Jika ya, jalankan operasi format.

*1* **Hubungkan flash-drive USB yang akan diformat ke [USB TO DEVICE].**

## *2* **Panggil tampilan pengoperasian.**

 $[MEMU] \rightarrow TAB [\blacktriangle] Menu2 \rightarrow tombol Kursor [\triangle] [\blacktriangledown] [\blacktriangle] Utility \rightarrow$  $[ENTER] \rightarrow$  TAB  $[]$  USB

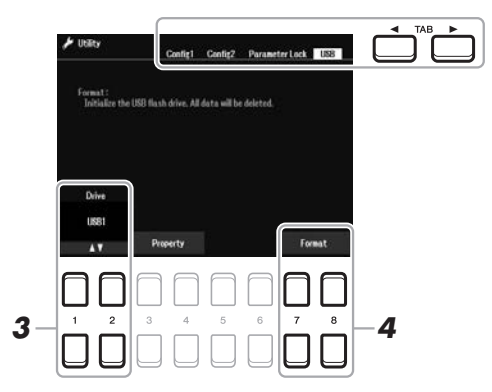

- **3** Jika perlu, gunakan tombol [1 ▲▼]/[2 ▲▼] untuk memilih drive **(partisi) yang diinginkan dalam flash-drive USB yang akan diformat.**
- *4* **Tekan salah satu tombol [7 ]/[8 ] (Format) untuk memformat flash-drive USB.**
- *5* **Tekan tombol [+/YES] untuk benar-benar melakukan operasi Format.**

*CATATAN*

Untuk membatalkan operasi Format, tekan tombol [-/NO].

#### **Mengonfirmasi sisa memori**

Anda dapat memeriksa sisa memori flash-drive USB yang terhubung dengan menekan salah satu tombol  $[3 \blacktriangle \blacktriangledown]/[4 \blacktriangle \blacktriangledown]$  (Property).

## **Memilih File dalam Flash-Drive USB**

Anda dapat mengakses file yang disimpan dalam flash-drive USB dengan operasi berikut. Pilih kategori yang diinginkan dengan menggunakan tombol Kursor [ $\Box$ ][V][(E]][F] dari TAB [F] USB pada tampilan Pemilihan File [\(halaman 24\)](#page-23-0), kemudian tekan tombol [ENTER].

#### *PEMBERITAHUAN*

**Operasi Format akan menghapus data yang sudah ada sebelumnya. Pastikan flash-drive USB yang Anda format tidak berisi data penting.** 

#### *CATATAN*

Playback Style, Lagu dan Multi Pad akan dihentikan saat mulai memformat.

# <span id="page-96-1"></span><span id="page-96-0"></span>*Menghubungkan ke Komputer (terminal [USB TO HOST])*

Dengan menghubungkan komputer ke terminal [USB TO HOST], Anda dapat mentransfer data antara instrumen dan komputer melalui MIDI. Untuk mengetahui detail tentang menggunakan komputer bersama instrumen ini, lihat "Computerrelated Operations" (Pengoperasian yang Menyangkut Komputer) pada situs web.

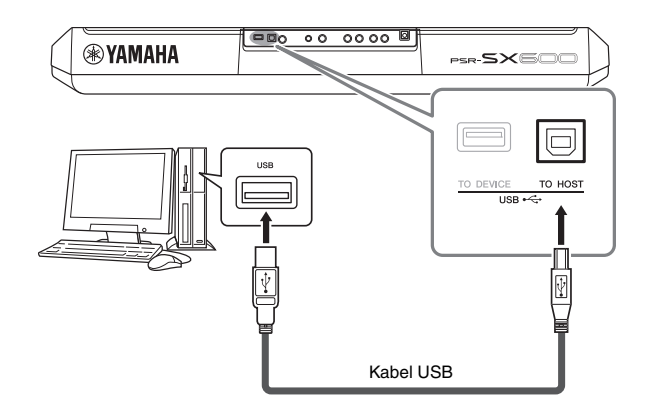

#### *PEMBERITAHUAN*

**Gunakan kabel USB jenis AB dengan panjang kurang dari 3 meter. Kabel USB 3.0 tidak dapat digunakan.**

#### *CATATAN*

- Saat menggunakan kabel USB untuk menghubungkan instrumen ke komputer Anda, buatlah koneksi langsung tanpa melalui hub USB.
- Instrumen akan memulai transmisi sesaat kemudian setelah koneksi USB dibuat.
- Untuk informasi tentang mengatur perangkat lunak sekuensi Anda, lihat panduan untuk pemilik bagi perangkat lunak yang bersangkutan.

## **Mentransmisikan/Menerima Data Audio (fungsi Antarmuka Audio USB)**

Dengan menghubungkan komputer atau perangkat cerdas ke terminal [USB TO HOST] melalui kabel USB, data audio digital dapat ditransmisikan/diterima. Fungsi Antarmuka Audio USB ini memberikan keuntungan berikut:

#### **Memainkan data audio dengan kualitas suara yang tinggi**

Ini memberi Anda suara yang jernih dan langsung dengan kualitas suara yang minim derau dan penurunan kualitas daripada yang berasal dari jack [AUX IN].

#### **Merekam permainan Anda pada instrumen sebagai data audio dengan menggunakan perangkat lunak perekaman atau perangkat lunak produksi musik**

Data audio yang telah direkam dapat dimainkan kembali pada komputer atau perangkat cerdas.

#### *CATATAN*

- Saat mentransmisikan atau menerima sinyal audio dengan menggunakan komputer yang menjalankan Windows, Driver USB Steinberg Yamaha harus diinstal ke komputer. Untuk mengetahui detailnya, lihat "Computer-related Operations" (Pengoperasian yang Menyangkut Komputer) pada situs web.
- Untuk instruksi tentang menghubungkan ke perangkat cerdas, lihat "Smart Device Connection Manual" (Panduan untuk Menghubungkan Perangkat Cerdas) pada situs web.

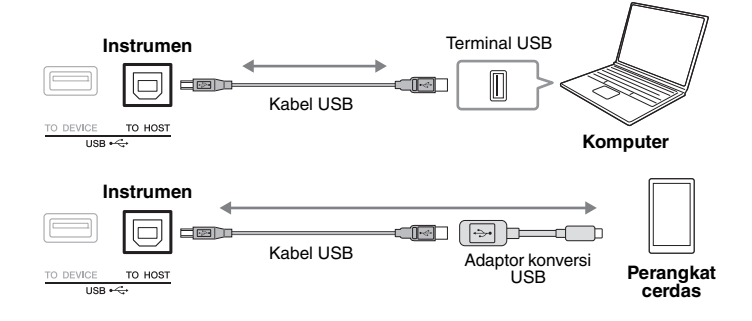

9

## <span id="page-97-1"></span><span id="page-97-0"></span>**Mengaktifkan/Menonaktifkan Audio Loopback**

Ini memungkinkan Anda mengatur apakah Suara Input Audio [\(halaman 100\)](#page-99-1) dari perangkat eksternal disalurkan ke komputer atau perangkat cerdas atau tidak bersama permainan yang dilakukan pada instrumen. Untuk menyalurkan output Suara Input Audio, atur Audio Loopback ke "On".

Misalnya, jika Anda ingin merekam Suara Input Audio serta suara yang dimainkan pada instrumen dengan menggunakan komputer atau perangkat cerdas yang terhubung, atur ini ke "On". Jika Anda bermaksud hanya merekam suara yang dimainkan pada instrumen dengan menggunakan komputer atau perangkat cerdas, atur ini ke "Off".

Pengaturan dapat dibuat melalui [MENU]  $\rightarrow$  Utility  $\rightarrow$  Config1  $\rightarrow$  Audio Loopback.

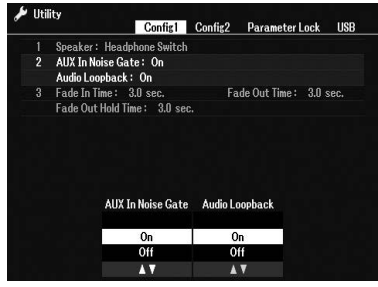

#### *CATATAN*

- Dengan Perekaman Audio ([halaman 75](#page-74-0)), Suara Input Audio dari perangkat eksternal akan direkam bila ini diatur ke "On", dan tidak akan direkam bila diatur ke "Off".
- Suara tidak dapat disalurkan ke perangkat yang dihubungkan melalui jack [AUX IN].

# <span id="page-98-1"></span><span id="page-98-0"></span>*Menghubungkan ke Perangkat Cerdas (jack [AUX IN], terminal [USB TO HOST], LAN Nirkabel)*

Anda dapat menggunakan perangkat cerdas bersama instrumen untuk aneka keperluan musik dengan menghubungkannya ke instrumen. Dengan menggunakan alat bantu aplikasi pada perangkat cerdas, Anda dapat memanfaatkan berbagai fungsi praktis dan bisa lebih menikmati penggunaan instrumen ini. Gunakan salah satu metode berikut untuk membuat koneksi.

- Hubungkan ke jack [AUX IN] dengan menggunakan kabel audio ([halaman 100\)](#page-99-1).
- Hubungkan ke terminal [USB TO HOST] melalui kabel USB ([halaman 97\)](#page-96-1).
- Hubungkan ke terminal [USB TO DEVICE] melalui adaptor LAN nirkabel USB (UD-WL01, dijual secara terpisah)

\*Semua aksesori ini mungkin tidak tersedia di beberapa area.

Untuk mengetahui detail tentang koneksi, lihat "Smart Device Connection Manual" (Panduan untuk Menghubungkan Perangkat Cerdas) dan Panduan Referensi pada situs web.

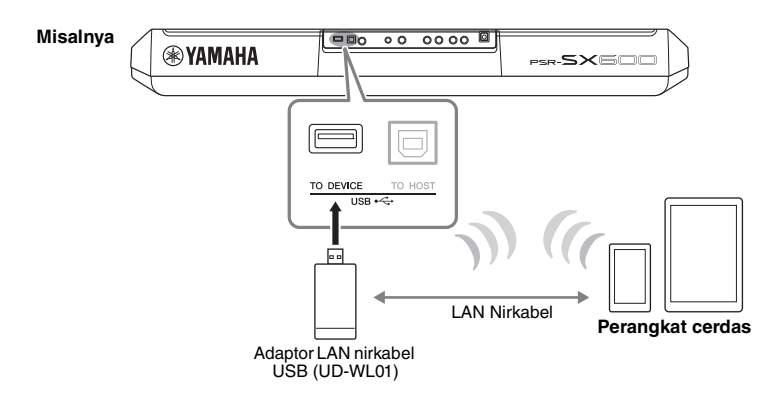

#### *PEMBERITAHUAN*

- **Jangan meletakkan perangkat cerdas Anda dalam posisi yang tidak stabil. Hal tersebut dapat menyebabkan perangkat jatuh dan mengakibatkan kerusakan.**
- **Jangan menghubungkan produk ini ke Wi-Fi umum dan/ atau Internet secara langsung. Hanya hubungkan produk ini ke Internet melalui router dengan perlindungan kata sandi yang kuat. Berkonsultasilah dengan pabrikan router Anda untuk informasi tentang praktik terbaik keamanan.**

#### *CATATAN*

- Sebelum menggunakan terminal [USB TO DEVICE], pastikan membaca "Tindakan pencegahan saat menggunakan terminal [USB TO DEVICE]" pada [halaman 95](#page-94-2).
- Bila Anda menggunakan instrumen bersama aplikasi pada perangkat cerdas, kami merekomendasikan agar Anda mengatur dahulu "Airplane Mode" (Mode Pesawat) ke "ON" kemudian atur "Wi-Fi" ke "ON" pada perangkat cerdas Anda untuk menghindari derau yang disebabkan oleh komunikasi.

9

## **Menggunakan Aplikasi Perangkat Cerdas**

Dengan menghubungkan ke perangkat cerdas dan menggunakan aplikasi perangkat cerdas yang kompatibel, Anda dapat menikmati instrumen ini lebih baik. Carilah aplikasi yang cocok dengan keperluan Anda seperti melihat notasi file audio, atau menyimpan rekaman permainan keyboard Anda. Berikut ini adalah contoh aplikasi yang dapat Anda gunakan bersama instrumen.

#### **Rec'n'Share**

Ini memungkinkan Anda merekam permainan dan berbagi data permainan.

#### **Chord Tracker**

Aplikasi ini membantu Anda melatih dan memainkan lagu dengan menganalisis file audio yang disimpan di perangkat cerdas Anda dan secara otomatis menampilkan simbol chord untuk Anda.

Untuk informasi tentang perangkat cerdas dan alat bantu aplikasi yang kompatibel, akseslah halaman berikut: https://www.yamaha.com/2/kbdapps/

# <span id="page-99-1"></span><span id="page-99-0"></span>*Mendengarkan Playback Audio dengan Perangkat Eksternal melalui Speaker Instrumen (jack [AUX IN])*

Playback audio melalui perangkat yang terhubung dapat disalurkan dari speaker instrumen. Untuk menyalurkan input audio, hubungkan perangkat eksternal melalui salah satu metode berikut.

- Menghubungkan ke jack [AUX IN] dengan menggunakan kabel audio
- Menghubungkan ke terminal [USB TO HOST] dengan menggunakan kabel USB (fungsi Antarmuka Audio USB; [halaman 97](#page-96-1))

Saat menghubungkan ke perangkat cerdas, Anda juga dapat menghubungkan dengan menggunakan adaptor LAN nirkabel USB (UD-WL01; dijual secara terpisah). Untuk informasi tentang koneksi dengan perangkat cerdas, lihat [halaman 99](#page-98-1).

## **Suara Input Audio:**<br>
pada [halaman 98.](#page-97-0) **Suara Input Audio:**

Dalam buku panduan ini, "Suara Input Audio" merujuk pada audio yang dimasukkan ke instrumen dari perangkat eksternal yang dihubungkan dengan berbagai metode ini.

#### *CATATAN*

- Volume Suara Input Audio dapat disesuaikan dari perangkat eksternal.
- Anda dapat menyesuaikan keseimbangan volume antara suara instrumen dan Suara Input Audio dalam tampilan Balance ([halaman 56](#page-55-0)).
- Anda dapat mengatur apakah Suara Input Audio dari perangkat eksternal disalurkan ke komputer atau perangkat cerdas atau tidak bersama permainan yang dilakukan pada instrumen. Untuk mengetahui detailnya, lihat "Mengaktifkan/ Menonaktifkan Audio Loopback"

## <span id="page-99-2"></span>**Memainkan Pemutar Audio Portabel dengan Speaker Bawaan**

Anda dapat menghubungkan jack headphone pemutar audio portabel ke jack [AUX IN] instrumen, agar Anda dapat mendengarkan suara pemutar audio portabel melalui speaker bawaan pada instrumen.

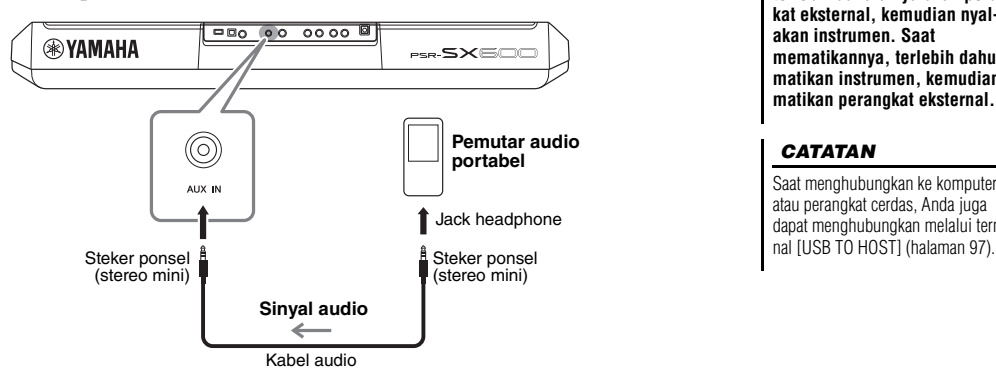

#### *PEMBERITAHUAN*

**Agar tidak merusak perangkat, terlebih dahulu nyalakan perangkat eksternal, kemudian nyalakan instrumen. Saat mematikannya, terlebih dahulu matikan instrumen, kemudian matikan perangkat eksternal.**

#### *CATATAN*

Saat menghubungkan ke komputer atau perangkat cerdas, Anda juga dapat menghubungkan melalui termi-

Sinyal input dari jack [AUX IN] dipengaruhi oleh pengaturan putaran [MASTER VOLUME] instrumen, dan keseimbangan volume dengan suara lainnya yang dimainkan pada keyboard ini dapat disesuaikan dari tampilan Balance [\(halaman 56\)](#page-55-0).

#### *CATATAN*

Anda dapat mengontrol volume input dari jack [AUX IN] dengan menggunakan kenop LIVE CONTROL. Untuk mengetahui instruksi tentang cara menetapkan fungsi ke kenop, lihat [halaman 41.](#page-40-0)

# *Menghubungkan Sistem Stereo Eksternal (jack OUTPUT [L/L+R]/[R])*

Anda dapat menghubungkan sistem stereo untuk memperkuat suara instrumen dengan menggunakan jack OUTPUT [L/L+R]/[R].

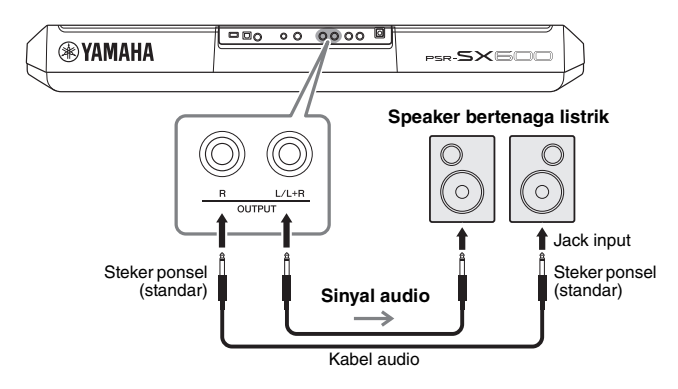

#### *CATATAN*

Gunakan kabel audio dan steker adaptor yang tidak mempunyai tahanan (nol).

#### *CATATAN*

Gunakan hanya jack [L/L+R] untuk koneksi dengan perangkat monaural.

#### *PEMBERITAHUAN*

**Untuk menghindari risiko kerusakan, nyalakan dahulu instrumen, kemudian nyalakan perangkat eksternal. Saat mematikannya, terlebih dahulu matikan perangkat eksternal, kemudian matikan instrumen. Karena instrumen dapat dimatikan secara otomatis oleh fungsi Auto Power Off [\(halaman 15\)](#page-14-0), matikan perangkat eksternal, atau nonaktifkan Auto Power Off bila Anda tidak bermaksud mengoperasikan instrumen.**

#### *PEMBERITAHUAN*

**Jangan menyalurkan output jack OUTPUT ke jack [AUX IN]. Jika Anda membuat koneksi ini, input sinyal di jack [AUX IN] akan disalurkan dari jack [OUTPUT] kemudian kembali lagi, sehingga menghasilkan kalang umpan balik yang akan membuat permainan jadi tidak normal, bahkan bisa merusak perlengkapan.**

Anda dapat menggunakan putaran [MASTER VOLUME] di instrumen untuk menyesuaikan volume suara yang dikeluarkan lewat perangkat eksternal.

# <span id="page-101-0"></span>*Menghubungkan Pedal Kaki (jack FOOT PEDAL)*

Sakelar kaki FC4A atau FC5 dan pengontrol kaki FC7 (dijual secara terpisah) dapat dihubungkan ke salah satu jack FOOT PEDAL. Sakelar kaki dapat digunakan untuk mengaktifkan dan menonaktifkan fungsi, sedangkan pengontrol kaki mengontrol parameter kontinu seperti volume.

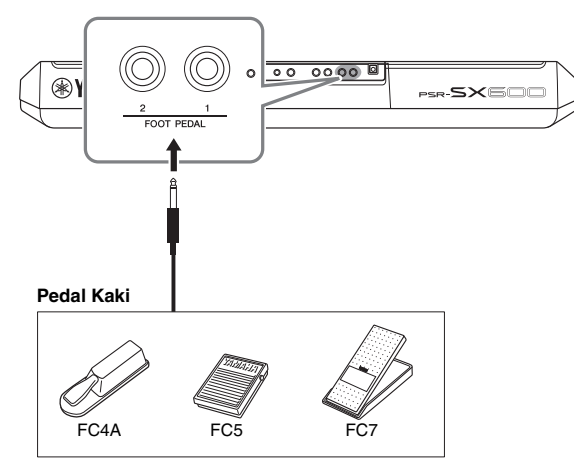

- Secara default, setiap jack menyediakan fungsi berikut. **• FOOT PEDAL [1]**.... Mengaktifkan atau menonaktifkan Sustain. Hubungkan sakelar kaki FC4A atau FC5 ke jack ini.
- **FOOT PEDAL [2]**.... Mengaktifkan atau menonaktifkan Unison. Hubungkan sakelar kaki FC4A atau FC5 ke jack ini.

Anda juga dapat mengubah penetapan fungsi pada pedal sebagaimana yang diinginkan.

Untuk informasi tentang berbagai fungsi yang dapat ditetapkan ke pedal ini, lihat Panduan Referensi pada situs web.

#### **• Misalnya: Mengontrol Lagu Mulai/Berhenti dengan sakelar kaki**

Hubungkan sakelar kaki (FC4A atau FC5) ke salah satu jack FOOT PEDAL. Untuk menetapkan fungsi ke pedal yang terhubung, tekan tombol  $[1 \blacktriangle \blacktriangledown]$  (Song Play/Pause) dalam tampilan pengoperasian: [MENU]  $\rightarrow$  TAB [ $\blacktriangleleft$ ] Menu1  $\rightarrow$  tombol Kursor  $[\triangle][\blacktriangledown][\blacktriangle]$ [ $\triangleright$ ] Controller  $\rightarrow$  [ENTER]  $\rightarrow$  TAB [ $\blacktriangleright$ ] Foot Pedal.

**Fitur Lanjutan** Lihat Panduan Referensi pada situs web, **Bab 9**.

**Menetapkan fungsi tertentu pada setiap pedal kaki: kaki: kaki: kaki: kaki: kaki: kaki: kaki: kaki: kaki: kaki: kaki: kaki: kaki: kaki: kaki: kaki: kaki: kaki: kaki: kaki: kaki: kaki: kaki: kaki: kaki: kaki: kaki** 

#### *CATATAN*

Jangan menghubungkan atau melepaskan pedal saat instrumen dinyalakan.

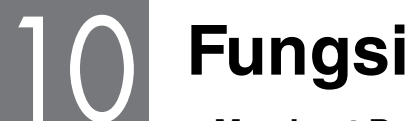

**– Membuat Pengaturan Global dan Menggunakan Fitur Lanjutan –**

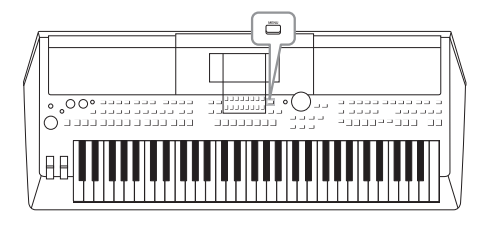

Menu Fungsi menyediakan aneka pengaturan praktis dan alat bantu untuk instrumen. Ini termasuk pengaturan umum yang memengaruhi seluruh instrumen, juga pengaturan detail untuk fungsi-fungsi tertentu. Yang juga disertakan adalah fitur Creator lanjutan, seperti untuk Style, Lagu, dan Multi Pad.

## *Prosedur Dasar*

*1* **Panggil tampilan pengoperasian.**   $[MEMU] \rightarrow TAB [\blacktriangle] [\blacktriangleright]$  Menu1/2

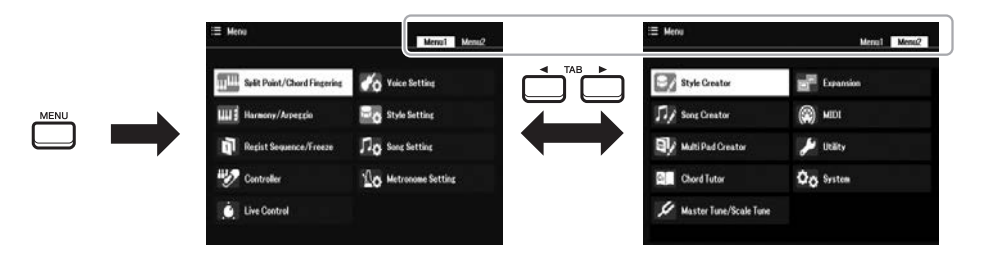

*2* **Pindahkan kursor ke halaman yang diinginkan dengan menggunakan tombol Kursor [][][**E**][**F**], kemudian tekan tombol [ENTER].**

Untuk informasi tentang apa yang dapat Anda lakukan pada setiap halaman, lihat Daftar Fungsi pada [halaman 104](#page-103-0).

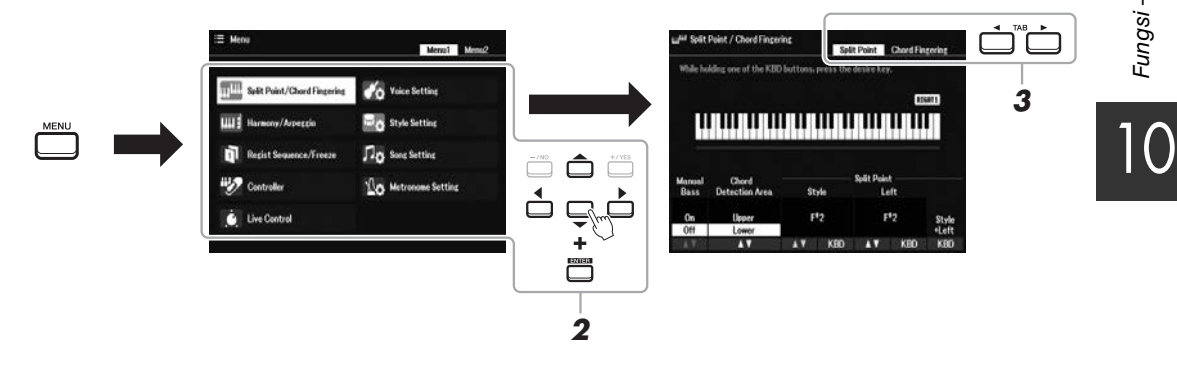

*3* **Gunakan tombol TAB [**E**][**F**] untuk memanggil halaman yang diinginkan.**

## *4* **Ubah pengaturan atau lakukan operasi.**

Lihat Daftar Fungsi pada [halaman 104](#page-103-0) untuk mengetahui informasi detail.

# <span id="page-103-0"></span>*Daftar Fungsi*

Daftar ini menjelaskan secara singkat apa yang dapat Anda lakukan dalam tampilan yang dipanggil melalui tombol [MENU]. Untuk informasi selengkapnya, lihat referensi halaman dan bab yang ditunjukkan di bawah ini.

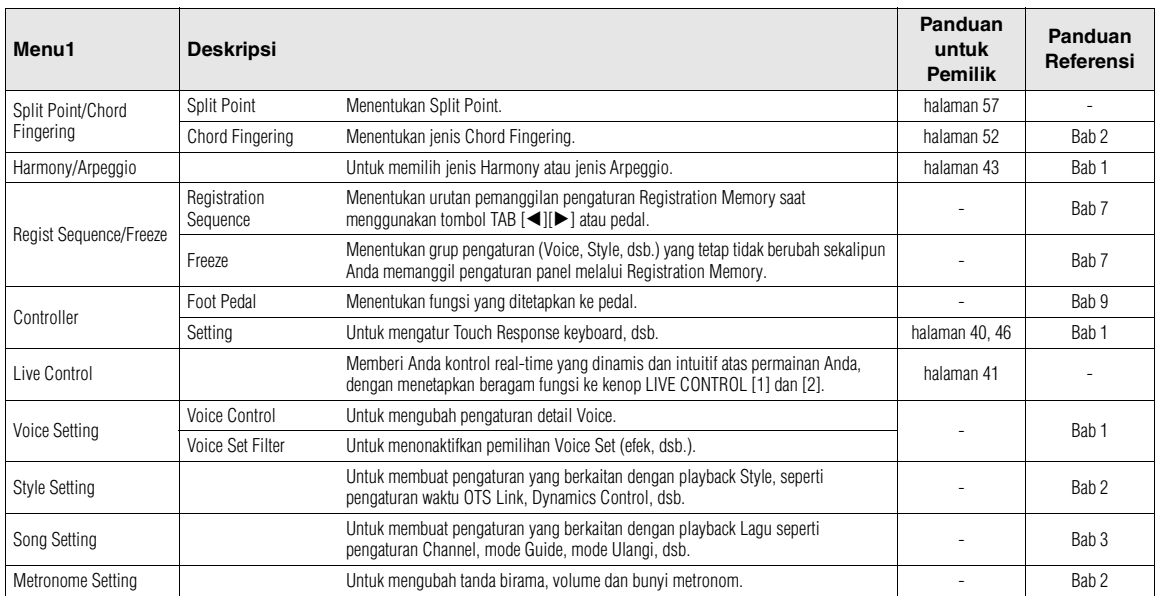

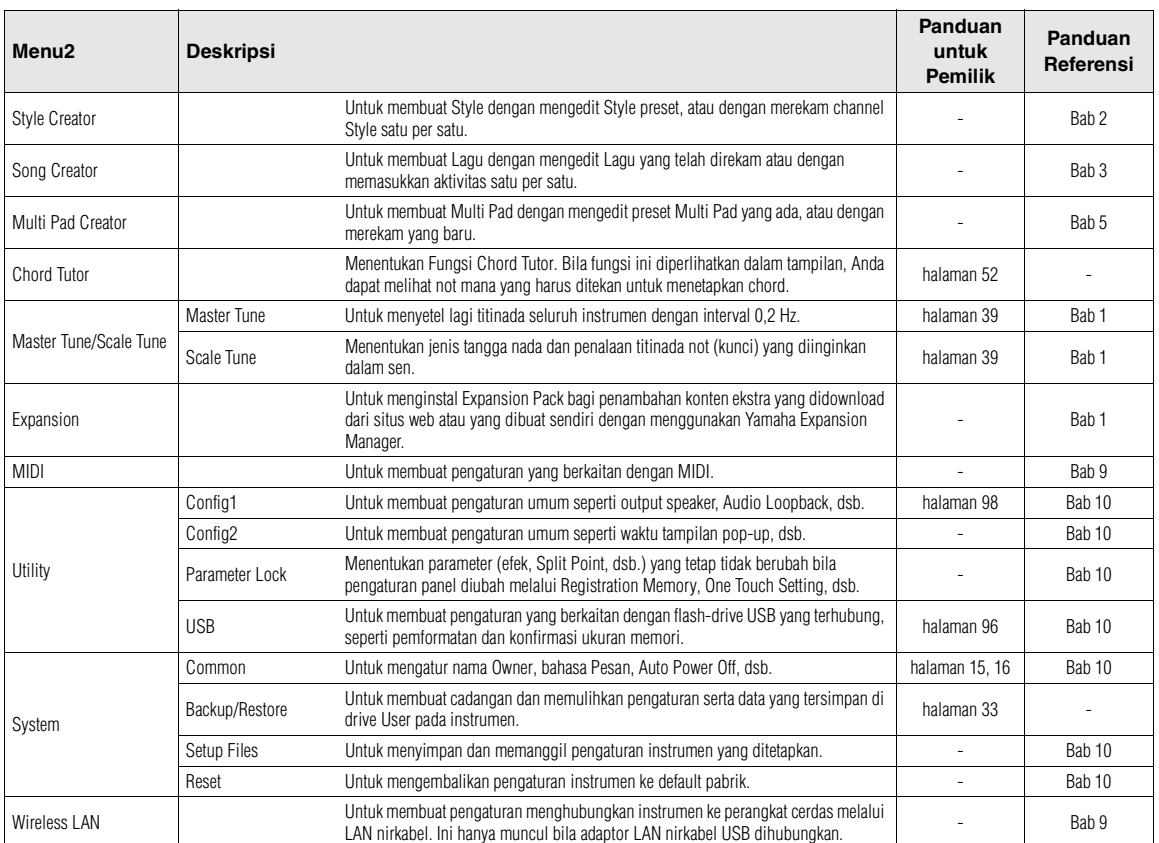

# **Bagan Akses Langsung**

Tekan tombol [DIRECT ACCESS], kemudian tekan salah satu tombol (atau pindah kenop yang sesuai, roda atau pedal) yang dicantumkan di bawah untuk memanggil tampilan yang diinginkan.

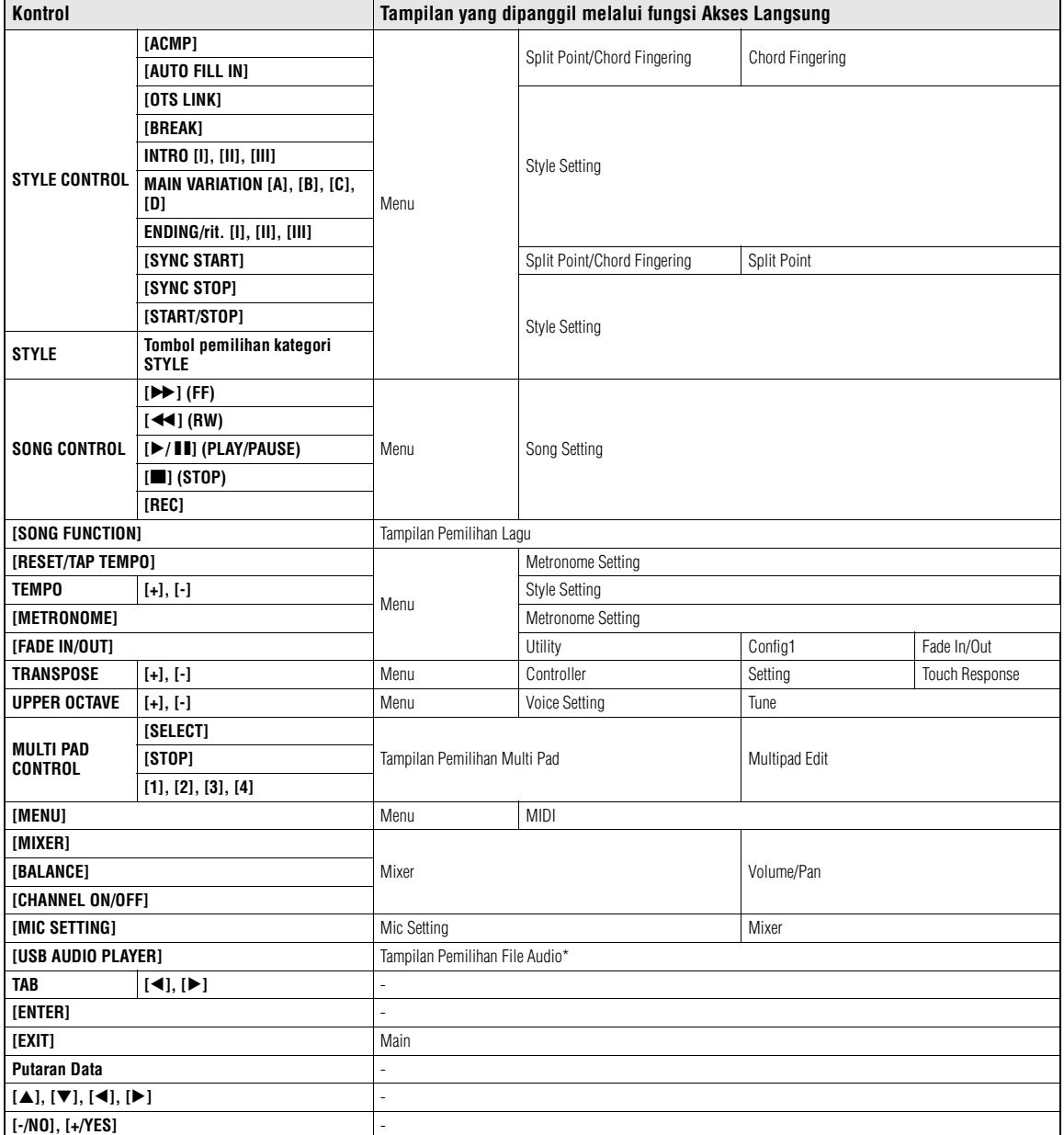

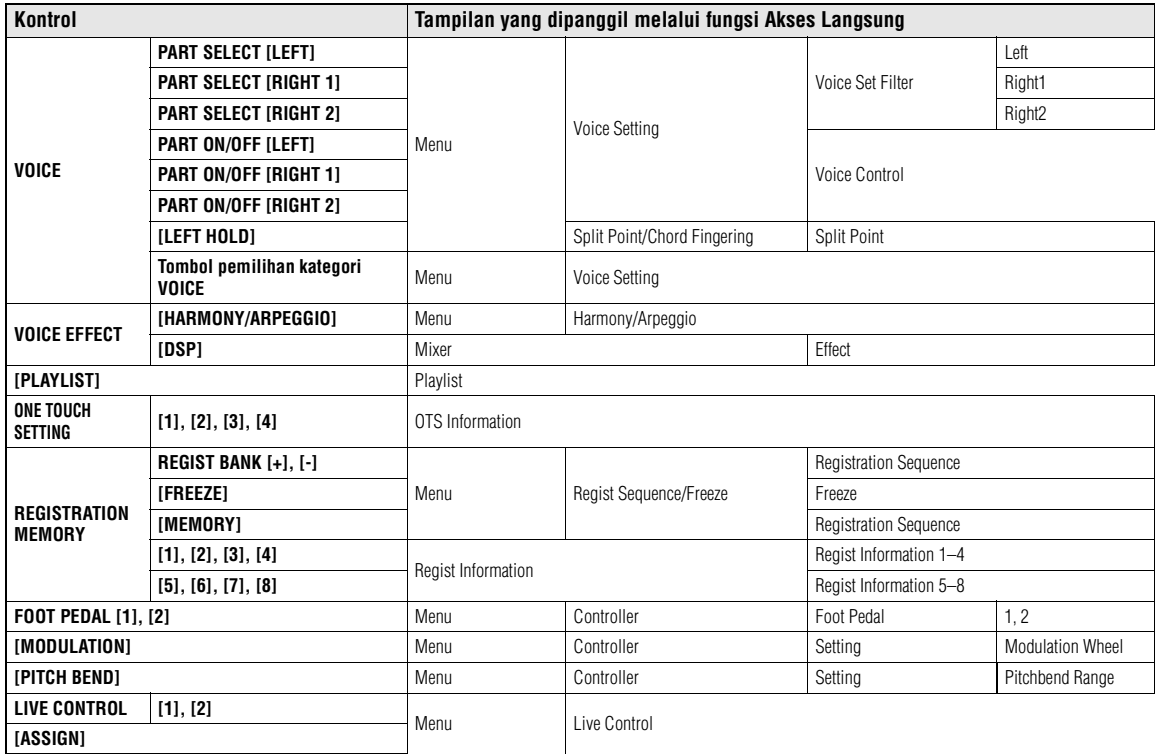

\* Tampilan ini hanya dipanggil bila flash-drive USB terhubung ke terminal [USB TO DEVICE] instrumen ini.

# **Pemecahan Masalah**

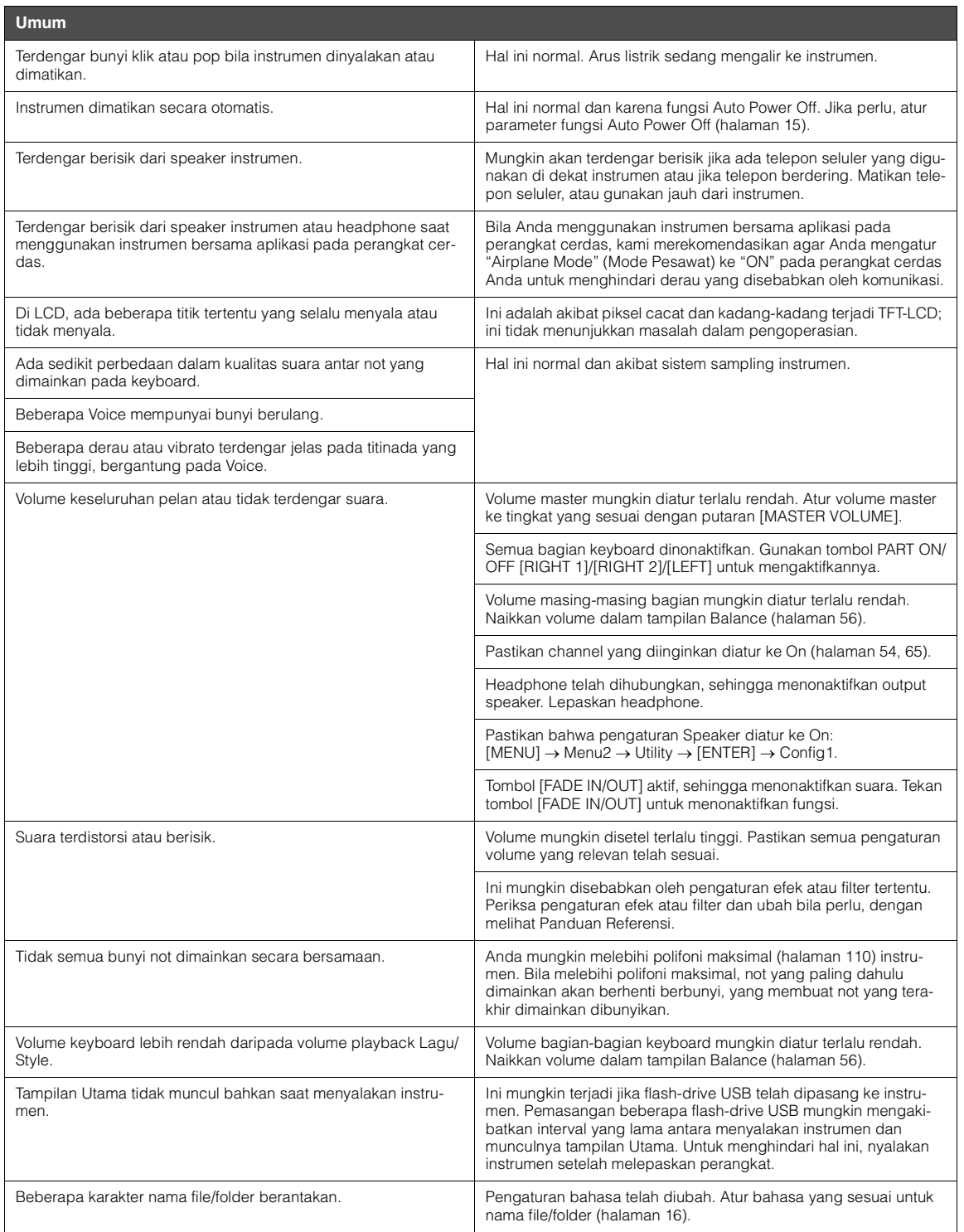

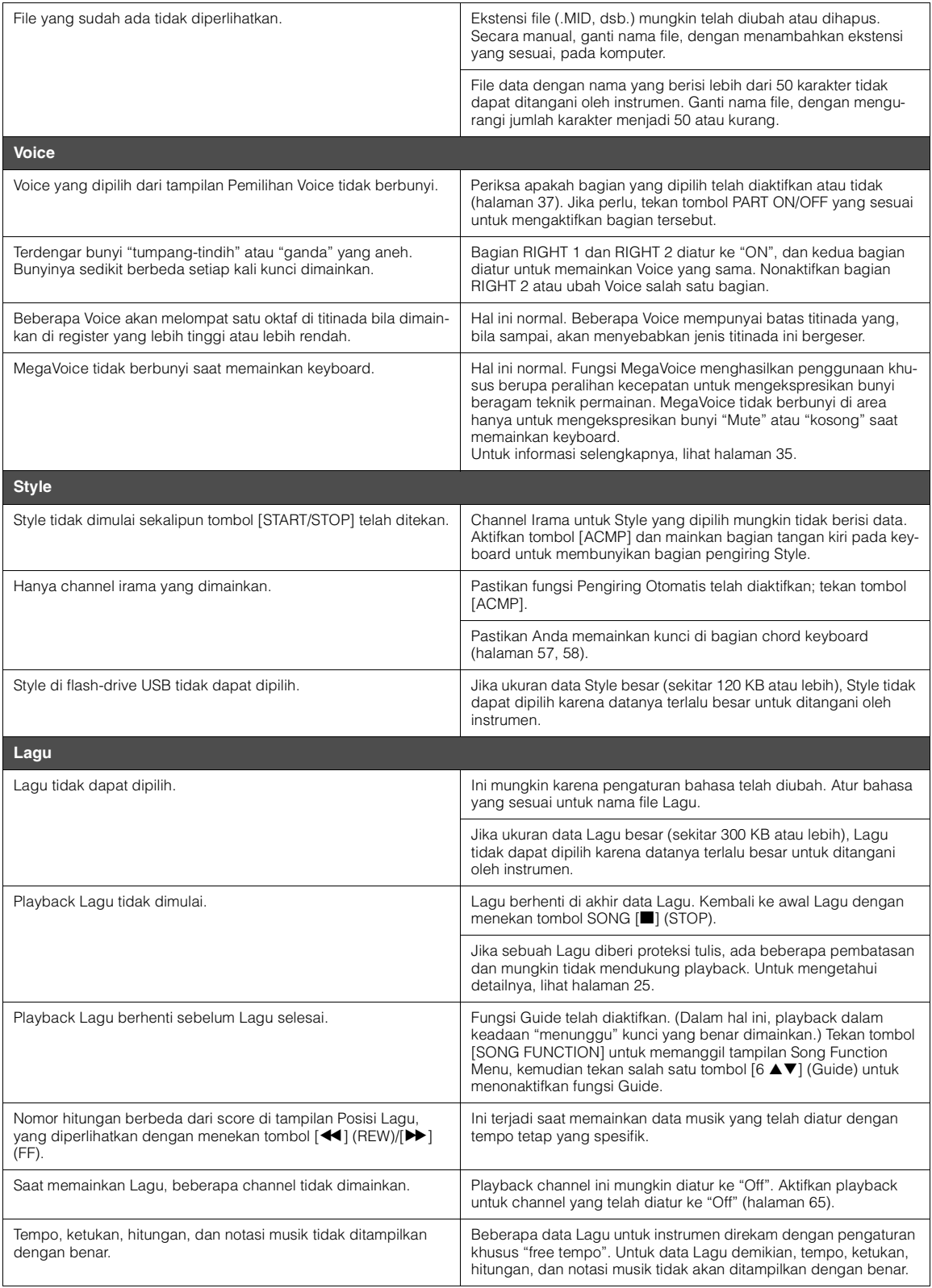
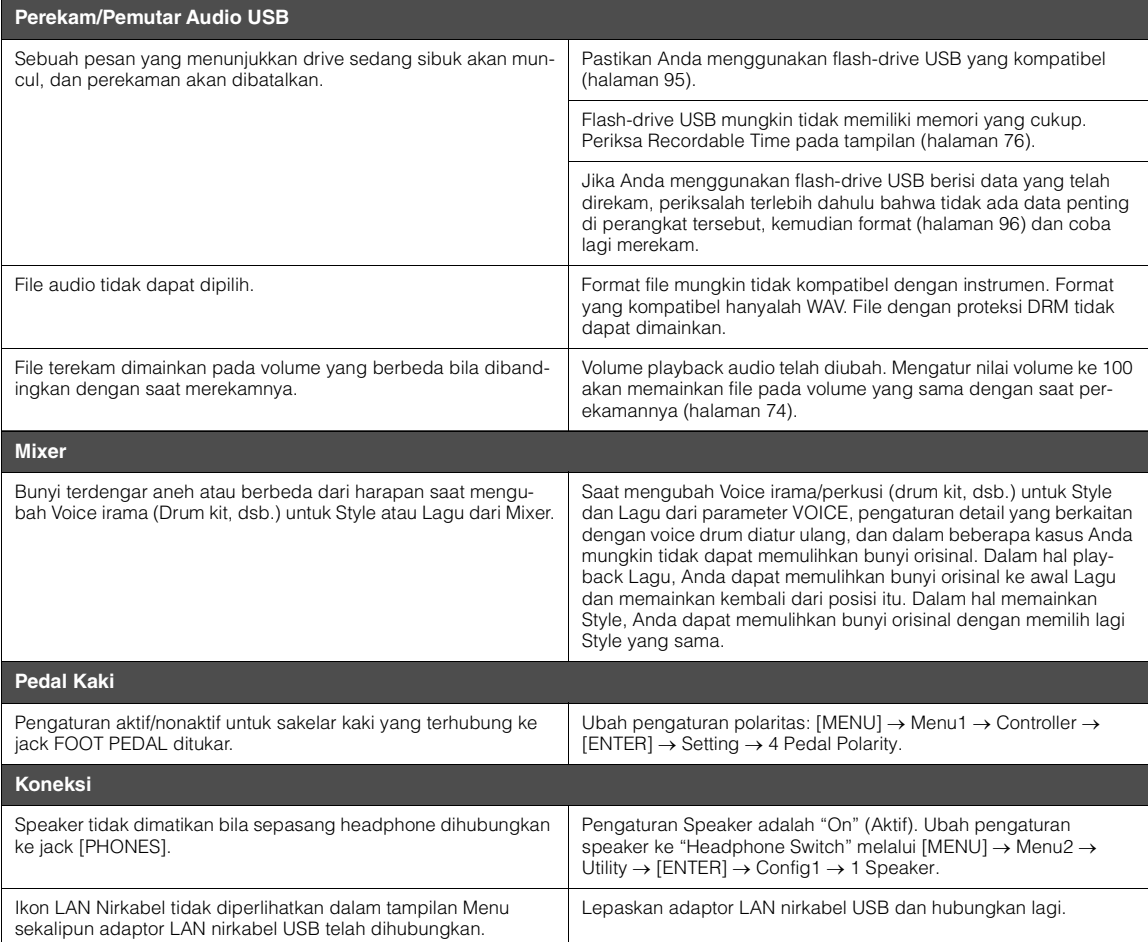

# <span id="page-109-0"></span>**Spesifikasi**

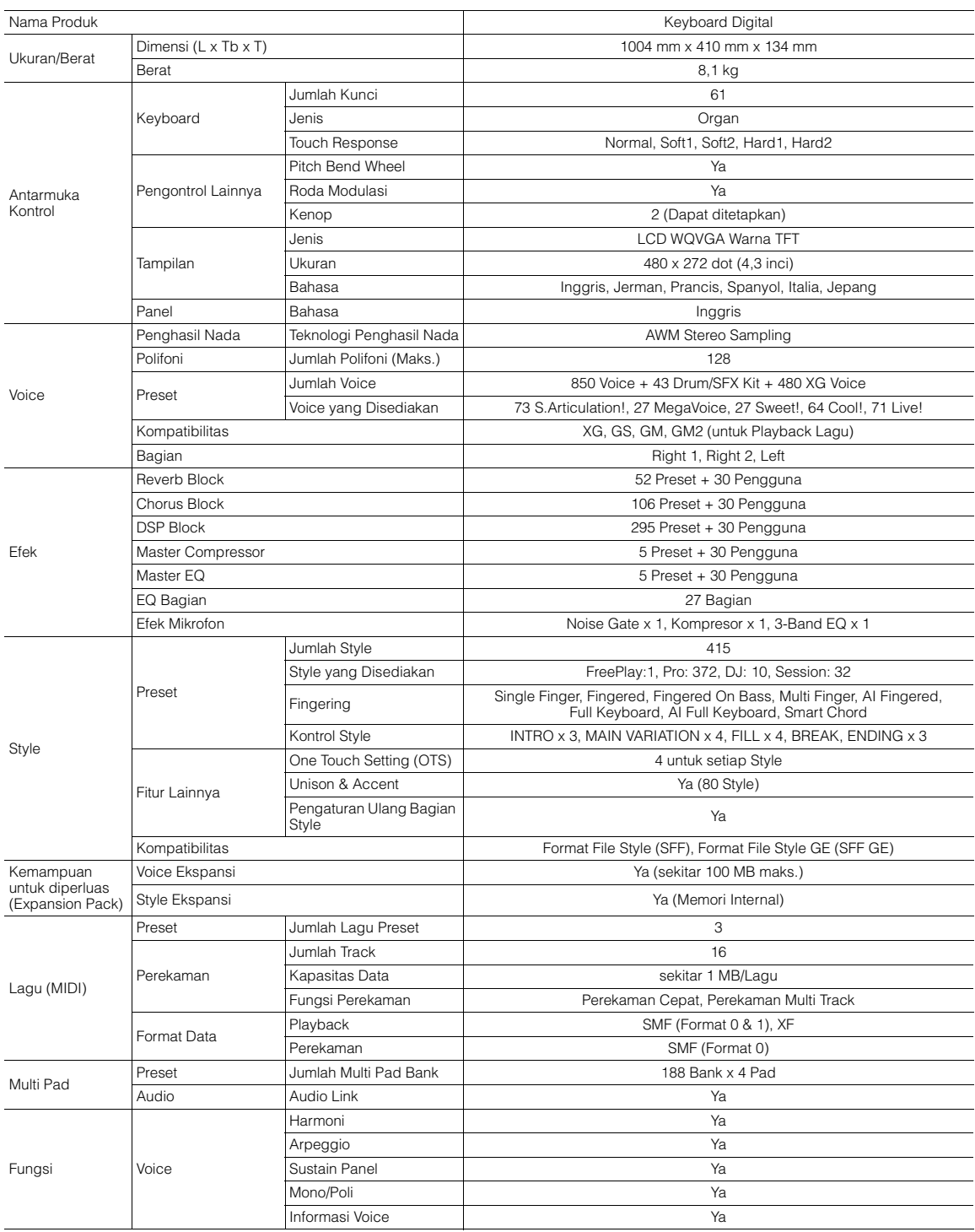

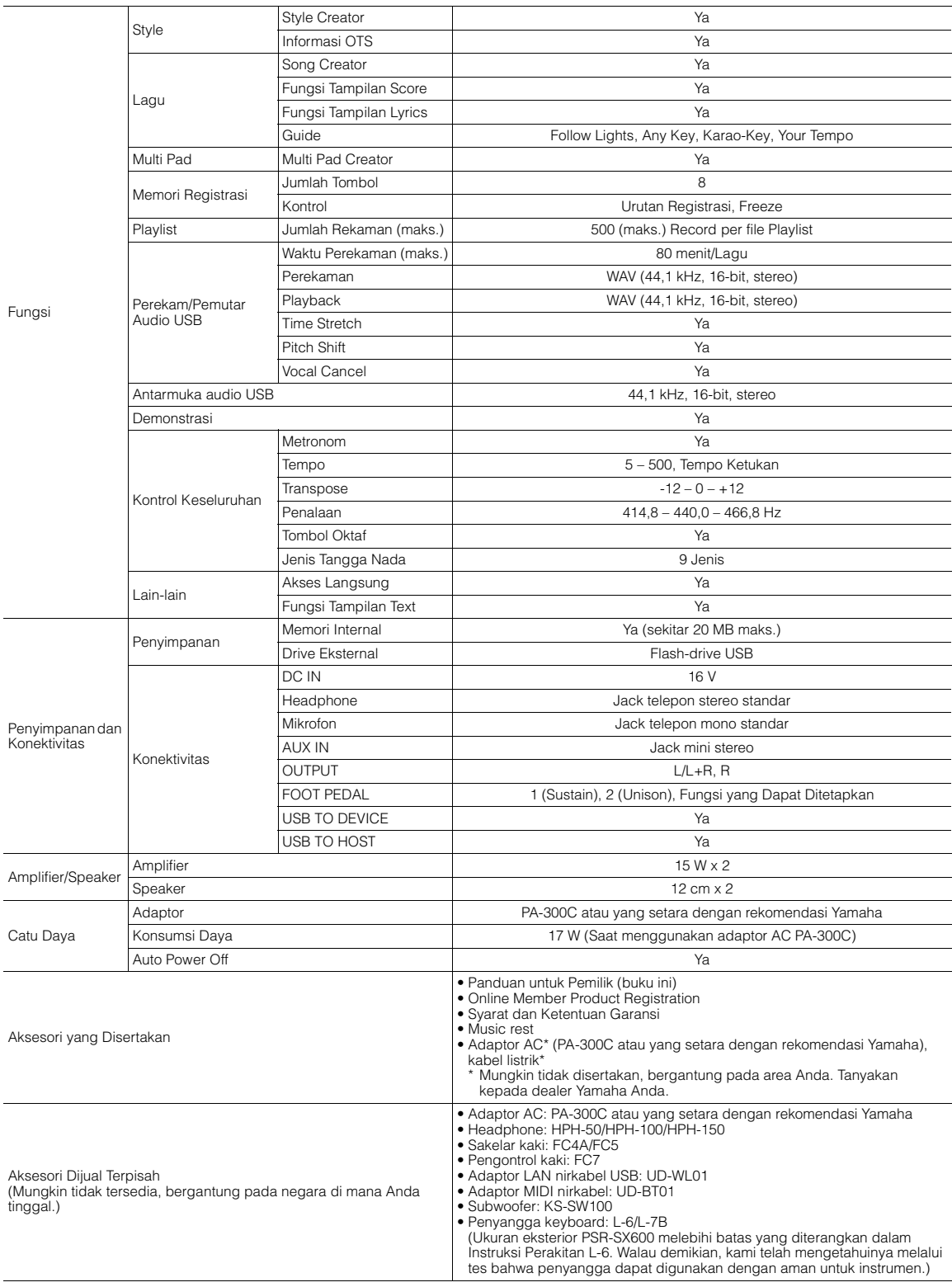

\* Isi panduan ini berlaku pada spesifikasi terbaru sejak tanggal dipublikasikan. Untuk memperoleh panduan terbaru, akseslah situs web Yamaha kemudian download<br>file panduan. Karena spesifikasi, perlengkapan, atau aksesori y

# **Indeks**

#### $\mathbf{A}$

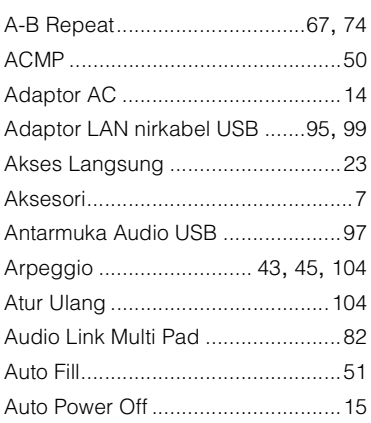

# $\overline{\mathbf{B}}$

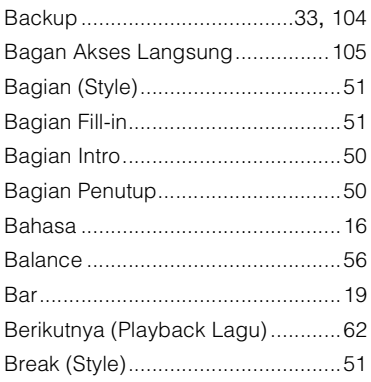

# $\mathbf c$

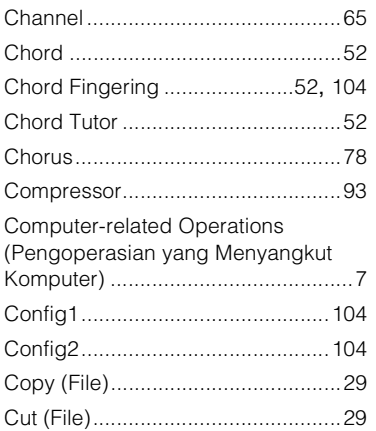

#### $\mathbf D$

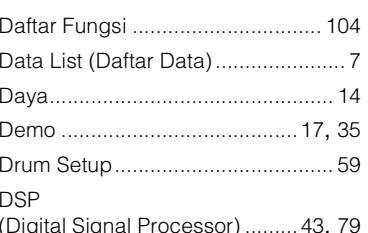

## $\mathsf E$

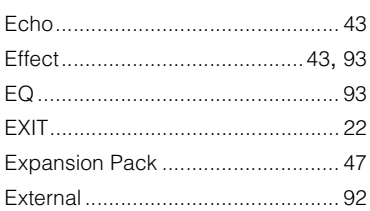

# $\bar{\mathsf{F}}$

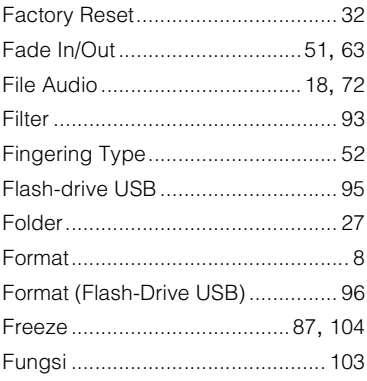

#### G

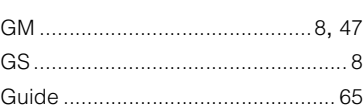

# $\overline{\mathbf{H}}$

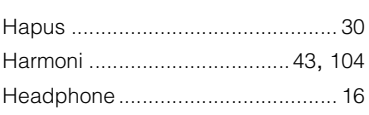

# J

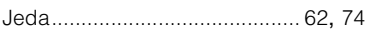

# $\pmb{\mathsf{K}}$

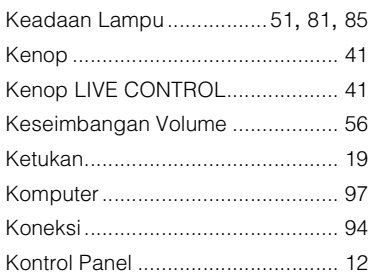

# $\overline{\mathsf{L}}$

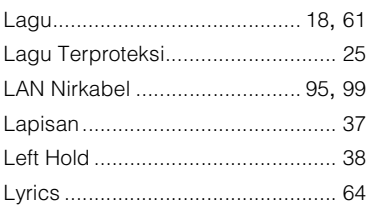

#### $\mathsf{M}$

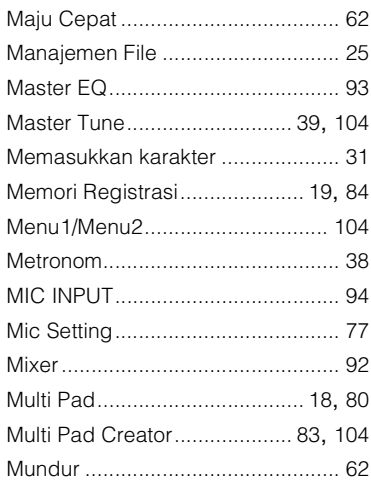

#### $\overline{\mathsf{N}}$

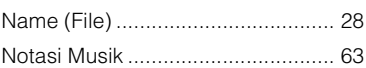

#### **O**

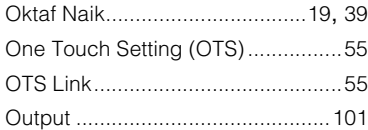

## **P**

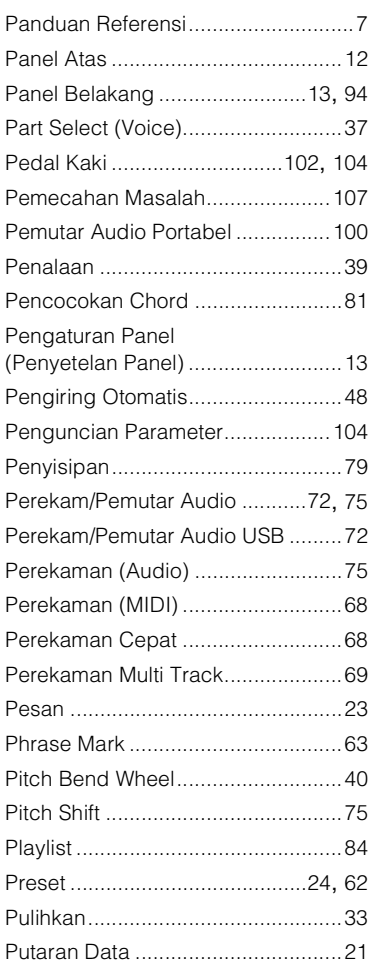

## **R**

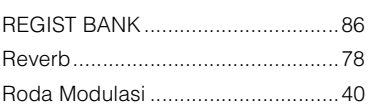

# **S**

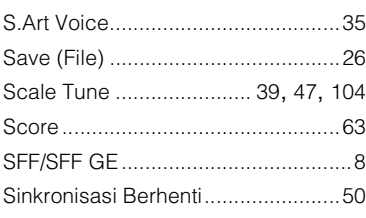

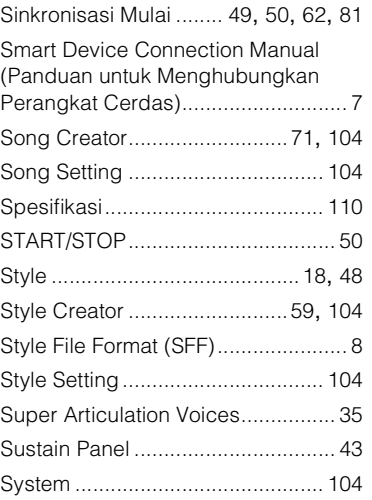

#### **T**

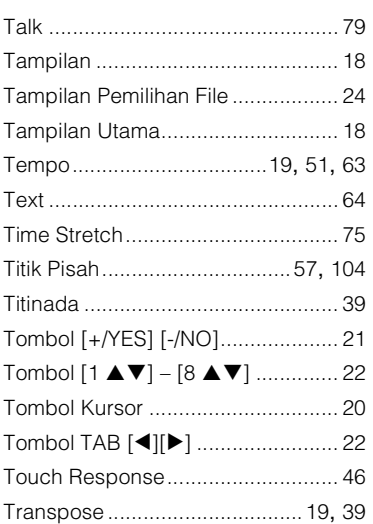

#### **U**

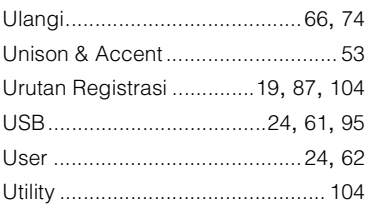

#### **V**

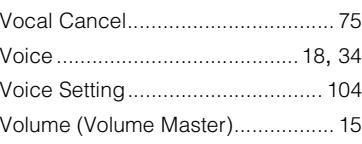

#### **W**

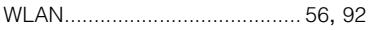

# **X**

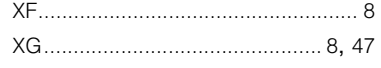

Memo

# **Yamaha Worldwide Representative Offices**

#### English

For details on the product(s), contact your nearest Yamaha representative or the authorized distributor, found by accessing the 2D barcode below.

#### Deutsch

Wenden Sie sich für nähere Informationen zu Produkten an eine Yamaha-Vertretung oder einen autorisierten Händler in Ihrer Nähe. Diese finden Sie mithilfe des unten abgebildeten 2D-Strichodes.

#### Français

Pour obtenir des informations sur le ou les produits, contactez votre représentant ou revendeur agréé Yamaha le plus proche. Vous le trouverez à l'aide du code-barres 2D ci-dessous.

#### Español

Para ver información detallada sobre el producto, contacte con su representante o distribuidor autorizado Yamaha más cercano. Lo encontrará escaneando el siguiente código de barras 2D.

#### Português

Para mais informações sobre o(s) produto(s), fale com seu representante da Yamaha mais próximo ou com o distribuidor autorizado acessando o código de barras 2D abaixo.

#### Русский

Чтобы узнать подробнее о продукте (продуктах), свяжитесь с ближайшим представителем или авторизованным дистрибьютором Yamaha, воспользовавшись двухмерным штрихкодом ниже.

#### Bahasa indonesia

Untuk detail produk, hubungi perwakilan Yamaha terdekat atau distributor resmi Anda dengan mengakses barcode 2D di bawah ini.

#### 简体中文

如需有关产品的详细信息,请联系距您最近的 Yamaha 代表或授权经销商,可通过访问下方的二维码找到这些 代表或经销商的信息。

#### 繁體中文

如需產品的詳細資訊,請聯絡與您距離最近的 Yamaha 銷售代表或授權經銷商,您可以掃描下方的二維條碼查 看相關聯絡資料。

#### 한국어

제품에 대한 자세한 정보는 아래 2D 바코드에 엑세스하여 가까운 Yamaha 담당 판매점 또는 공식 대리점에 문의하십시오.

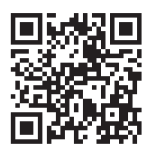

https://manual.yamaha.com/dmi/address list/

## PT YAMAHA MUSIK INDONESIA DISTRIBUTOR JL. JEND. GATOT SUBROTO KAV.4 JAKARTA SELATAN 12930 https://id.yamaha.com/id/support/

Yamaha Global Site **https://www.yamaha.com/**

Yamaha Downloads **https://download.yamaha.com/**

> © 2020 Yamaha Corporation Published 04/2024

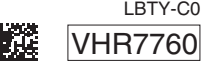

Terdaftar pada Kemendag RI LBTY-C0 Nomor : IMKG.192.01.2020